# **DECconcentrator 900FH**

# **Installation and Configuration**

Part Number: EK-DEFHM-IN.A01

### **January 1996**

This book explains how to install and configure the DECconcentrator 900FH module.

**Revision/Update Information:** This is a new document.

Digital Equipment Corporation makes no representations that the use of its products in the manner described in this publication will not infringe on existing or future patent rights, nor do the descriptions contained in this publication imply the granting of licenses to make, use, or sell equipment or software in accordance with the description.

Possession, use, or copying of the software described in this publication is authorized only pursuant to a valid written license from Digital or an authorized sublicensor.

© Digital Equipment Corporation 1996. All rights reserved. Printed in U.S.A

The following are trademarks of Digital Equipment Corporation: DEC, DECagent, DECbridge, DECconnect DEChub, DEChub ONE, DECnet, DECrepeater, DECserver, Digital, HUBwatch, MultiSwitch, OpenVMS, RouteAbout, ThinWire, ULTRIX, VAX, VMS, and the DIGITAL logo.

The following are third-party trademarks:

AT&T is a registered trademark and ST is a trademark of American Telephone and Telegraph Company. MS-DOS is a registered trademark of Microsoft Corporation.

All other trademarks and registered trademarks are the property of their respective holders.

#### **FCC Notice** — Class A Computing Device:

This equipment generates, uses, and may emit radio frequency energy. The equipment has been type tested and found to comply with the limits for a Class A computing device pursuant to Subpart J of Part 15 of FCC Rules, which are designed to provide reasonable protection against such radio frequency interference when operated in a commercial environment. Operation of this equipment in a residential area may cause interference; in which case, measures taken to correct the interference are at the user's expense.

#### **VCCI Notice** — Class 1 Computing Device:

This equipment is in the 1st Class category (information equipment to be used in commercial and/or industrial areas) and conforms to the standards set by the Voluntary Control Council for Interference by Data Processing Equipment and Electronic Office Machines aimed at preventing radio interference in commercial and/or industrial areas. Consequently, when used in a residential area or in an adjacent area thereto, radio interference may be caused to radios and TV receivers. Read the instructions for correct handling.

**CE Notice** — Class A Computing Device:

#### **Warning!**

This is a Class A product. In a domestic environment, this product may cause radio interference, in which case the user may be required to take adequate measures.

#### **Achtung!**

Dieses ist ein Gerät der Funkstörgrenzwertklasse A. In Wohnbereichen können bei Betrieb dieses Gerätes Rundfunkstörungen auftreten, in welchen Fällen der Benutzer für entsprechende Gegenma(nahmen verantwortlich ist.

#### **Attention!**

Ceci est un produit de Classe A. Dans un environment domestique, ce produit risque de créer des interférences radioélectriques, il appartiendra alors à l'utilisateur de prendre les mesures spécifiques appropriées.

# **CONTENTS**

## **Preface**

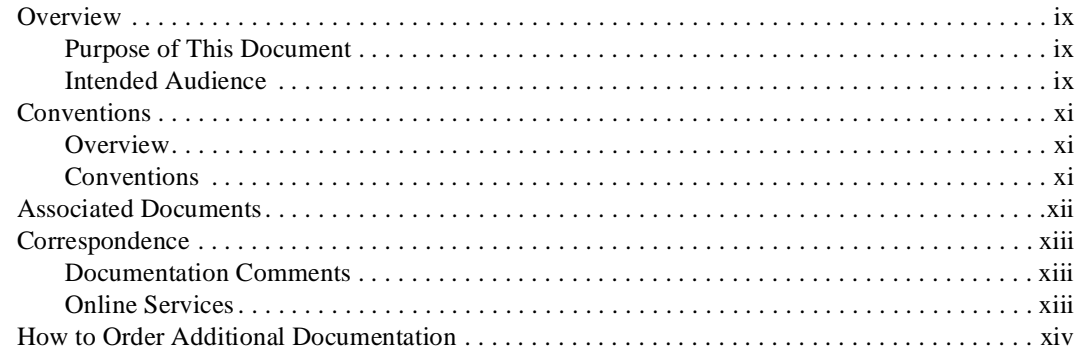

# **Safety**

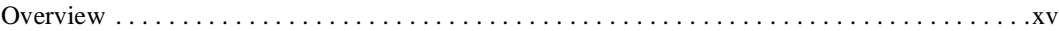

# 1 DECconcentrator 900FH Description

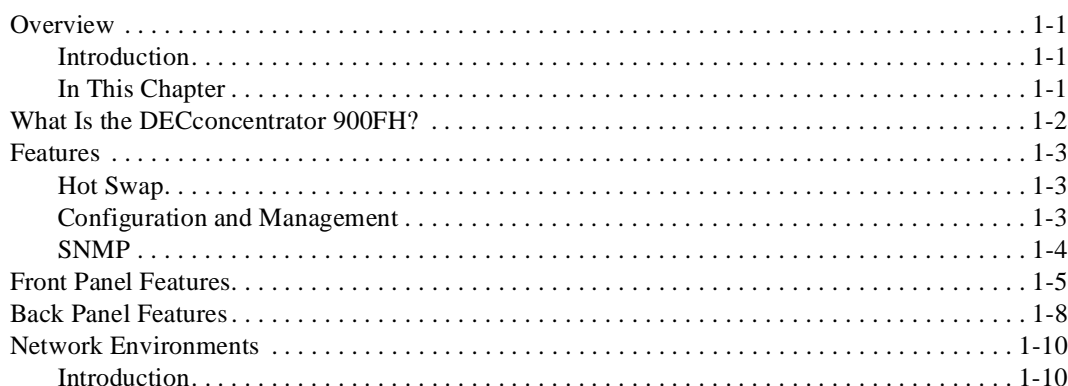

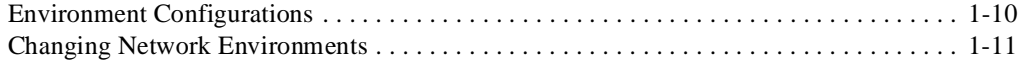

# **2 Installing the Module**

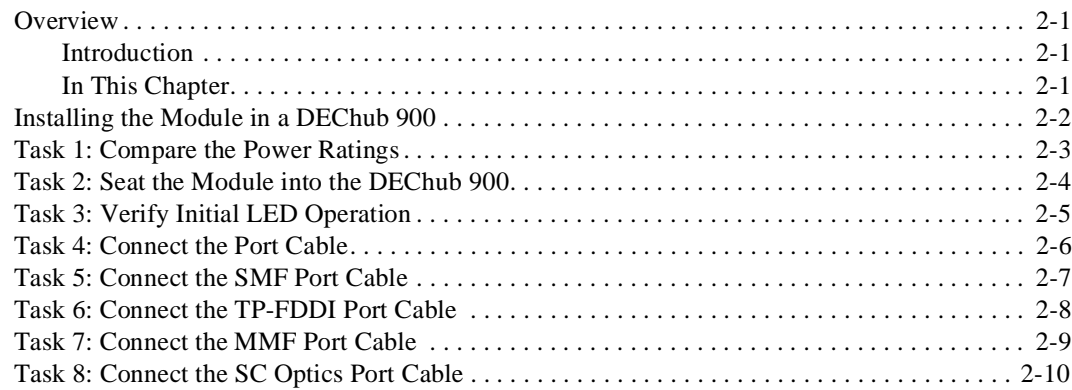

# **3 Installing the Setup Port Cable**

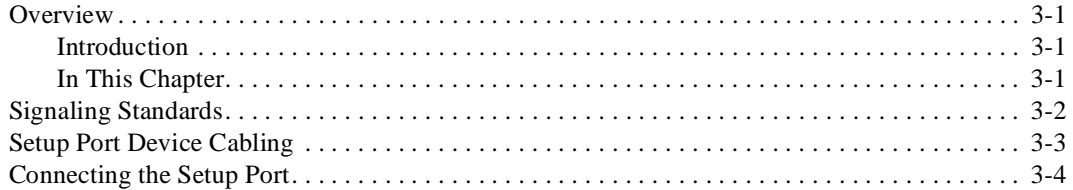

# **4 Configuring the Module in a DEChub ONE**

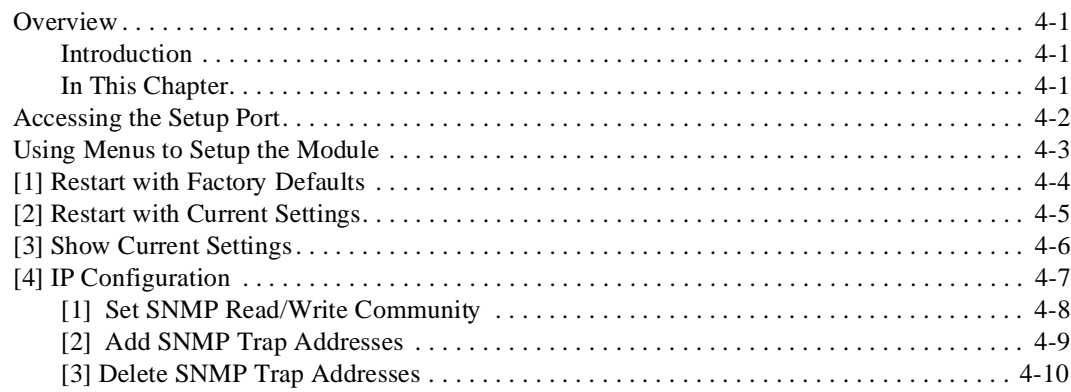

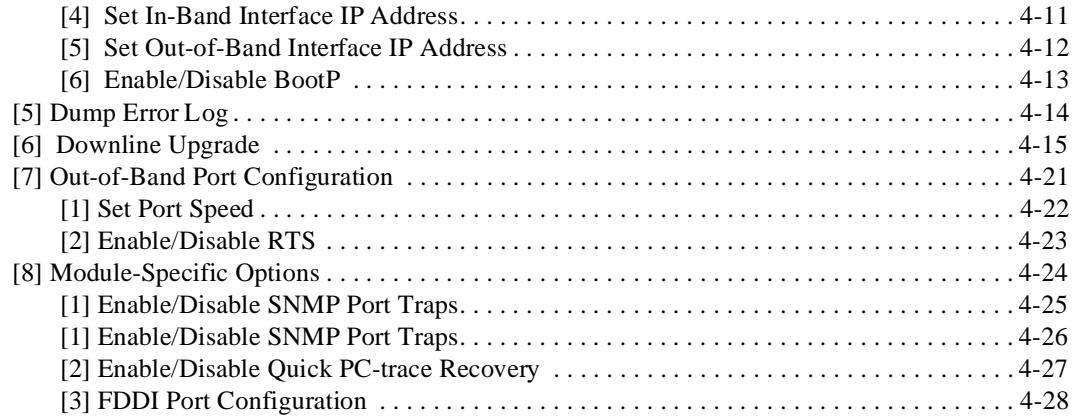

# **5 Configuring the Module in a DEChub 900**

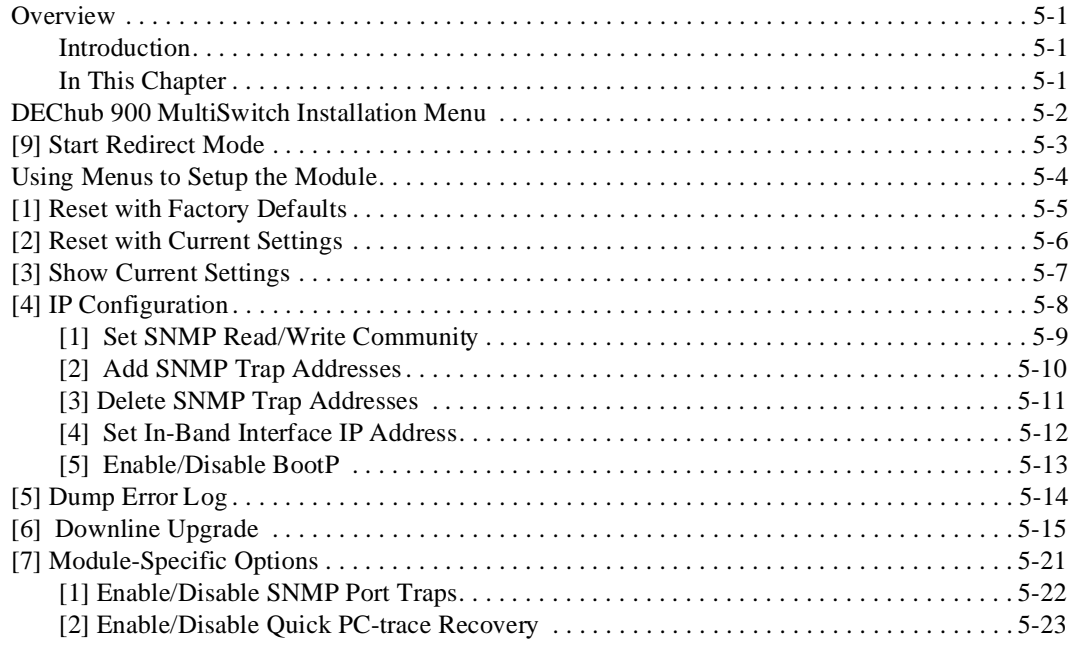

# **6 Removing the Module**

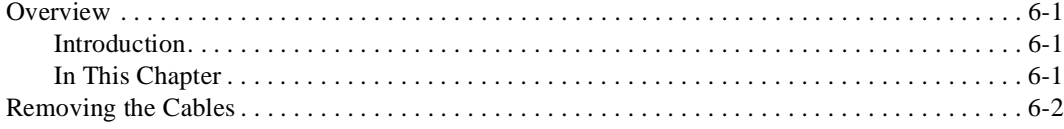

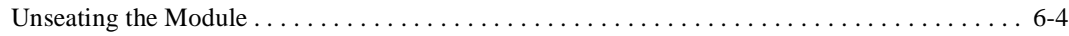

# **7 Replacing ModPMD Interfaces**

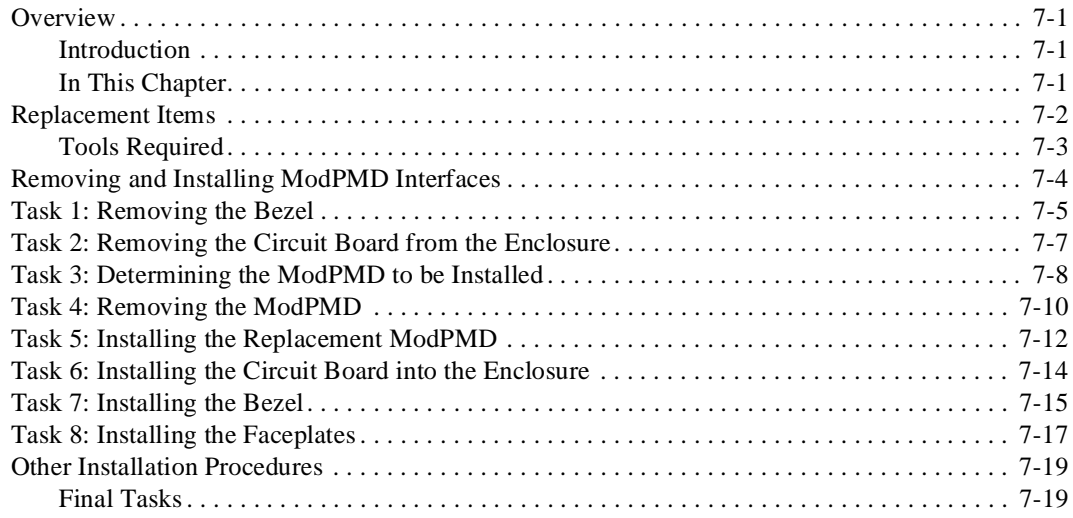

# **A Problem Solving**

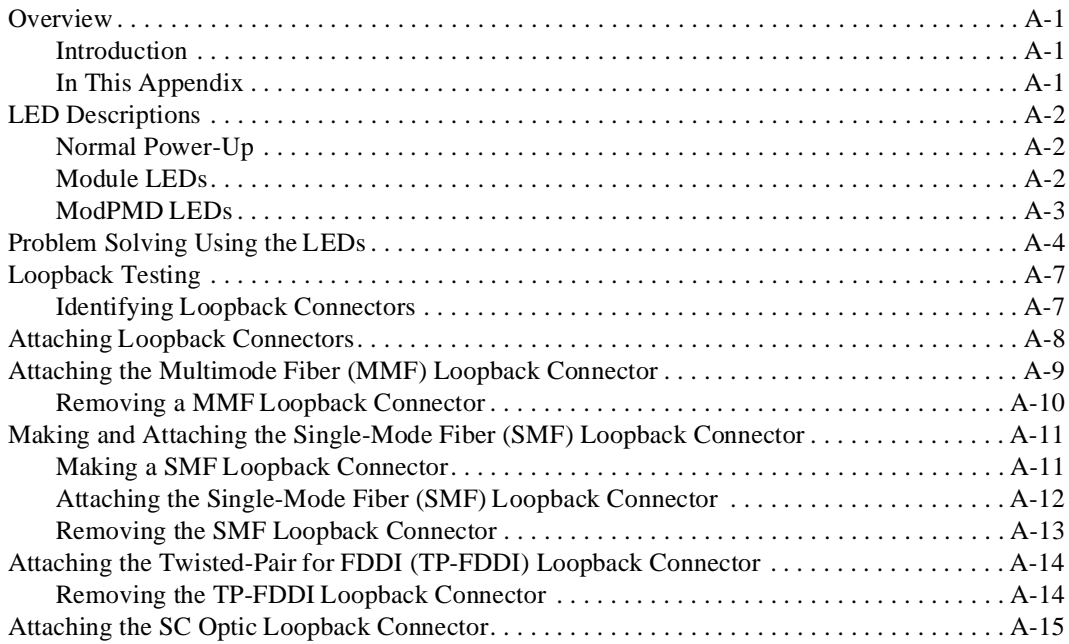

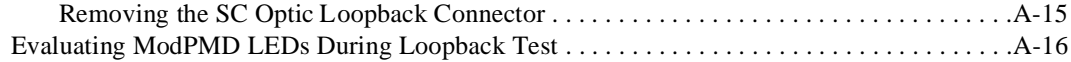

## **B** Cables

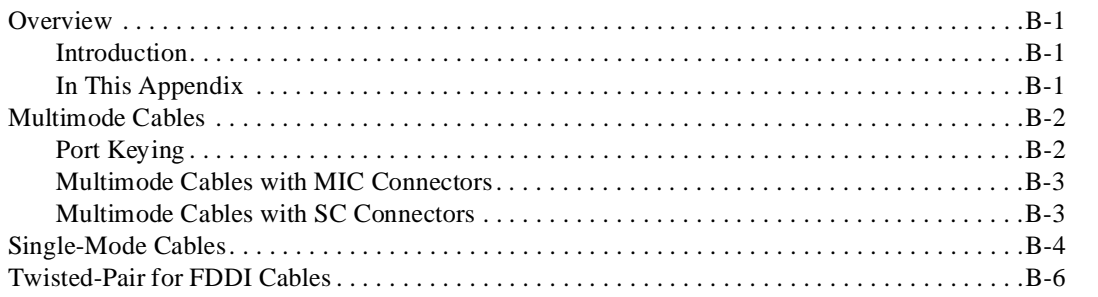

# **C Connector Pin Assignments**

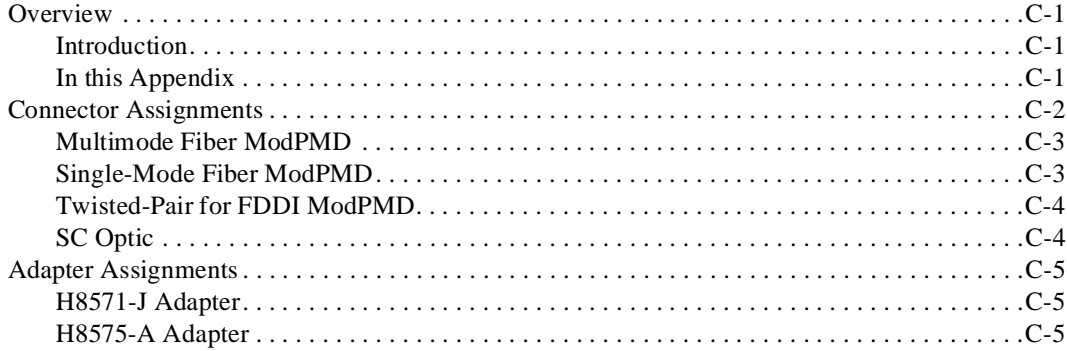

# **D** Product Specifications

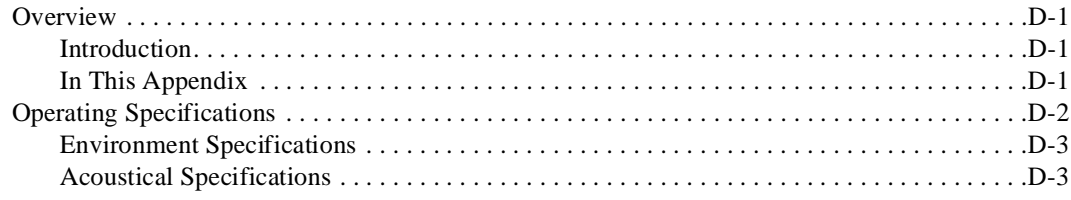

# **Preface**

## **Overview**

### **Purpose of This Document**

This manual describes how to install and configure the DECconcentrator 900FH module to operate in either a DEChub 900 MultiSwitch or as a standalone unit in a DEChub ONE docking station.

### **Intended Audience**

This manual is intended for use by personnel who will install and configure the DECconcentrator 900FH module.

### **Organization**

This manual is organized as follow:

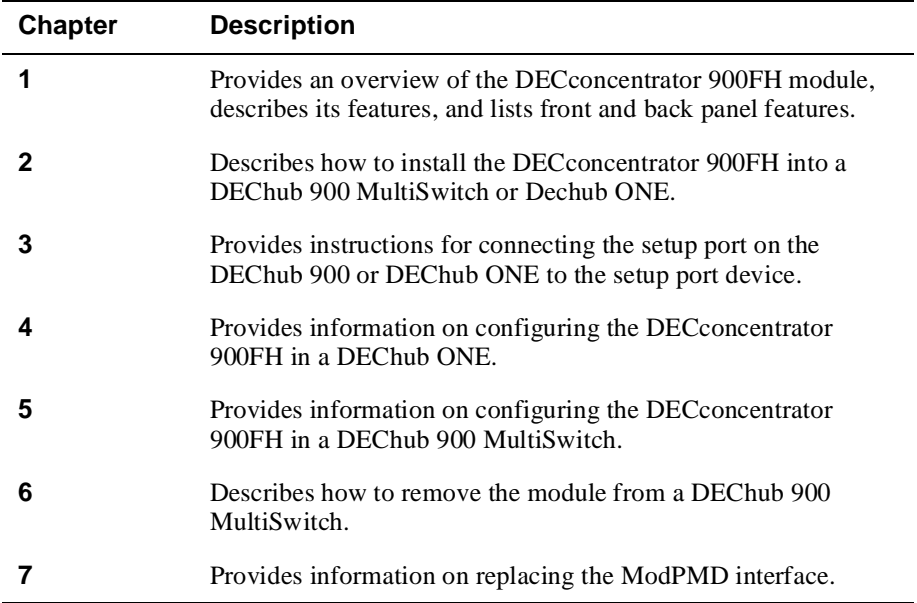

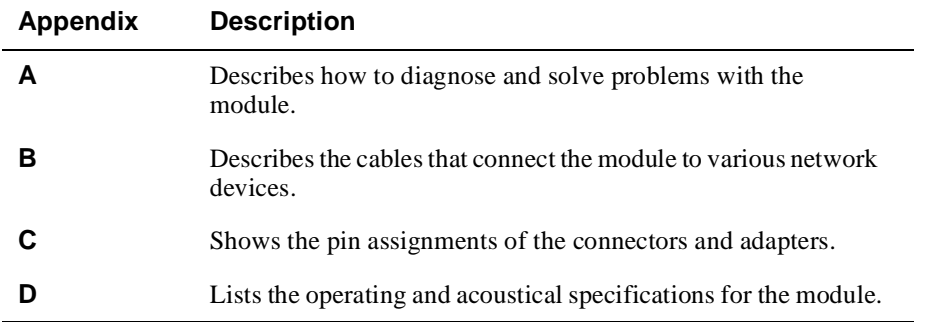

## **Conventions**

## **Overview**

This book uses the following conventions.

## **Conventions**

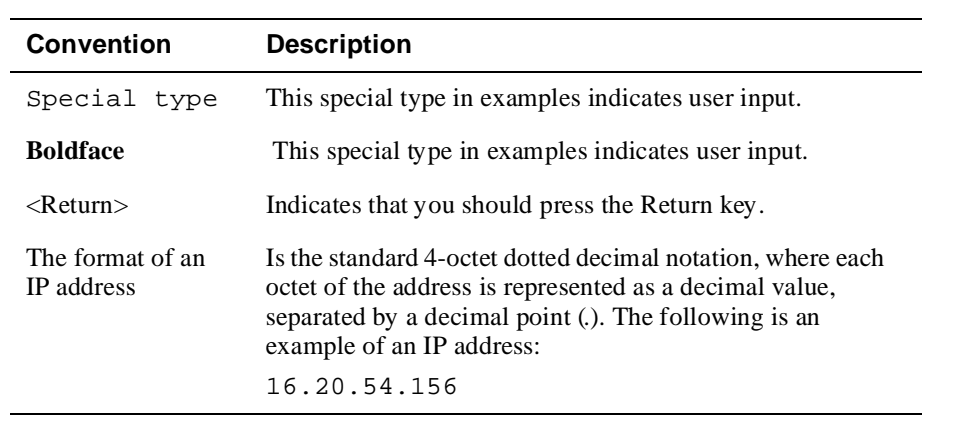

## **Associated Documents**

The following documents provide information relating to the module. To order any of the following documents, refer to the directions on page xiv of this section.

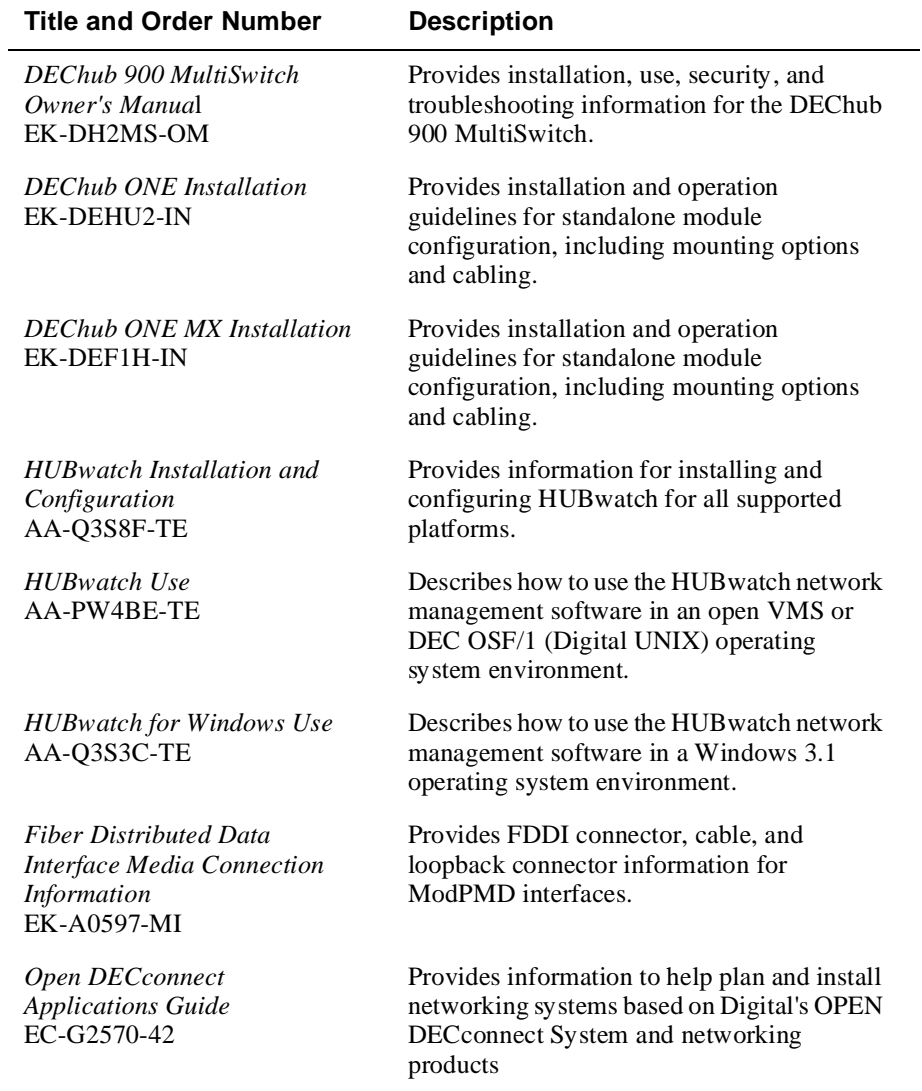

## **Correspondence**

### **Documentation Comments**

If you have comments or suggestions about this document, send them to the Network Products Business Organization.

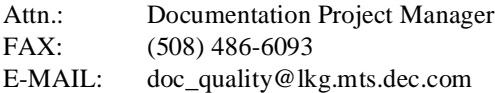

## **Online Services**

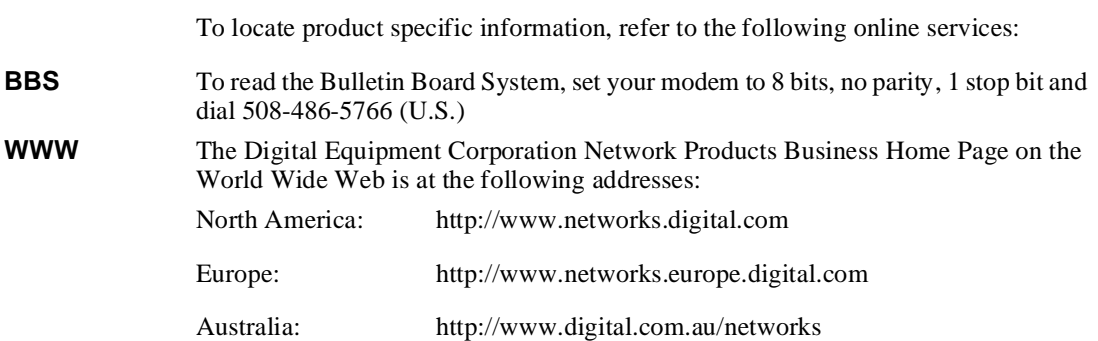

## **How to Order Additional Documentation**

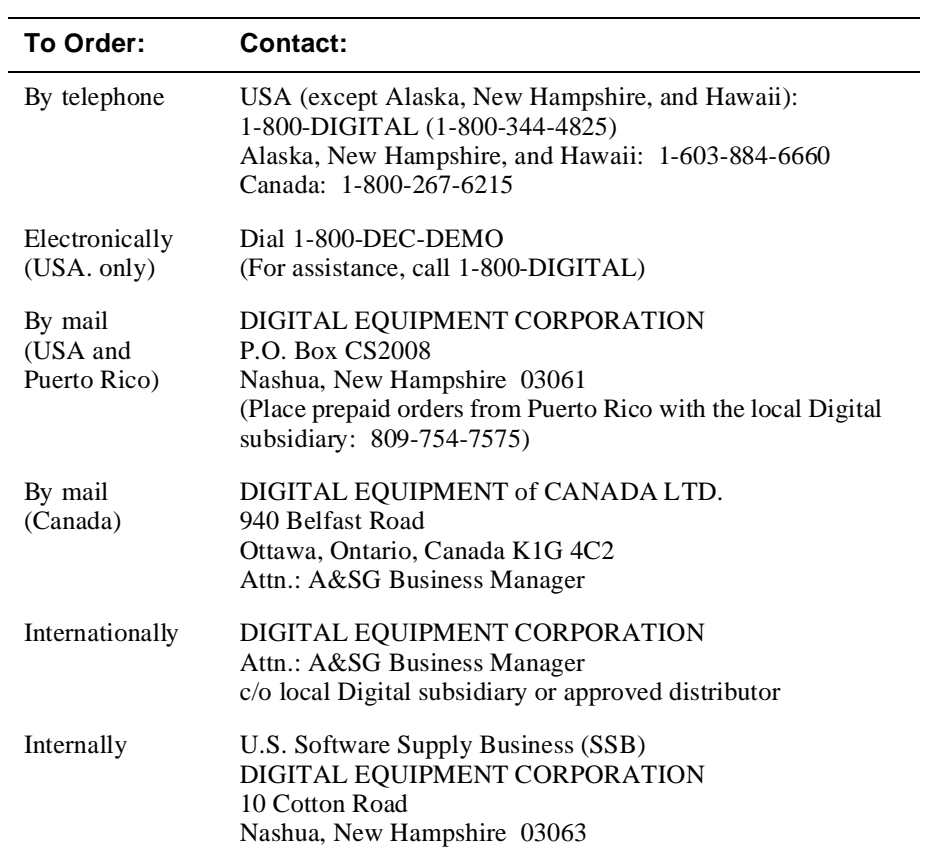

To order additional documentation, use the following information:

# **Safety**

# **Overview**

Any warning or caution that appears in this manual is defined as follows:.

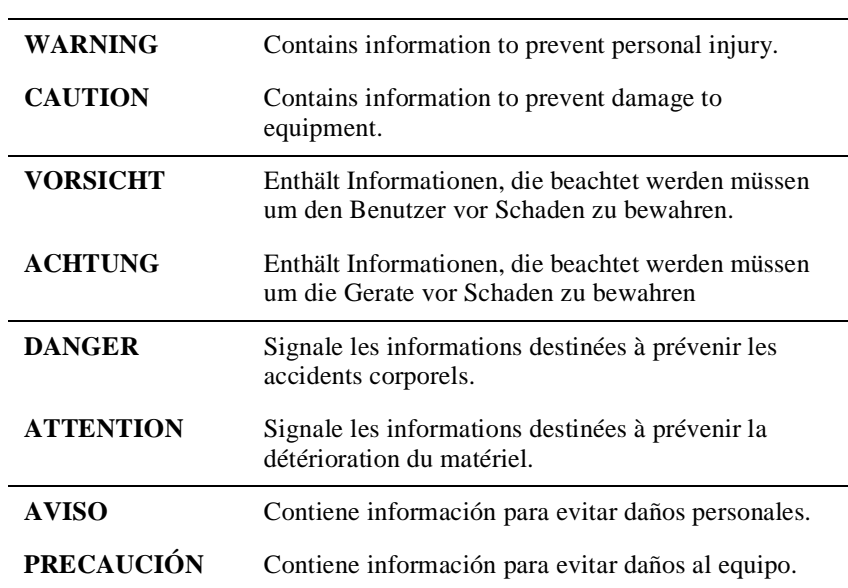

The cautions that must be observed for the hardware described in this manual are listed below in English, German, French, and Spanish.

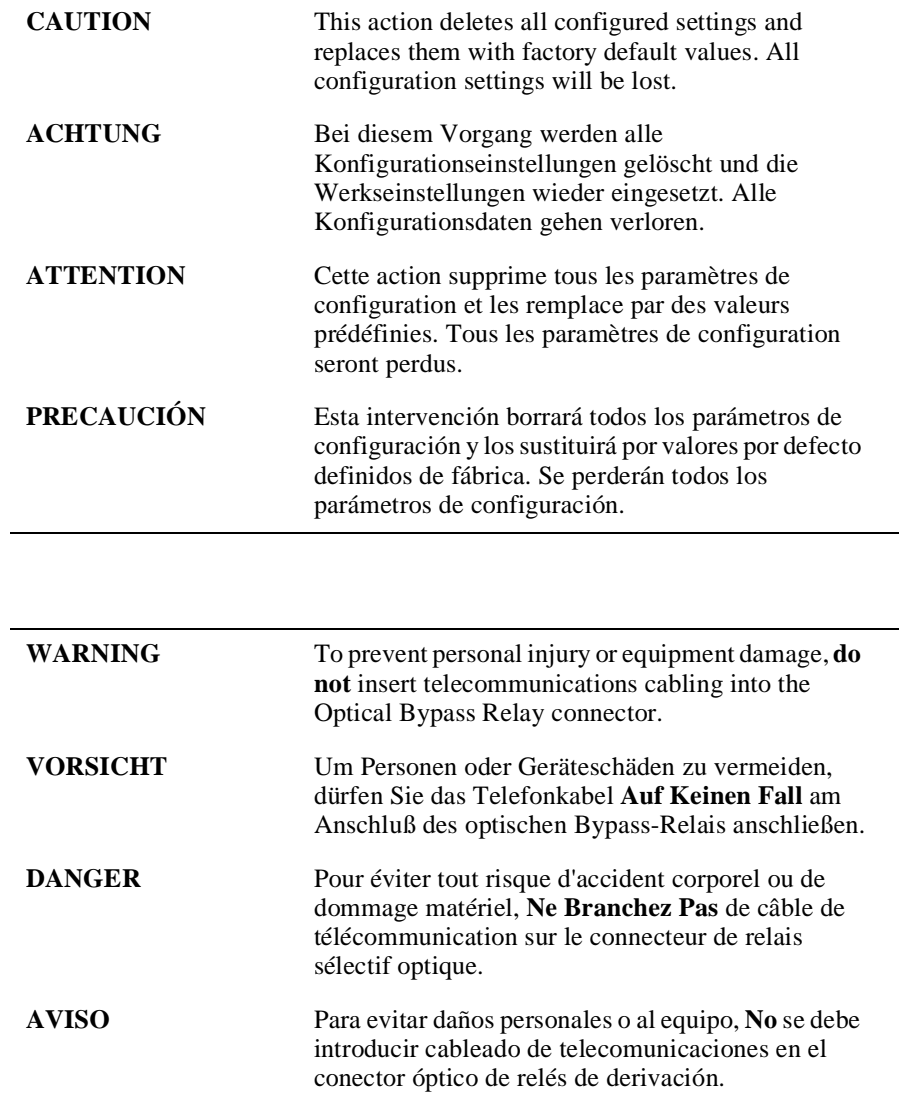

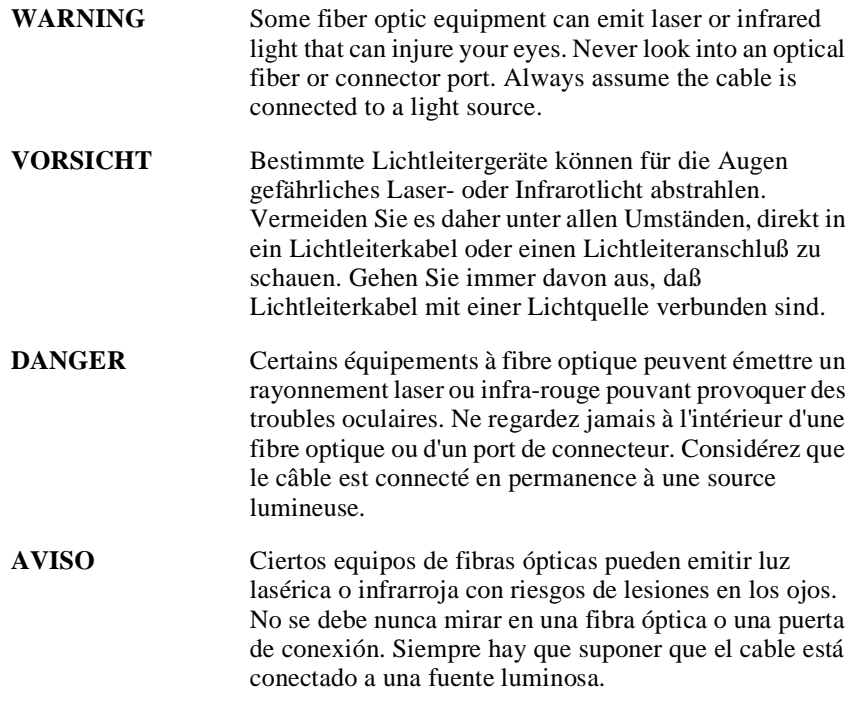

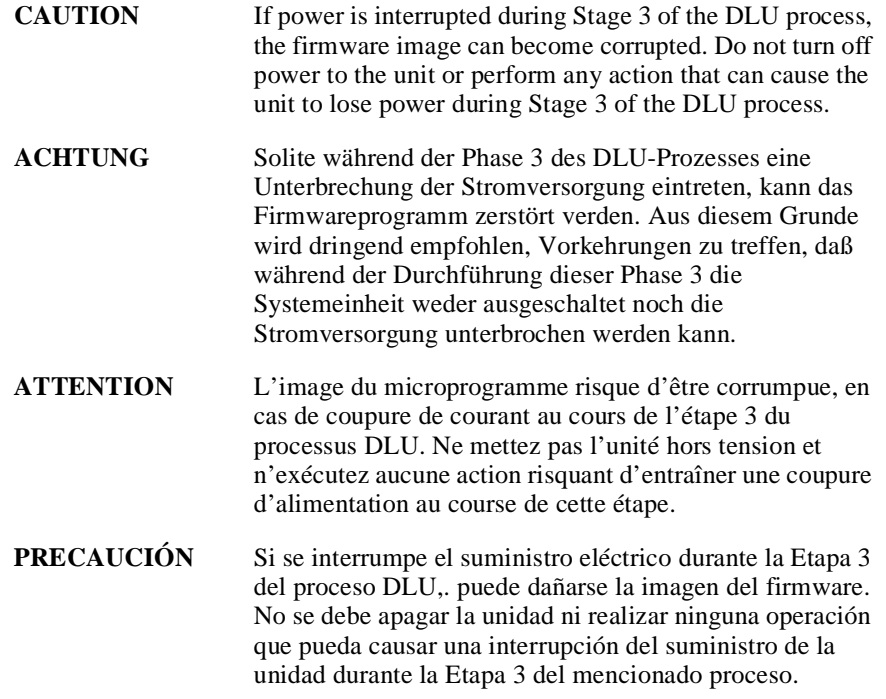

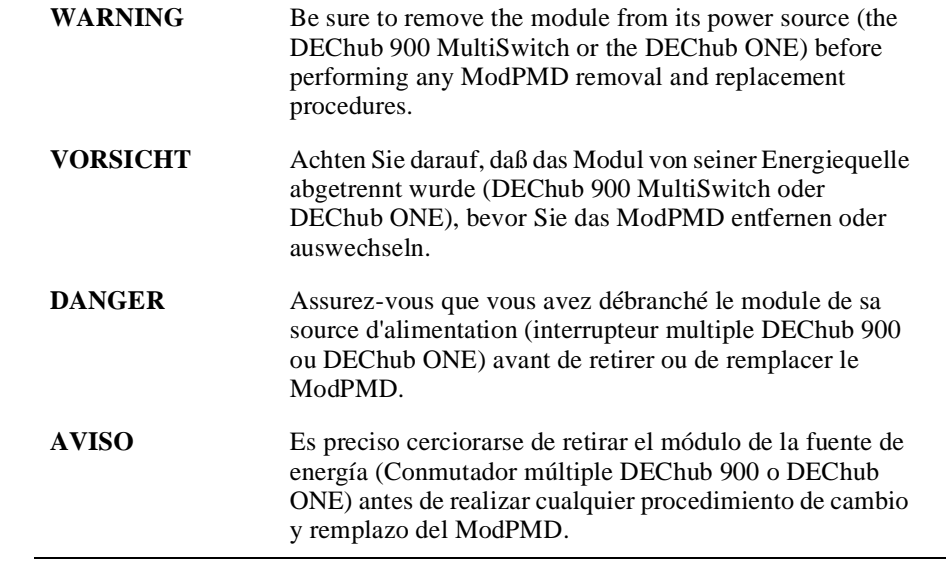

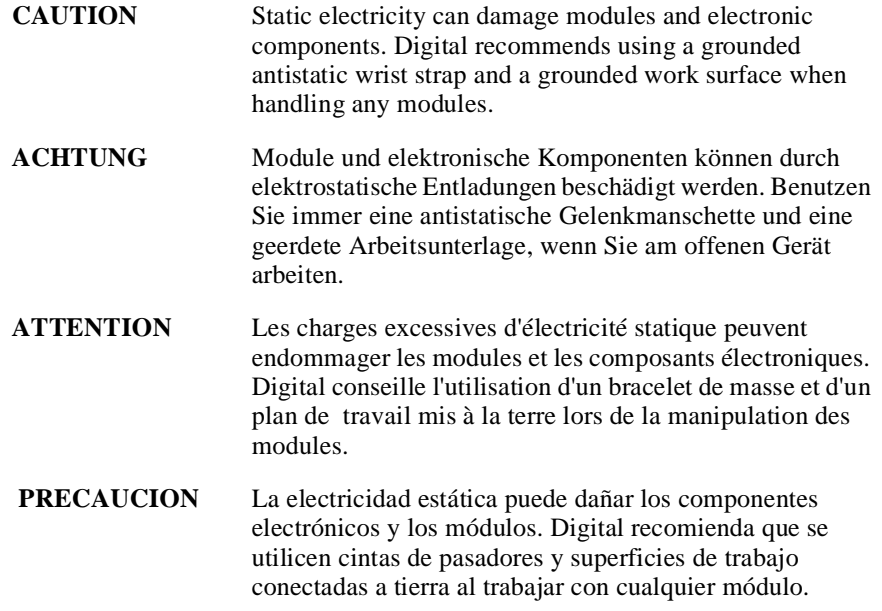

# **Chapter 1**

# **DECconcentrator 900FH Description**

## **Overview**

### **Introduction**

This chapter describes the DECconcentrator 900FH product and its features.

### **In This Chapter**

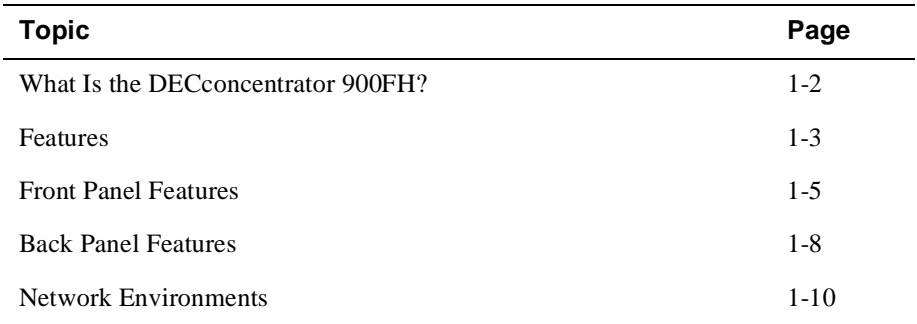

What Is the DECconcentrator 900FH?

### **What Is the DECconcentrator 900FH?**

The DECconcentrator 900FH (also referred to in this manual as the module) is a 16 port (14 front panel and 2 backplane) Fiber Distributed Data Interface (FDDI) concentrator. It can be configured into the DEChub 900 MultiSwitch (also referred to in this manual as the DEChub 900).

The module can also serve as a standalone unit when configured with a DEChub ONE docking station. As standalone units, the modules can be stacked into equipment racks to allow for economical network growth. Throughout this manual, the term DEChub ONE refers to the DEChub ONE or the DEChub ONE-MX docking station unless otherwise specified.

The module's front panel provides two ModPMD ports, 12 fixed optical M-ports, and a 6-pin MJ connector that supports an optical bypass relay (OBR). The module supports four types of modular physical media dependent (ModPMD) ports: multimode fiber (MMF) using ANSI MIC connectors, single-mode fiber (SMF), twisted-pair for FDDI (TP-FDDI), and multimode fiber using SC Optics connectors. The ports can be installed in various combinations to optimize LAN usage and accessibility from a single module.

When the module is installed into a DEChub 900, you can interconnect up to eight FDDI modules via the DEChub 900 backplane, without using any of the front-panel ports. Front-panel light-emitting diodes (LEDs) provide module status and port-level status.

#### Features

### **Features**

Your DECconcentrator 900FH module includes the following features.

#### **Hot Swap**

The module's hot swap capability allows you to install or remove the module from a DEChub 900 or DEChub ONE docking station without turning off the power.

#### **Configuration and Management**

The following configuration and management options are available:

- Front-panel ports are software configured as follows:
	- 14 M-ports
	- 2 A-/B-ports and 12 M-ports
	- 1 A-port and 13 M-ports
	- 1 B-port and 13 M-ports
	- 1 S-port and 13 M-ports
- Versatile front-panel connectivity with a modular media interface design that supports the following ModPMD interfaces in front panel ports 1 and 2:
	- Multimode fiber (MMF) using ANSI MIC connectors
	- Single-mode fiber (SMF)
	- Twisted-pair for FDDI (TP-FDDI)
	- Multimode fiber using SC Optics connectors
- Setup port for initial setup of the module using a terminal or personal computer
- Upgrade device firmware (in nonvolatile flash memory) using Trivial File Transfer Protocol (TFTP) with HUBloader or through the setup port with any TFTP server
- Out-of-Band Management (OBM) over Serial Line Internet Protocol (SLIP) through the OBM connector as an alternative to in-band management
- Advanced graphical user interface (GUI) manageability with Digital's HUBwatch Network Management Station (NMS) application
- Support for SMT 7.3 Station Management (X3.229 1994)

#### Features

- Automatic self-test at power-up
- Support for an OBR
- FDDI dual ring or tree connectivity

#### **SNMP**

Built-in SNMP agent support for the following management information bases (MIBs) is provided:

- Management Information Base MIB II (RFC-1213)
- FDDI MIB (RFC-1512)
- Digital Extended MIB V2.9, 17-May-1994
- PCOM MIB June 1995

Manageability using any generic SNMP management application that supports the MIBs listed above.

Front Panel Features

## **Front Panel Features**

The DECconcentrator 900FH has 14 FDDI ports on the front panel. Ports 1 and 2 are software configured using HUBwatch or SNMP. The default configuration for port 1 is A-type and for port 2 is B-type.

Optional configurations are:

- Port 1 configured as either an A or M-type port
- Port 2 configured as a B, M or S-type port

Note that ports 3 through 14 are M-type ports only

The following table describes the LED indicators and connectors on the front panel of the DECconcentrator 900FH (refer to Figure 1-1).

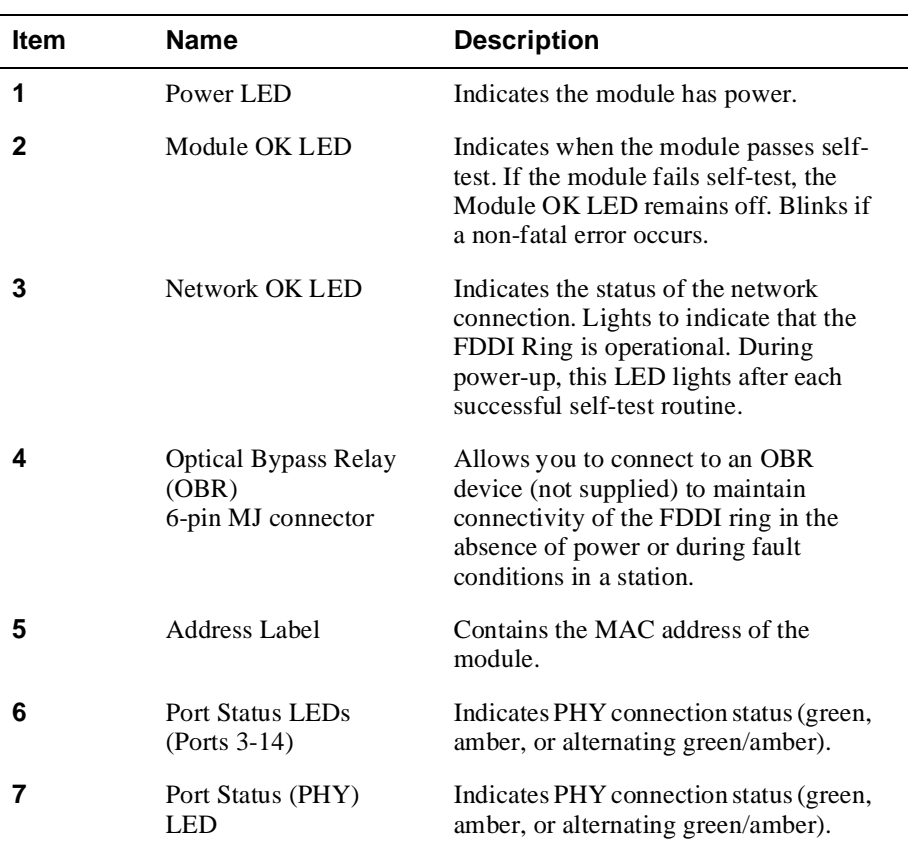

#### Front Panel Features

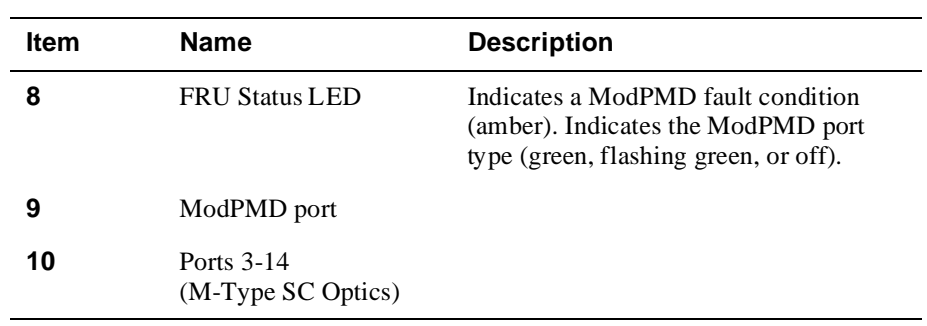

### **NOTE**

For more information about the module's LEDs, refer to the section titled *LED Descriptions* in Appendix A.

#### Front Panel Features

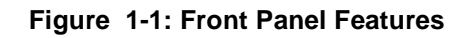

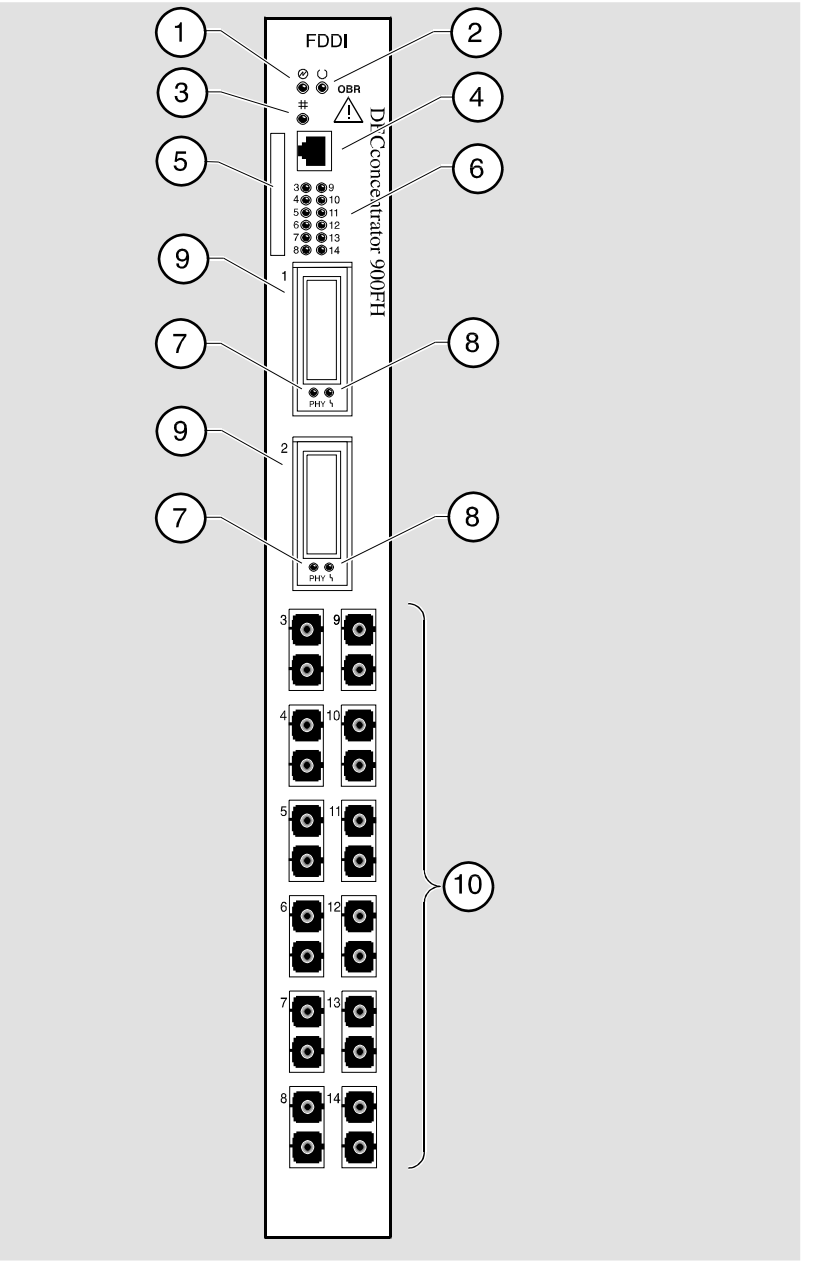

NPG-0325-95F

Back Panel Features

## **Back Panel Features**

A description of the back panel features of the DECconcentrator 900FH are listed below (refer to Figure 1-2).

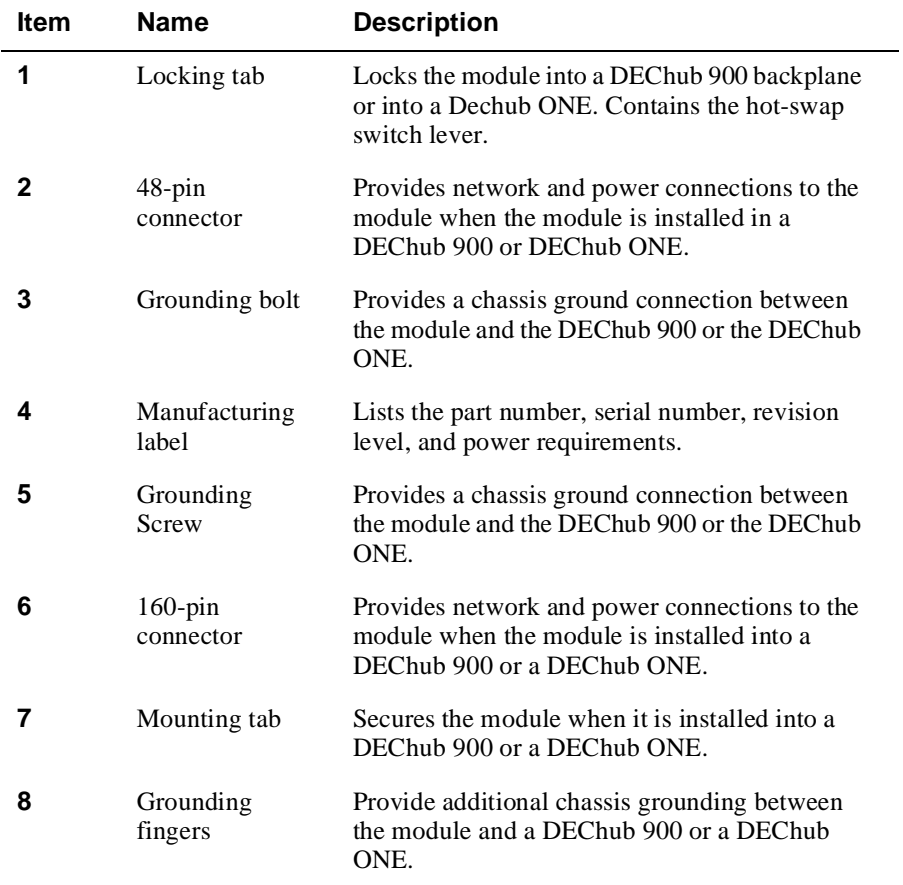

#### Back Panel Features

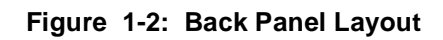

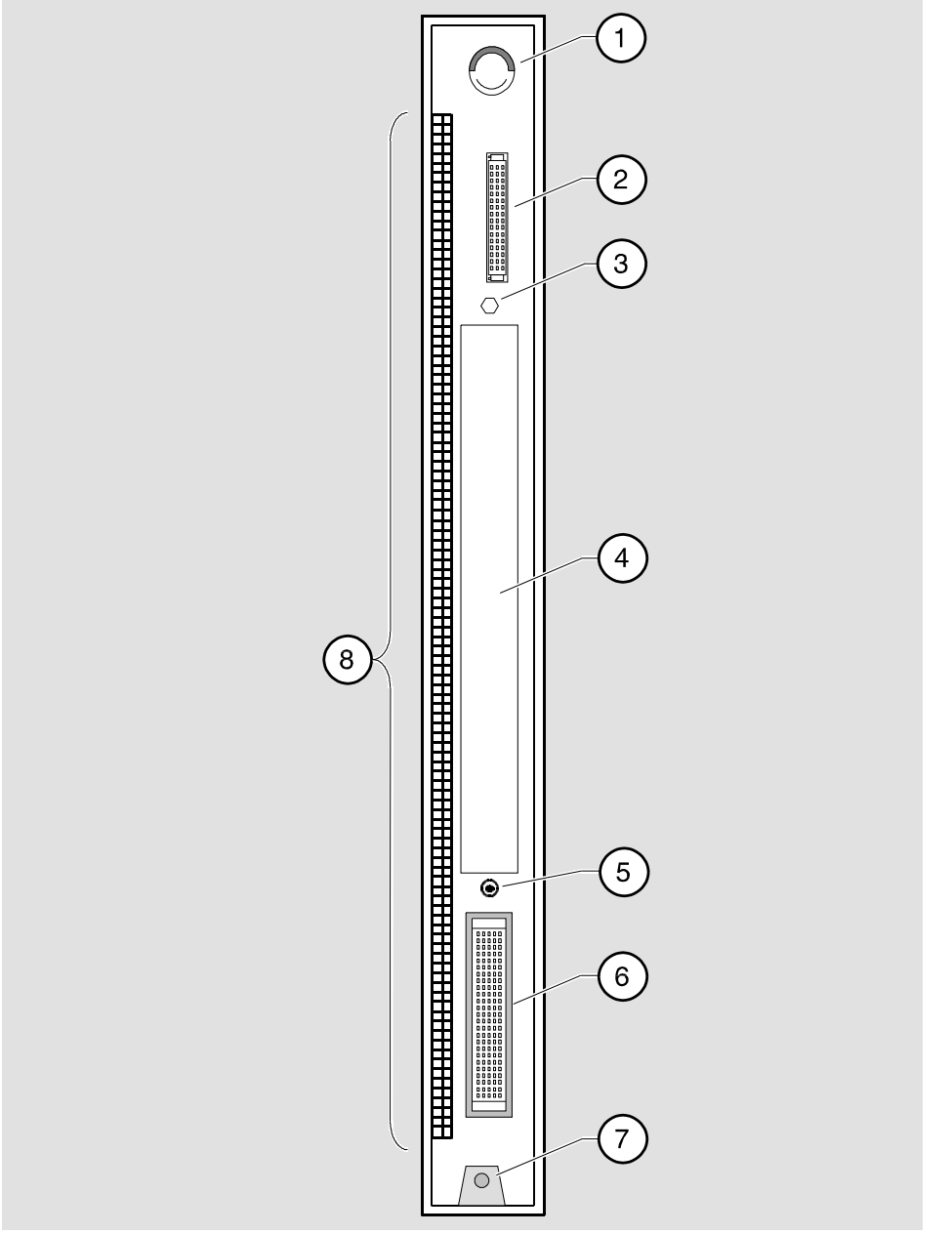

NPG-9723-95F

Network Environments

## **Network Environments**

### **Introduction**

The module can be in any one of three network environments:

- DEChub 900 (Hub)
- DEChub ONE-MX (DEF1H)
- DEChub ONE (DEHUA)

The abbreviations (shown in parentheses) are used to indicate these environments in the table in the following section.

### **Environment Configurations**

The following table lists the possible configurations.

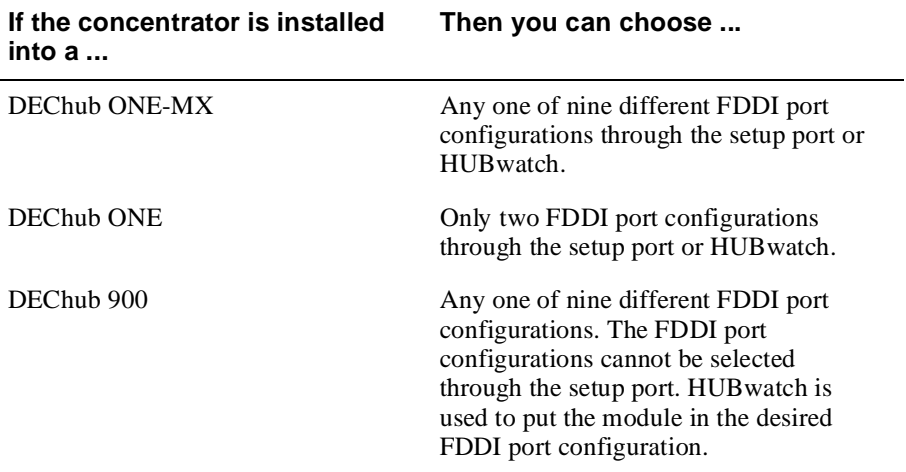

#### Network Environments

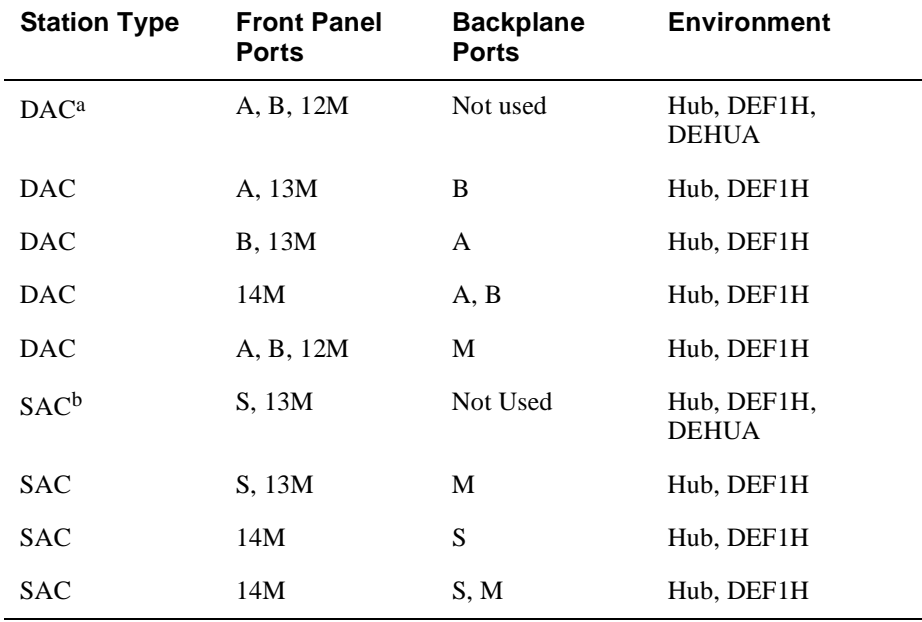

The following table contains all the configurations that can be used.

a. Dual attach concentrator

b. Single attach concentrator

### **Changing Network Environments**

When the module is installed in a DEChub ONE or DEChub ONE-MX, the selected FDDI port configuration is stored in NVRAM. On a reset the selected configuration is maintained. Also, if the module is moved from a docking station to another docking station of the same type, the selected configuration is maintained. The selected configuration is maintained even if the number or type of ModPMD interfaces in the docking stations is different.

However, if the module is moved from one environment to a different environment, the selected configuration is deleted from NVRAM and the default configuration is used. All other stored information is retained (for example, in-band IP address, out-ofband address).

#### Network Environments

The following table contains the default configurations.

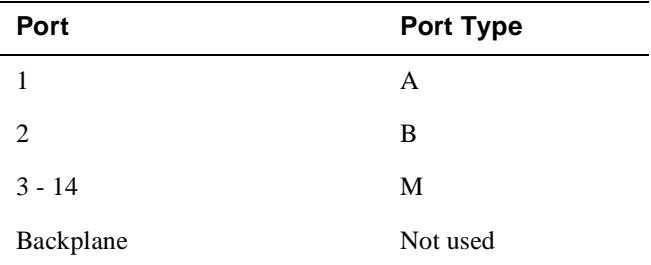

# **Chapter 2**

# **Installing the Module**

## **Overview**

### **Introduction**

This chapter describes how to install the DECconcentrator 900FH in a DEChub 900 MultiSwitch. To install a module in a DEChub ONE docking station, refer to the *DEChub ONE Installation* manual.

The DECconcentrator 900FH hot-swap feature allows you to install the module into the DEChub 900 or DEChub ONE docking station without turning off power. Seating the module initiates its power-up sequence, if enough power is available.

### **In This Chapter**

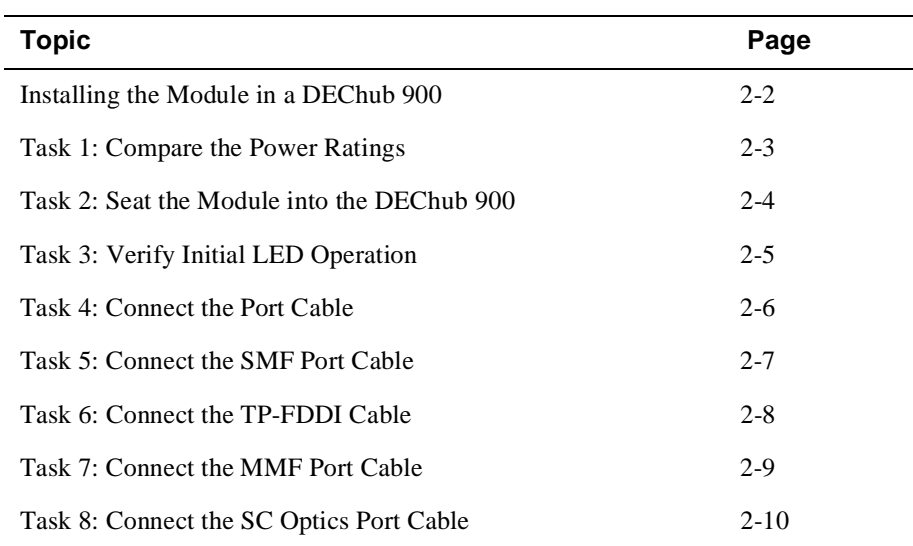

Installing the Module in a DEChub 900

## **Installing the Module in a DEChub 900**

The DECconcentrator 900FH hot-swap feature allows you to install the module into the DEChub 900 or DEChub docking station without turning off power. Seating the module initiates the module's power-up sequence if enough power is available.

Installing the module in a DEChub 900 involves the following tasks:

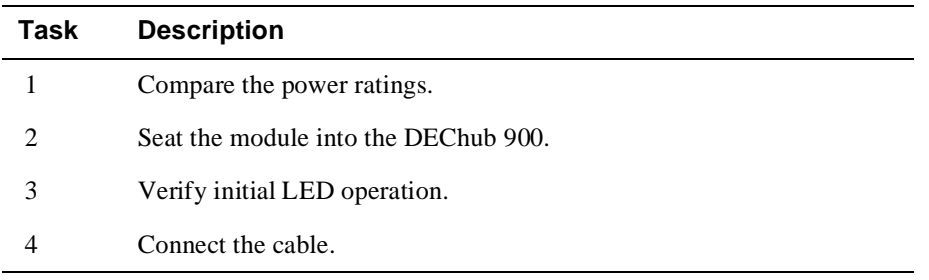

Task 1: Compare the Power Ratings

## **Task 1: Compare the Power Ratings**

Compare the module's power ratings (1) with the values shown in the Hub Manager Status display (2) (refer to Figure 2-1).

The 12V power in the DEChub 900 is derived from the 15V source. Although it is listed separately in the product specifications, the 12V requirements are included in the 15V power total.

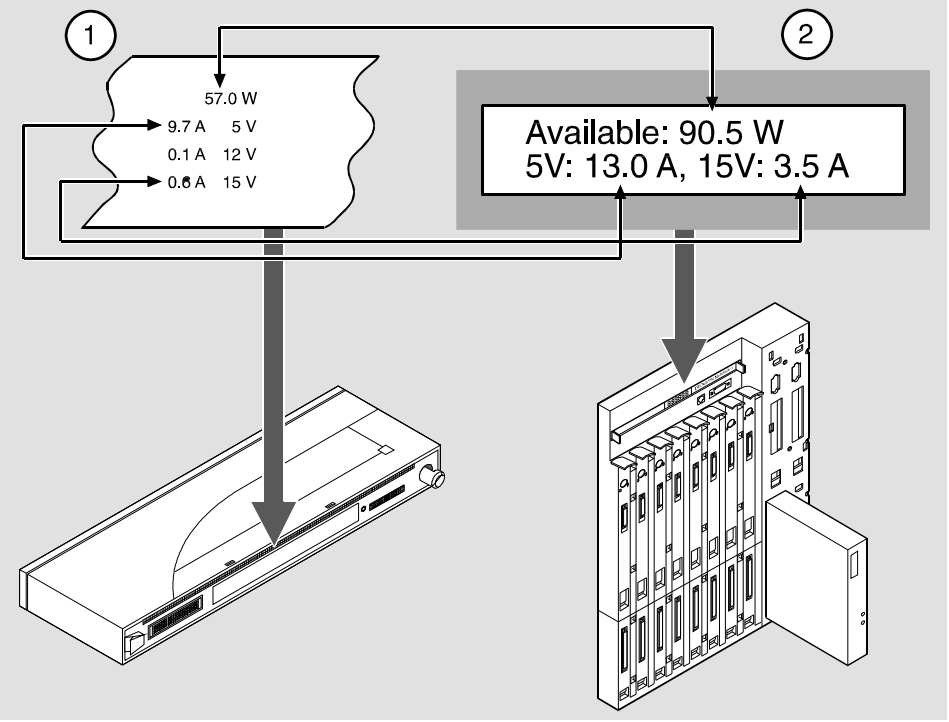

**Figure 2-1: Module Power Ratings** 

NPG-0374-95F

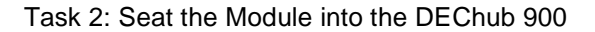

## **Task 2: Seat the Module into the DEChub 900**

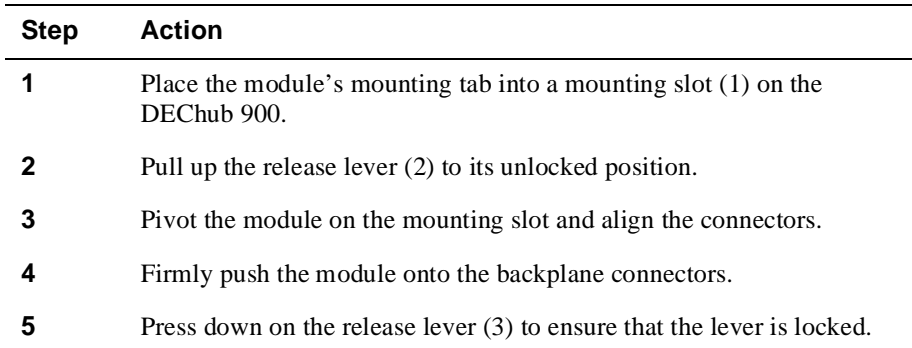

To seat the module, perform the following steps (refer to Figure 2-2).

### **Figure 2-2: Seating the Module**

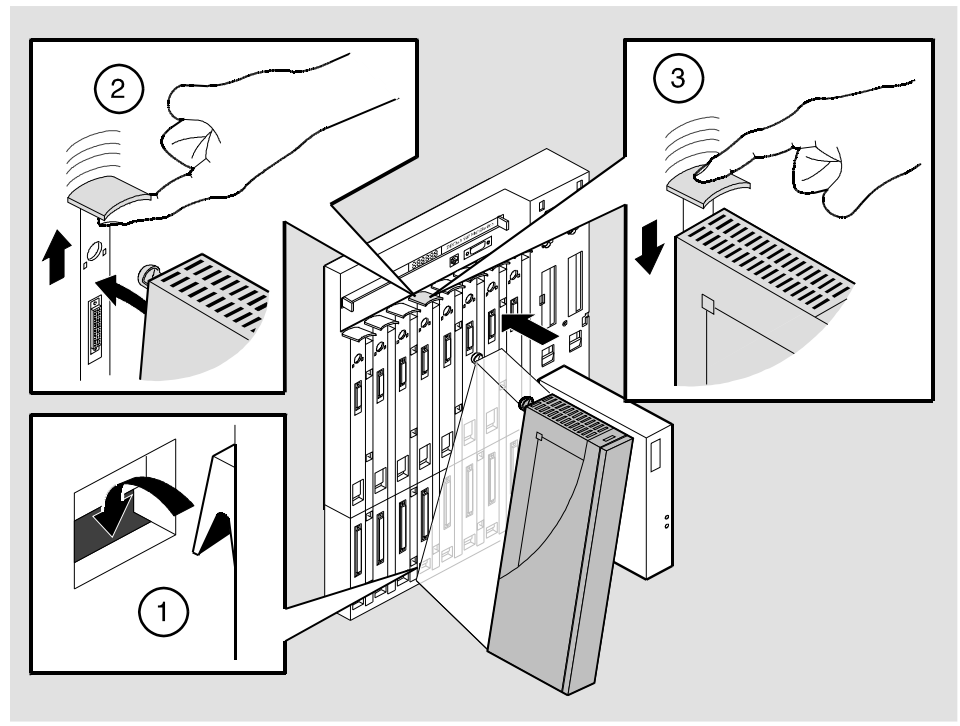

NPG-0004-95F
Task 3: Verify Initial LED Operation

# **Task 3: Verify Initial LED Operation**

Verify that the module's Power LED and the Module OK LED light within 1 minute.

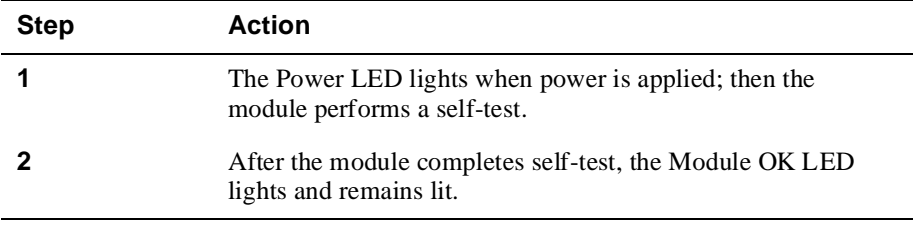

#### **NOTE**

If the LEDs do not operate as described, refer to Appendix A, *Problem Solving*.

Task 4: Connect the Port Cable

## **Task 4: Connect the Port Cable**

Depending on your network configuration requirements, connect the appropriate SMF cable, TP-FDDI cable, MMF cable, or SC Optics cable.

#### **WARNING**

Some fiber-optic equipment can emit laser or infrared light that can injure your eyes. Never look into an optical fiber or connector port. Always assume the cable is connected to a light source.

#### **NOTES**

- Before installing the module, be sure that all cables have been installed, tested, and tagged at the site.
- ModPMD (part number DEFXS-AA) with FC/PC port connectors is not supported on this module.

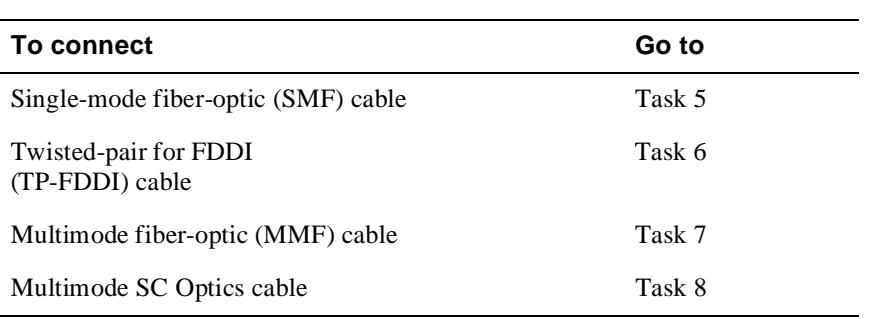

Task 5: Connect the SMF Port Cable

## **Task 5: Connect the SMF Port Cable**

To connect the SMF port cable, complete the following steps (refer to Figure 2-3).

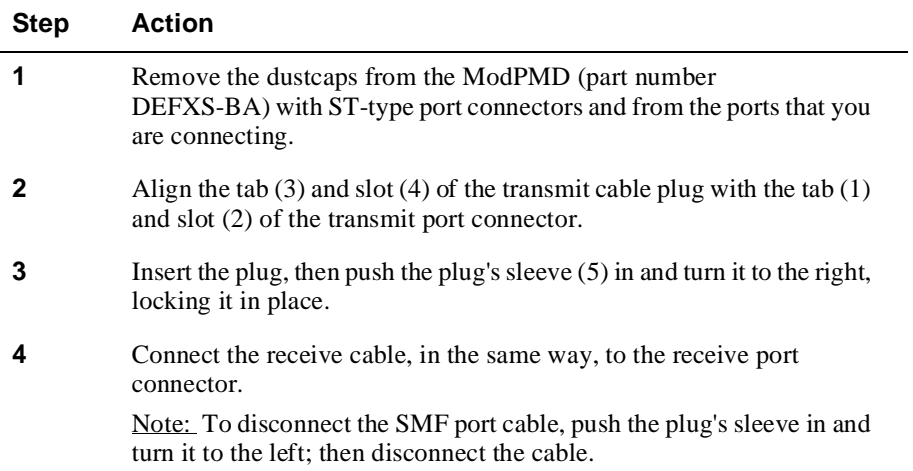

**Figure 2-3: SMF Port Cable** 

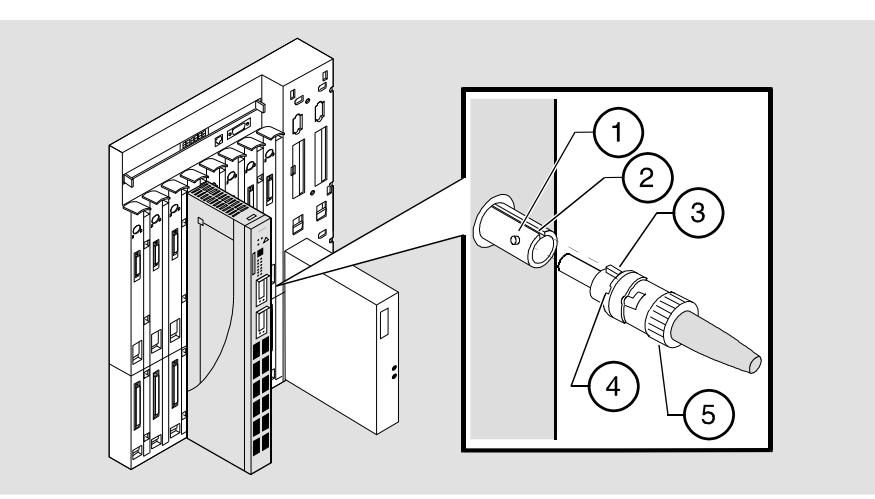

NPB-0369-95F

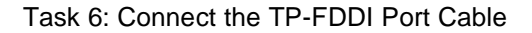

## **Task 6: Connect the TP-FDDI Port Cable**

To connect the TP-FDDI port cable, complete the following steps (refer to Figure 2-4).

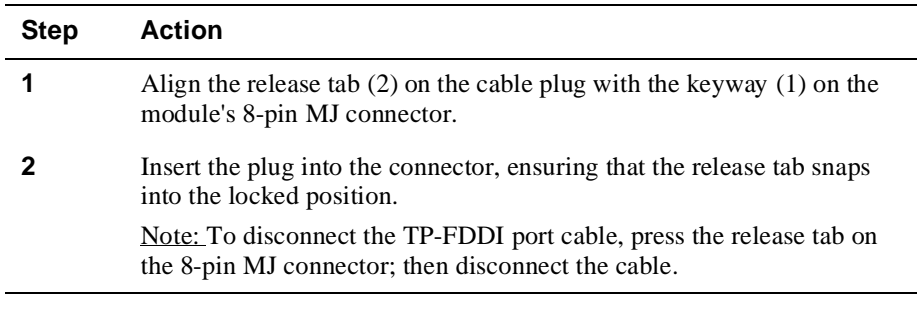

#### **Figure 2-4: TP-FDDI Port Cable**

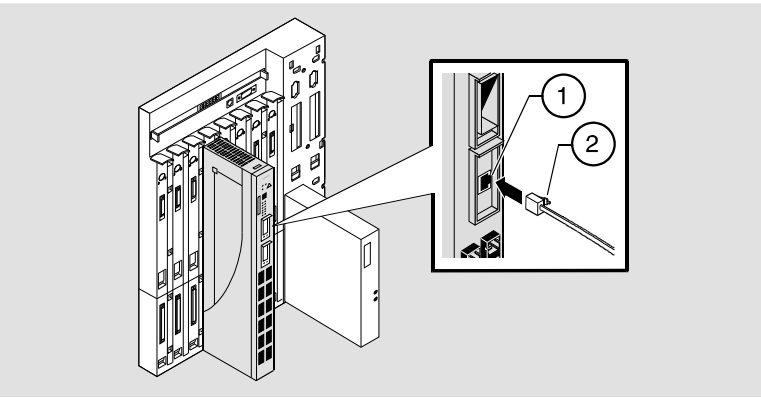

NPB-0371-95F

Task 7: Connect the MMF Port Cable

## **Task 7: Connect the MMF Port Cable**

To connect the MMF port cable, complete the following steps (refer to Figure 2-5).

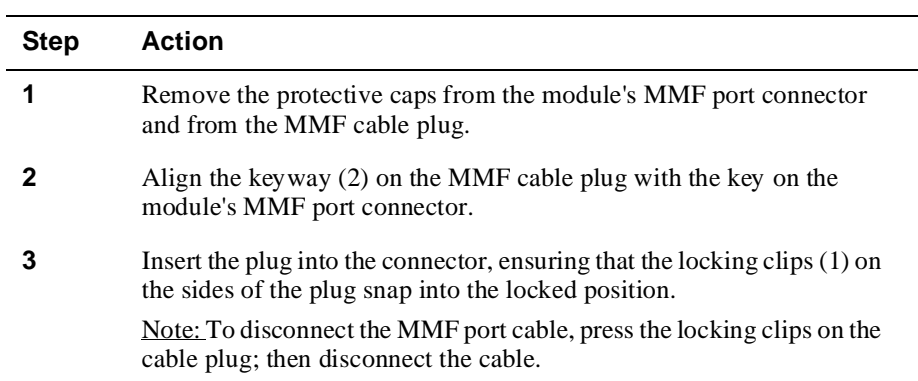

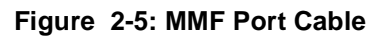

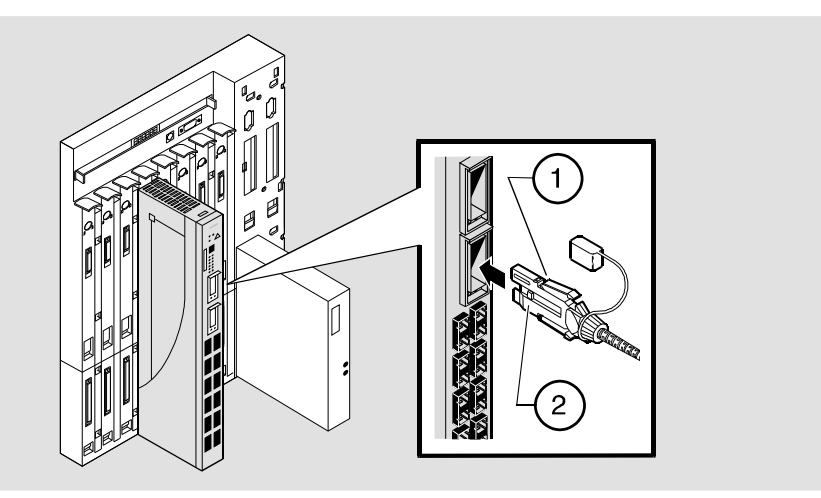

NPB-0372-95F

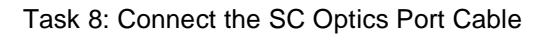

# **Task 8: Connect the SC Optics Port Cable**

To connect the SC Optics port cable, complete the following steps (refer to Figure 2-6).

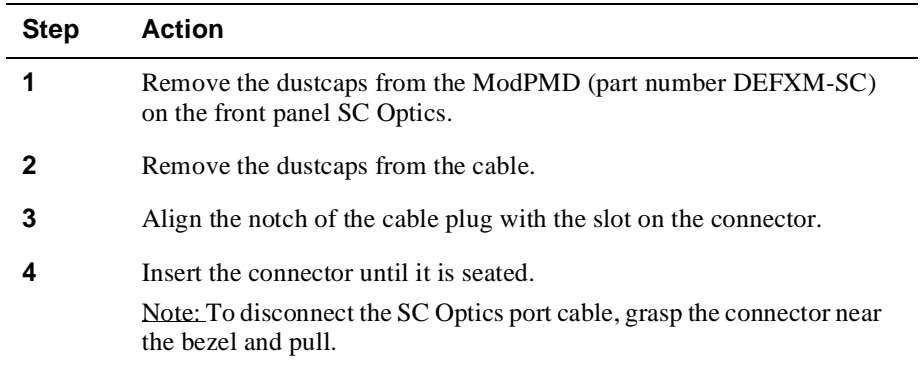

#### **Figure 2-6: SC Optics Port Cable**

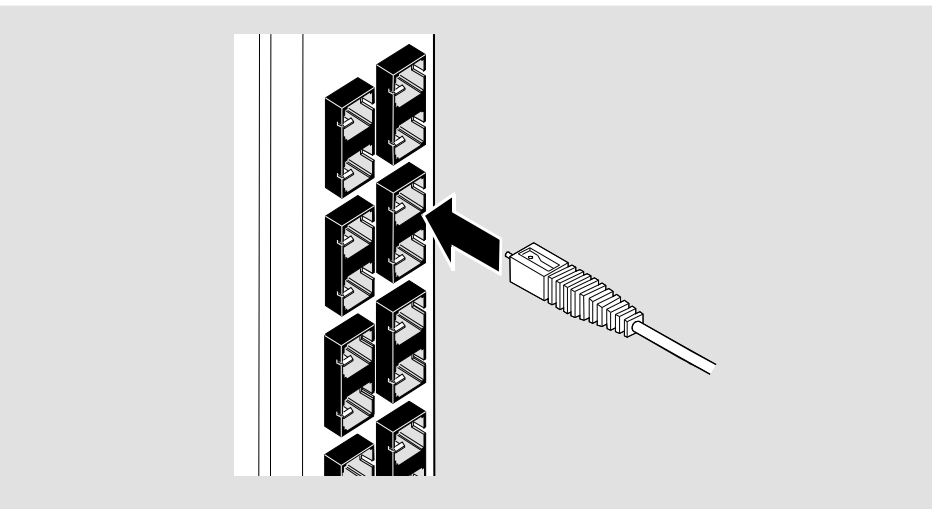

NPB-0375-95F

# **Chapter 3**

# **Installing the Setup Port Cable**

## **Overview**

#### **Introduction**

This chapter describes how to connect the DECconcentrator 900FH module to the setup port on a DEChub 900 MultiSwitch or a DEChub ONE docking station.

#### **In This Chapter**

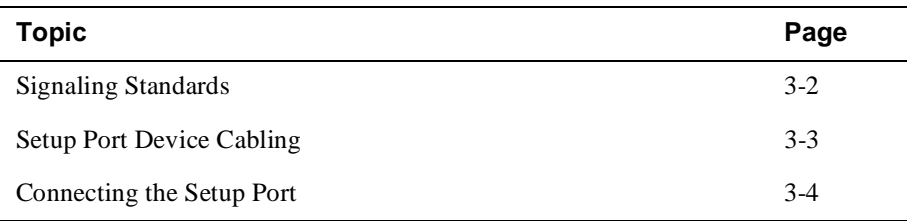

Signaling Standards

# **Signaling Standards**

Signals from the DEChub 900 MultiSwitch Hub Manager setup port conform to the EIA-232D signaling standard at 9600 baud. To the user, the port appears as a data terminal equipment (DTE) device.

The DEChub 900 MultiSwitch Hub Manager setup port is compatible with devices that use the EIA-423 signaling standard.

Setup Port Device Cabling

# **Setup Port Device Cabling**

The setup port (see Figure 3-1) on the DEChub 900 MultiSwitch or the DEChub ONE docking station can be connected to a setup port device (a terminal or personal computer), using the following cables and adapters:

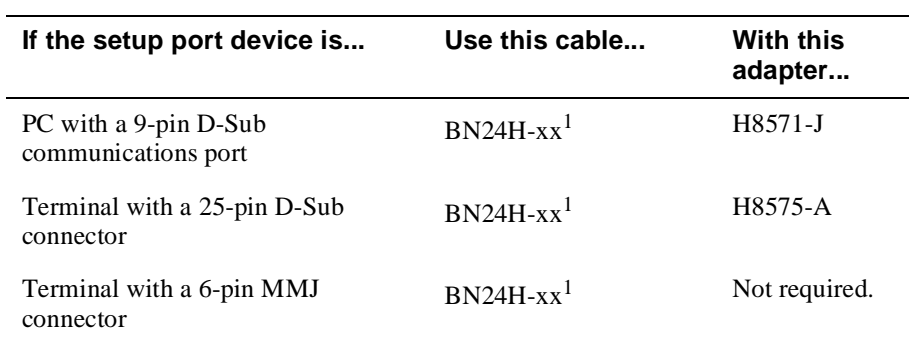

 $<sup>1</sup>$  xx indicates cable length in meters.</sup>

Connecting the Setup Port

# **Connecting the Setup Port**

To connect the setup port on the DEChub 900 or the DEChub ONE, complete the following steps:

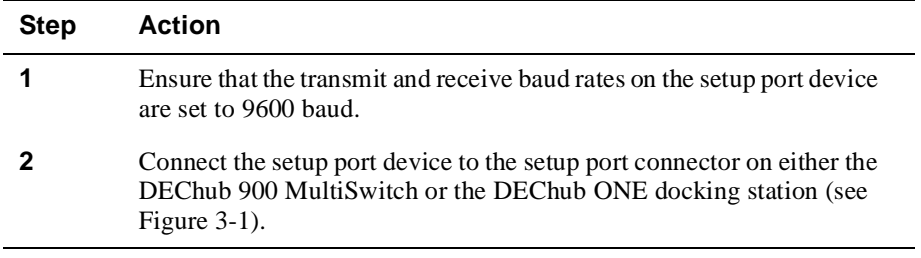

The following legend identifies the setup port cabling in Figure 3-1:

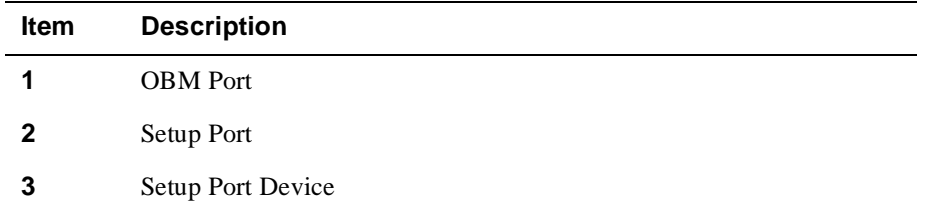

Connecting the Setup Port

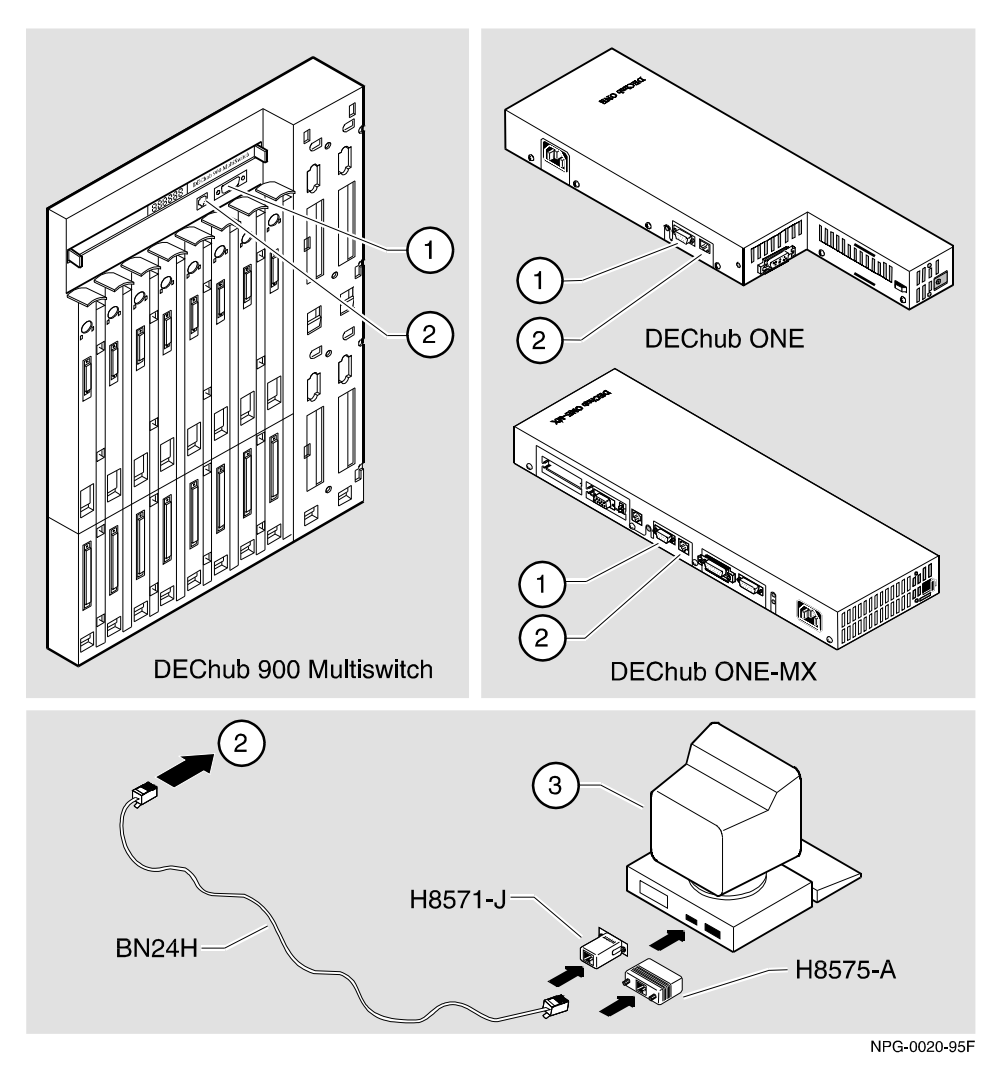

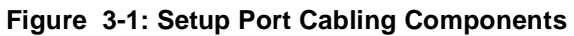

After all cables are connected, go to one of the following sections:

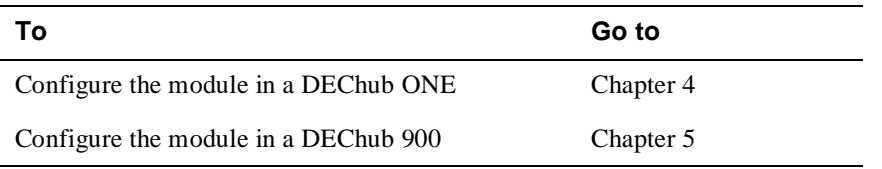

# **Chapter 4**

# **Configuring the Module in a DEChub ONE**

## **Overview**

#### **Introduction**

This chapter describes how to configure your DECconcentrator 900FH when it is installed in a DEChub ONE docking station. For DEChub ONE installation procedures refer to the *DEChub ONE Installation* manual.

#### **In This Chapter**

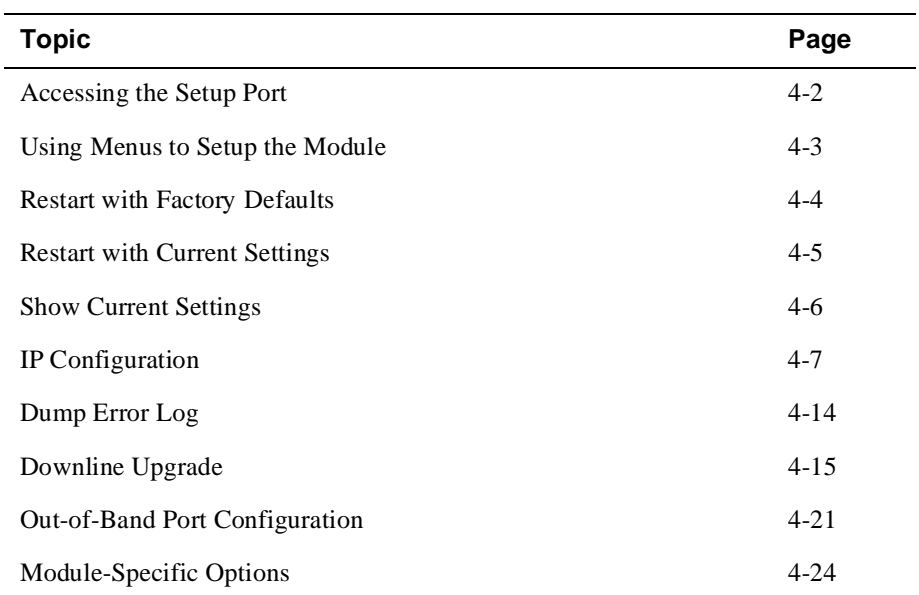

Accessing the Setup Port

### **Accessing the Setup Port**

To configure your module and make it remotely accessible you must assign:

- An IP address
- A subnet mask
- A default gateway

The setup port provides menus that allows you to access the DECconcentrator 900FH. These menus allow you to setup the module for basic connectivity. After setup, you then configure the module's software using commands. These commands can be accessed remotely via TCP/IP Telnet, or locally through the setup port on a DEChub ONE docking station.

Examples of the setup screen displays are provided in this section to aid in the description of the setup port and to display the options that are available. Because they are examples only, the displays can vary slightly from the actual screen displays on your setup port device. Boldface type in the screen display examples indicates user input.

To access the setup menus, press the <Return> key on the setup port device until the DECconcen 900FH INSTALLATION MENU appears.

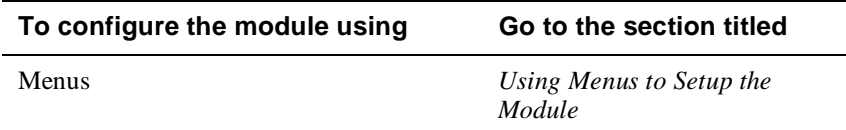

Using Menus to Setup the Module

# **Using Menus to Setup the Module**

This section describes the options that are available from the DECconcen 900FH INSTALLATION MENU when the module is installed in the DEChub ONE docking station.

The following example shows the dialog associated with this option when the module is setup with factory defaults.

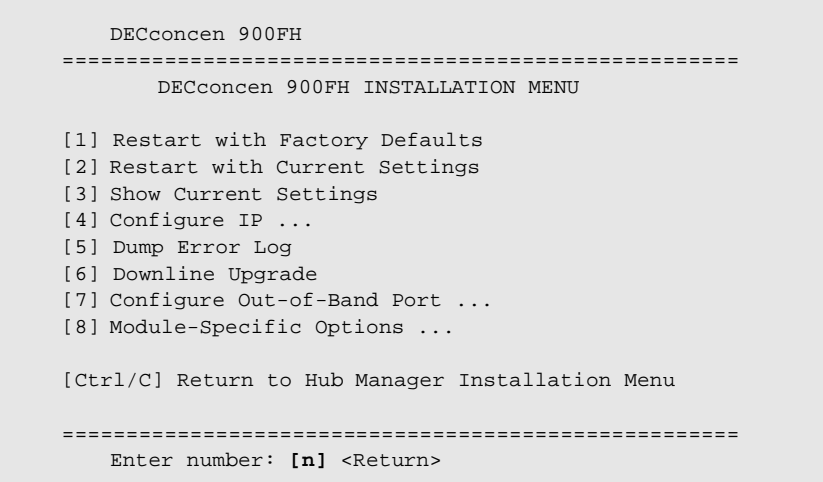

[1] Restart with Factory Defaults

### **[1] Restart with Factory Defaults**

This option initializes the module's configuration to factory default values by resetting the module's NVRAM parameters and restarting the module. (To keep the configured setup, use Option 2.) Allow approximately one minute for the module to restart and complete self-test.

#### **CAUTION**

This action deletes all configured settings and replaces them with factory default values. All configuration settings will be lost.

```
Enter number : 1
DECconcen 900FH 
=============================================================== 
                  RESTART WITH FACTORY DEFAULTS 
    * * * * * * * * * * * * * * * * * * * * * * * * * * * * * *
            IMPORTANT! IMPORTANT!
    * * * * * * * * * * * * * * * * * * * * * * * * * * * * * *
    * This selection will delete the current configuration *
    * settings and restart the system with the factory default*
    * settings. All configuration settings will be lost. *
    * * * * * * * * * * * * * * * * * * * * * * * * * * * * * *
===============================================================
                   Press Y to confirm [N]: <Return>
                   Press Return for Main Menu ...
```
[2] Restart with Current Settings

## **[2] Restart with Current Settings**

This option restarts the module but leaves the module's NVRAM parameters at their current values.

#### **NOTE**

Allow approximately one (1) minute for the module to restart.

```
Enter number: 2
DECconcen 900FH
=================================================
         RESTART WITH CURRENT SETTINGS
   This selection will restart your system with
   the current configuration settings.
=================================================
       Press Y to confirm [N]: <Return>
       Press Return for Main Menu ...
```
[3] Show Current Settings

### **[3] Show Current Settings**

This option shows the module's current settings. If the module is being configured for the first time, some of the fields are blank.

```
Enter number : 3
DECconcen 900FH
===================================================================
DECconcen 900FH, 14-port FDDI Concentrator, HW=v0,RO=v.1.2,SW=T3.6.0.2
SysUpTime : 6 days 01:39:11 34 resets
SNMP Read/Write Community : public
SNMP Trap Addresses : Not Configured
Status of Last Downline Upgrade : TFTP Read
                              00:02:55 27 resets
                               Transfer Complete
Out-of-Band (OBM) Management RTS : Speed 38400 bps
BootP : Disabled : Disabled
------------------------------------------------------------------
Interface IP Address Subnet Mask Def. Gateway Other Info
FDDI Port 08-00-2B-A6-0E-05
OBM Port 16.20.548.26 Speed 38400 bps
===================================================================
SNMP Port Traps : Enabled
Quick diagnostic on PC-trace : Disabled
FDDI Port Configuration : Front Panel: MS Docking Station: S
===================================================================
              Press Return for Main Menu ...
```
# **[4] IP Configuration**

The IP Configuration option provides you with seven selections.

The following example shows the dialog associated with this option.

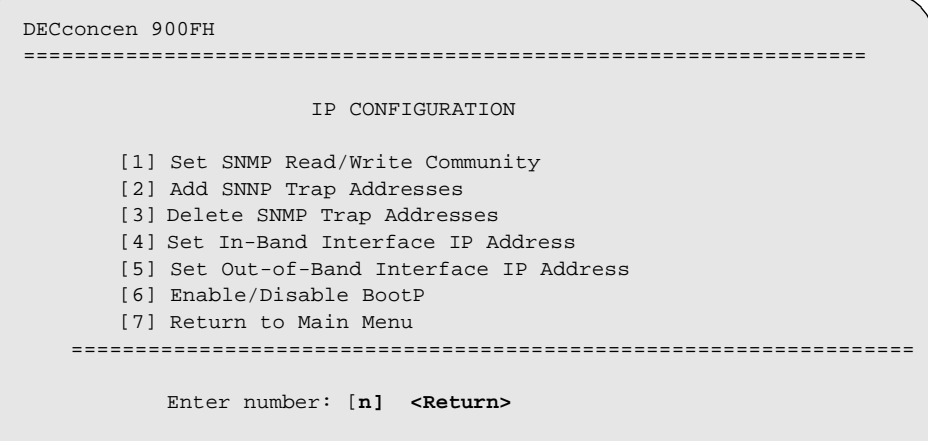

The following pages describe the IP Configuration options.

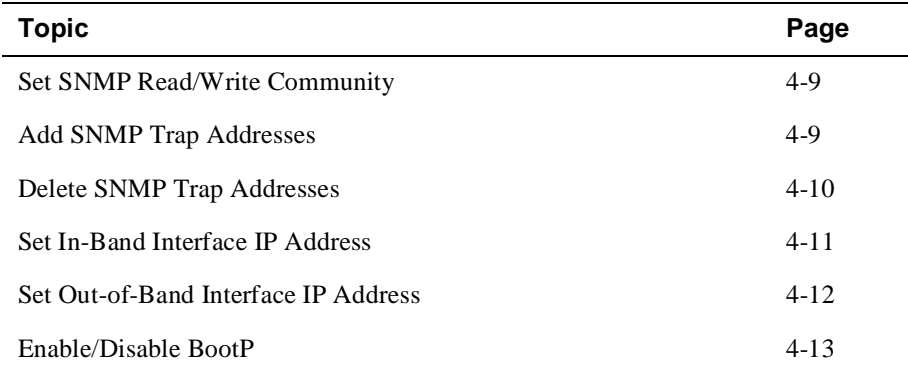

#### **[1] Set SNMP Read/Write Community**

This option prompts you to enter the module's SNMP read/write community name. The community name can be used for read/write access control.

#### **NOTE**

The SNMP read/write community name is case sensitive.

```
Enter number: 1
DECconcen 900FH
==============================================================
               SET SNMP READ/WRITE COMMUNITY
Format: The format for a community name is a string,
        consisting of 4 to 31 printable ASCII characters,
       that describes the relationship between an SNMP 
        agent and one or more SNMP managers. The string 
        defines the authentication mechanism that is 
       employed to validate the use of the community by 
       the sending SNMP entity.
==============================================================
Enter the community string []: smith95 <Return>
   SNMP Read/Write community string set.
   Press Return for IP Configuration Menu ...
```
#### **[2] Add SNMP Trap Addresses**

This option prompts you to enter IP addresses to which SNMP traps will be sent from the DECconcentrator 900FH.

The following example shows the dialog associated with this option.

```
Enter number: 2
DECconcen 900FH
===================================================================
               Add SNMP TRAP ADDRESSES
Format: The standard 4 octet dotted decimal notation in which each
       octet of the address is represented as a decimal value, 
       separated by a '.' character.
           example: 16.20.54.156
===================================================================
Configured SNMP Trap Addresses: 16.20.216.81
   Trap address [] : 16.20.54.156 <Return>
Trap address added! Enter a Trap Address [none] : <Return>
   Press Return for IP Configuration Menu ...
```
If an SNMP trap address was previously configured, the screen displays an SNMP trap address.

#### **[3] Delete SNMP Trap Addresses**

This option prompts you to select an SNMP trap address to be deleted from the community trap address table.

```
Enter number: 3
DECconcen 900FH
===================================================================
               DELETE SNMP TRAP ADDRESSES
Format: The standard 4 octet dotted decimal notation in which each
       octet of the address is represented as a decimal value, 
       separated by a '.' character.
           example: 16.20.54.156
===================================================================
Configured SNMP Trap Addresses: 16.20.216.81
   Enter a Trap address [] : 16.20.216.81 <Return>
Trap address deleted! Enter a Trap Address [none] : <Return>
   Press Return for IP Configuration Menu ...
```
#### **[4] Set In-Band Interface IP Address**

This option prompts you to enter the module's IP address, subnet mask and default gateway address. If an address was previously configured, an in-band address will be displayed. To remove an address or mask, enter **0** at the prompt.

The factory default of this menu option is no in-band addresses.

```
Enter number: 4
DECconcen 900FH
==================================================================
           IN-BAND INTERFACE IP ADDRESS CONFIGURATION
   Format: The standard 4 octet dotted decimal notation 
           in which each octet of the address is 
           represented as a decimal value, separated 
           by a '.' character.
                      example: 16.20.40.156
       To delete the address, enter 0 in the appropriate 
       address field.
==================================================================
Interface IP Address Subnet Mask Def. Gateway Other Info
FDDI Port 16.20.126.24 255.255.192.0 16.20.157.25 08-00-2B-A6-39-25
OBM Port 16.20.158.26 255.0.0.0 16.20.159.27 Speed 9600 bps
==================================================================
    Enter the IP address [16.20.126.24]: 16.20.54.155 <Return>
   Enter the Subnet Mask [255.255.192.0] : 255.255.255.0 <Return>
   Enter the Default Gateway [16.20.157.25] : 16.20.54.156 <Return>
           Press Return for IP Configuration Menu ...
```
#### **[5] Set Out-of-Band Interface IP Address**

This option prompts you to enter the IP address, subnet mask and default gateway address. To remove an address or mask, enter **0** at the prompt.

This feature allows you to manage your module through the OBM port on the DEChub ONE docking station as an alternative to normal in-band management. To enable out-of-band management, you need to assign an OBM IP address and select an OBM port speed from the DECconcen 900FH INSTALLATION MENU.

```
Enter number : 5
DECconcen 900FH
=====================================================================
           OUT-OF-BAND INTERFACE IP ADDRESS CONFIGURATION
    Format: The standard 4 octet dotted decimal notation 
           in which each octet of the address is 
           represented as a decimal value, separated by 
           a '.' character.
                  example: 16.20.40.156
       To delete the address, enter 0 in the appropriate 
       address field.
=====================================================================
Interface IP Address Subnet Mask Def. Gateway Other Info
FDDI Port 16.20.126.24 255.255.192.0 16.20.157.25 08-00-2B-A6-39-25
OBM Port 16.20.158.26 255.0.0.0 16.20.159.27 Speed 9600 bps
=====================================================================
     Enter the IP address [16.20.158.26]: 16.20.54.155 <Return>
    Enter the Subnet Mask [255.0.0.0] : 255.255.255.0 <Return>
               Press Return for IP Configuration Menu ...
```
#### **[6] Enable/Disable BootP**

This option prompts you to enable or disable the Bootstrap (BootP) process.

The factory default of this menu option is Disabled. If BootP is enabled, the word Disabled shown in the following dialog will be replaced with the word Enabled.

If the module obtains its IP address using BootP and an SNMP trap sink has been entered, traps will be lost until the BootP response message is received by the module.

The following example shows the dialog associated with this option.

```
Enter number : 6
DECconcen 900FH
=====================================================================
               ENABLE/DISABLE BOOTP
   BOOTP is the IP bootstrap protocol. BOOTP may be used to obtain
   the modules IP address, subnet mask, and default gateway. When 
   BOOTP is enabled and the module is not configured with an IP
   address the module will send out BOOTP requests until it receives
   a response or is manually configured with an IP address. When BOOTP
   is disabled, no BOOTP requests will be sent.
   The BOOTP server must be properly configured to return the
   address information.
=====================================================================
The BOOTP Process is DISABLED.
Would you like to ENABLE BOOTP Y/[N] N <Return>
       Press Return for IP Configuration Menu ...
```
#### **NOTE**

If an IP address is entered via the setup port, BootP messages are not sent even if this option is enabled.

[5] Dump Error Log

## **[5] Dump Error Log**

This option displays error log dumps for use by Digital support personnel when analyzing system faults. Up to four error log dumps can be stored, and the most recent dump is displayed first. Firmware upgrades are also recorded in the error log.

The following shows an the display associated with this option:

```
Enter number : 5
DECconcen 900FH 
======================================================================
                 DUMP ERROR LOG
            Current Reset Count: 34
======================================================================
    Entry \# = 10
    Timestamp = 0 0
  Reset Count = 29
  FW Upgrade to:V3.0.0
Dump another entry Y [N]? N <Return>
======================================================================
   No more Error Log entries.
       Press Return for Main Menu ...
```
### **[6] Downline Upgrade**

This option allows you to upgrade the module's firmware (in flash memory). It prompts you to enter the load image file name and the IP address of your Trivial File Transfer Protocol (TFTP) load host.

Before initiating this option, be sure that the module that you are upgrading has been configured with an IP address (refer to option [4]).

Examples of an image file and an IP address are as follows:

dcon900FH.bin and 16.20.40.156

The format of the image file is specified according to the conventions used by your TFTP load host.

#### **CAUTION**

If power is interrupted during Stage 3 of the DLU process, the firmware image can become corrupted. Do not turn off power to the unit or perform any action that can cause the unit to lose power during Stage 3 of the DLU process.

The DLU process consists of four stages:

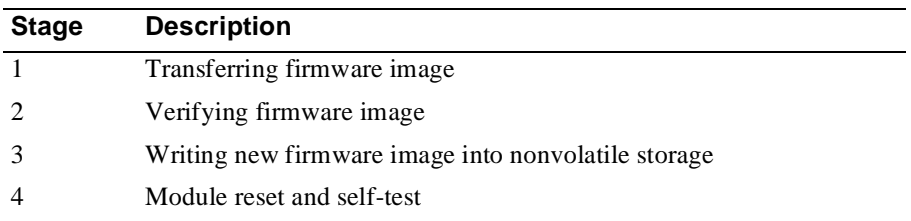

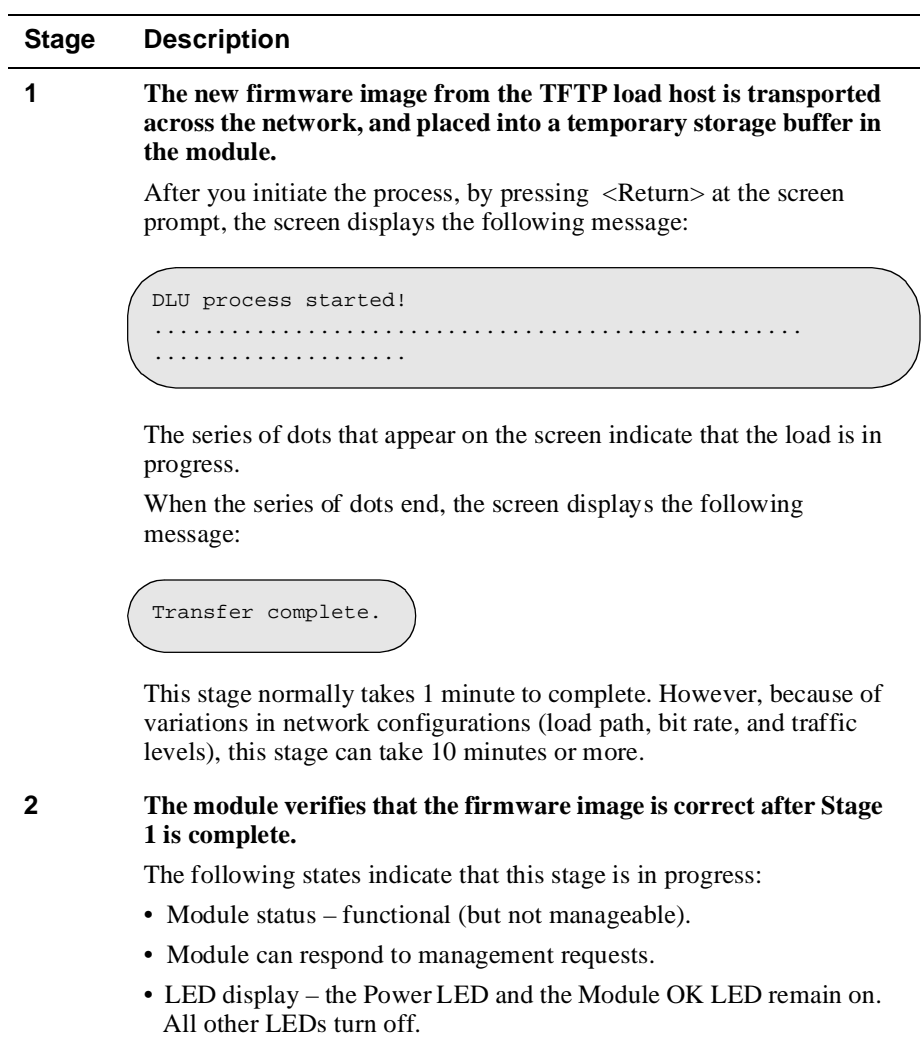

This stage normally takes 5 seconds to complete.

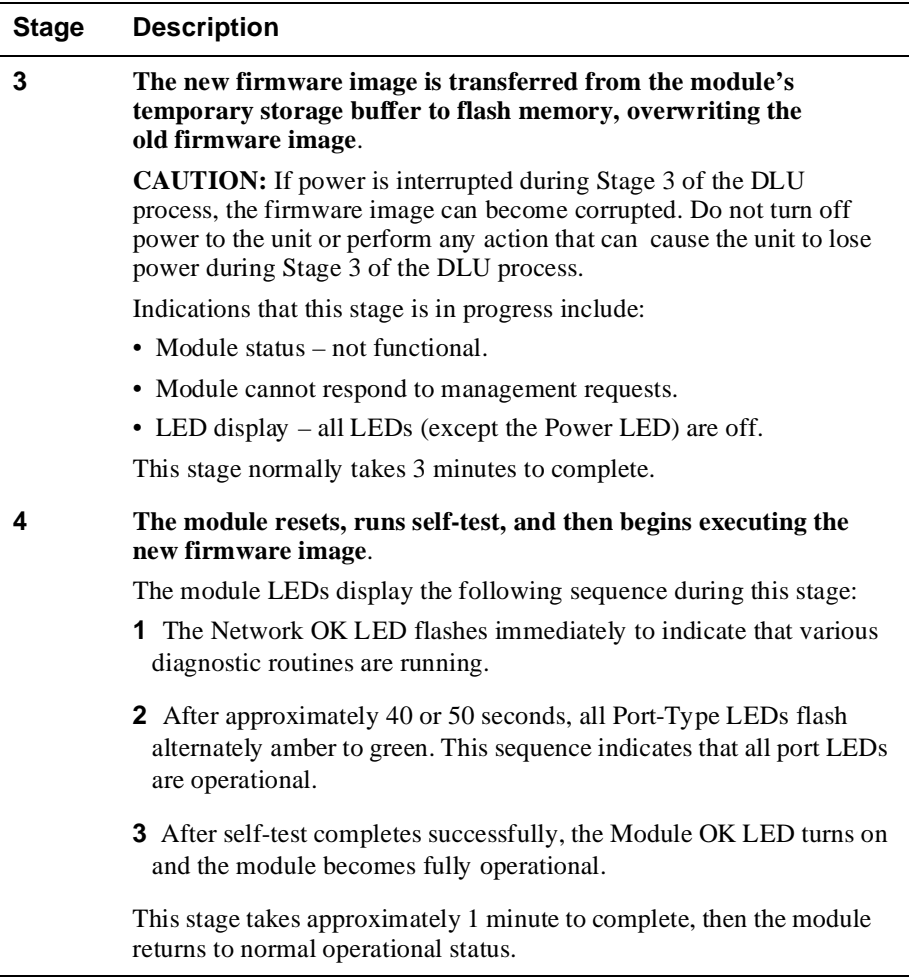

#### **Using the DLU Process**

The following section explains how to use the DLU process and details the events that occur within each of the four stages of the process.

When you select this option, the initial setup screen display appears. This screen identifies the option and alerts you not to interrupt power during the downline load.

```
Enter number : 6
DECconcen 900FH
===================================================================
                           DOWNLINE UPGRADE
   This process upgrades the device's firmware (in nonvolatile
   Flash memory). Enter the IP address of your TFTP (Trivial
   File Transfer Protocol) load host and the image file name
   when prompted.
* * * * * * * * * * * * * * * * * * * * * * * * * * * * * * * * 
  \begin{tabular}{lllll} \bf IMPORTANT! & \bf IMPORTANT! & \bf IMPORTANT! & \end{tabular}* * * * * * * * * * * * * * * * * * * * * * * * * * * * * * * * 
  If the power is interrupted during the downline load, the
* firmware image can be corrupted. Do not turn off power to
   the unit or perform any action that can cause the unit to
   lost power during a downline upgrade.
* * * * * * * * * * * * * * * * * * * * * * * * * * * * * * * * 
===================================================================
               Press Return Key to Continue ...
```
#### **Using the DLU Process (cont.)**

When you press <Return>, the screen displays the following prompt:

```
Enter the Load Filename [] dcon900FH.bin <Return>
```
After you enter the load image filename and press <Return>, the screen prompts you to enter the address of the TFTP server.

```
Enter the Load host IP Address [] :16.20.54.156 <Return>
```
Load will be activated over the FDDI port network interface.

Would you like to use a different network

If you select the default [N], the setup screen displays the following message:

The device becomes nonfunctional for up to 10 minutes during the time that the flash load is in progress.

... Press Return Key to Start Load [Ctrl/C to Abort] ...

#### **Using the DLU Process (cont.)**

When you press <Return>, the DLU process is initiated over the in-band network interface.

If you selected [Y], the setup screen displays the following information:

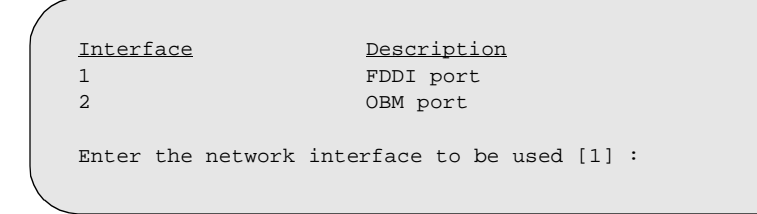

Choose the desired port and press <Return>, the setup screen displays the following message:

The device becomes nonfunctional for up to 10 minutes during the time that the flash load is in progress.

... Press Return Key to Start Load [Ctrl/C to Abort] ...

Pressing <Return> for this selection initiates the DLU process.

[7] Out-of-Band Port Configuration

# **[7] Out-of-Band Port Configuration**

This option provides you with two configuration selections:

- Set Port Speed
- Enable/Disable RTS

```
DECconcen 900FH
======================================================
       OUT-OF-BAND PORT CONFIGURATION
   [1] Set Port Speed
   [2] Enable/Disable RTS
   [3] Return to Main Menu
======================================================
      Enter number : n <Return>
```
[7] Out-of-Band Port Configuration

#### **[1] Set Port Speed**

This option lets you select and enter the speed of your OBM port. The factory default for this option is 9600. The OBM port speed you select must match the speed of your OBM device.

#### **NOTE**

The port speeds at both ends of the communications link must be identical.

```
Enter number : 1
DECconcen 900FH
============================================================
       SET OUT-OF-BAND MANAGEMENT INTERFACE PORT SPEED
           [1] 1200 baud
           [2] 2400 baud
           [3] 4800 baud
           [4] 9600 baud
           [5] 9200 baud
          [6] 38400 baud
============================================================
       Enter number [4] (9600) : 4
           OBM port speed set
   Press Return for OBM Configuration Menu ...
```
[7] Out-of-Band Port Configuration

#### **[2] Enable/Disable RTS**

This option allows additional control over modem communications. When you enable this option, the request-to-send (RTS) signal on the OBM port is active only when data, such as an SNMP trap, is being transmitted to the OBM port. When you disable this option, RTS is always active. RTS is automatically disabled upon the completion of module

self-tests.

#### **NOTE**

The port speeds at both ends of the communications link must be identical.

The factory default for this menu option is disabled.

```
Enter number : 2
DECconcen 900FH
===========================================================
               ENABLE/DISABLE OUT-OF-BAND PORT RTS
   Enable/Disable request to send (RTS) allows
   additional control to modem communications. When the
   RTS option is disabled the RTS signal on the OBM port
   is asserted after self-test is completed and left 
   asserted. When the RTS option is Enabled the RTS signal
   is asserted only when there is data to be transmitted
   and deasserted after the data has been transmitted
===========================================================
RTS is Disabled.Would you like to ENABLE RTS? [N]
   Press Return for OBM Configuration Menu ...
```
[8] Module-Specific Options

## **[8] Module-Specific Options**

This option provides module-specific selections. When selected, the option offers three selections:

- Enable/Disable SNMP Port Traps
- Enable/Disable Quick PC-trace Recovery
- FDDI Port Configuration

```
Enter number : 8
DECconcen 900FH
=======================================================
         DECconcen 900FH Configuration
       [1] Enable/Disable SNMP Port Traps
       [2] Enable/Disable Quick PC-trace Recovery
       [3] FDDI Port Configuration
=======================================================
           Enter number : n <Return>
   Press Return for Main Menu...
```
#### **[1] Enable/Disable SNMP Port Traps**

This section allows you to enable or disable the SNMP Port Traps.

The module can generate any one of the following SNMP traps:

- Cold Start ê Cold Start traps are sent following a power up or module reset.
- Port ê Port traps are sent on any fddimibPORTConnectState change. Therefore, an SNMP Port Trap is transmitted for every port following power up or a module reset because the fddimibPORTConnectState transitions into the connecting state. A second Port Trap is transmitted if the port has a valid connection and transitions into the active state.
- Link Up ê A Link Up trap is transmitted when the first port trap transitions into the active state.

#### **NOTE**

If BootP is used by the module to obtain its IP address, the Cold Start trap, Link Up trap, and a percentage of the Port traps may be lost. The transmission of traps is delayed for three seconds following a power up or reset. If the BootP server responds within three seconds, the traps will be successfully transmitted. However, if the BootP server does not respond within three seconds, some or all of the queued up traps will be lost.

- Link Down  $\hat{e}$  A Link Down trap is transmitted when the last port transitions out of the active state.
- Authentication Failure ê An Authentication Failure trap is sent if an SNMP set is attempted with the incorrect read-write community.

In order to have traps successfully transmitted out of the OBM, the necessary information needs to be entered in the ipNetToMediaTable in such a way that it is retained across power failures and resets. This is accomplished by marking the entry in the table as static. ipNetToMediaTable entries that are "learned" by examining the source address of the incoming frames are dynamic entries. Dynamic entries are aged out and are not retained across power failures and resets.

### **[1] Enable/Disable SNMP Port Traps**

When an IP packet is to be sent (this includes SNMP traps), the ipNetToMediaTable is accessed to see if it contains the destination's IP address. If it does, the corresponding MAC address and interface are used for transmission. If the destination address is not in the ipNetToMediaTable, an Address Resolution Protocol (ARP) request is transmitted to obtain the MAC address to be used. If the module is in a docking station and only the OBM has been assigned an IP address, the ARP request cannot be sent. Therefore, the packet cannot be transmitted and is deleted.

There are two ways to generate the necessary ipNetToMediaTable entry to allow the packet to be transmitted out the OBM:

- Access (for example, use ping) the module through the OBM interface from the trap sink(s). This will cause the entry to be added to the ipNetToMediaTable mapping the trap sink address with the OBM interface. However, since this entry was "learned", it is marked as dynamic. To change this, use an NMS and set the corresponding entry's ipNetToMediaTable entry to static.
- Set (using NMS) the ipNetToMediaTablePhysAddress to a null length octet string. This causes the table row to be constructed with a ipNetToMediaType of static. The interface number for the module's OBM is 2. Therefore, to add a static entry for IP address 16.21.12.27 to the ipNetToMediaTable, set the object ipNetToMediaTablePhysAddress [2.16.21.12.27] to a null length octet string.

```
DECconcen 900FH
==========================================================
          Enable and Disable SNMP Port Traps.
      SNMP Port Traps are currently disabled.
==========================================================
   Press Y to ENABLE the Port Traps. [N]: Y <Return>
SNMP Port Trap Switch Enabled.
       Press Return for Main Menu ...
```
#### **[2] Enable/Disable Quick PC-trace Recovery**

This selection allows you to enable or disable Quick PC-trace Recovery.

As defined by the FDDI standard, a PC-trace is a method for isolating faulty hardware. All stations that are in the fault domain perform some level of hardware diagnostic tests before attempting to re-enter the FDDI ring. Normally, the module runs its full set of hardware diagnostic tests. This will take approximately one minute, but gives the highest level of assurance that a hardware failure would be found.

If a subset of the hardware diagnostic tests is to be run following a PC-trace, enable this setup option. The reduced set of diagnostic tests complete in approximately 10 seconds. If any hardware failure is found by this reduced set of diagnostic tests, the module is reset, causing the full set of diagnostic tests to be executed. If a hardware problem is not found, the module is enabled and attempts to rejoin the ring.

```
DECconcen 900FH
==========================================================
           Enable and Disable Quick PC-trace Recovery
       Quick PC-trace Recovery is currently disabled.
==========================================================
Press Y to ENABLE Quick PC-trace Recovery. [N]: Y <Return>
Quick PC-trace Recovery Enabled.
           Press Return for Main Menu ...
```
### **[3] FDDI Port Configuration**

This option allows you to set the Station Configuration.

The following example shows the menu associated with this option. This screen also indicates the current station configuration.

```
Enter number : 3
DECconcen 900FH
===============================================================
    [1] Front Panel: A, B, Ms Docking Station: none
    [2] Front Panel: Ms Docking Station: A, B
    [3] Front Panel: B. Ms Docking Station: A
    [4] Front Panel: A, Ms Docking Station: B
    [5] Front Panel: S, Ms Docking Station: none
    [6] Front Panel: Ms Docking Station: S, M
    [7] Front Panel: S, Ms Docking Station: M
    [8] Front Panel: Ms Docking Station: S
    [9] Front Panel: A, B, Ms Docking Station: M
   [10]Return to Main Menu
Current FDDI Port configuration: Front Panel A, B, Ms Docking
Station: none
===============================================================
       Enter selection: [n] <Return>
```
# **Chapter 5**

# **Configuring the Module in a DEChub 900**

## **Overview**

### **Introduction**

This chapter describes how to configure your DECconcentrator 900FH when it resides in a DEChub 900 MultiSwitch.

### **In This Chapter**

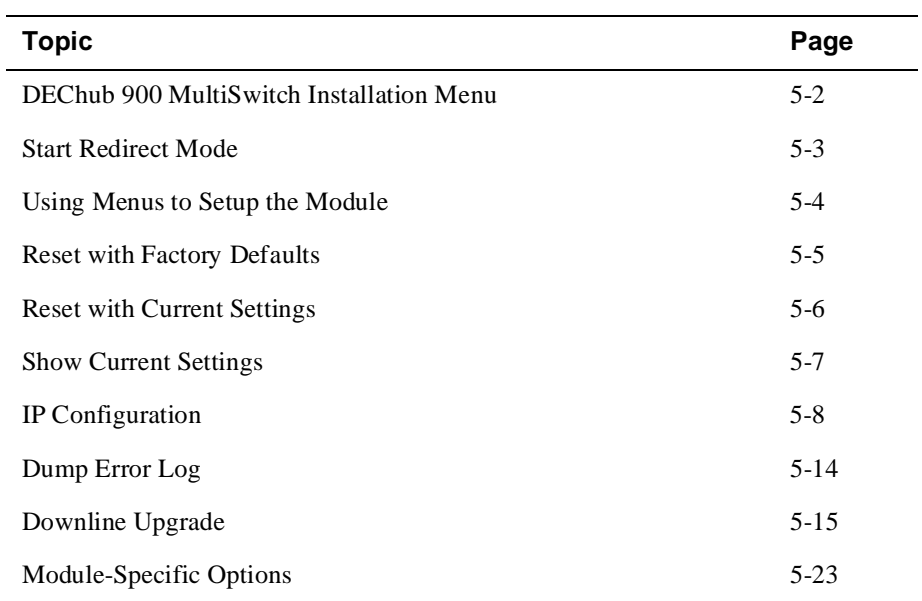

DEChub 900 MultiSwitch Installation Menu

## **DEChub 900 MultiSwitch Installation Menu**

The following screen is an example of the DEChub 900 MultiSwitch INSTALLATION MENU.

To access the module's set up screen, you must choose option [9] Start Redirect Mode.

```
DEChub 900 MultiSwitch
=====================================================
       DEChub 900 MultiSwitch INSTALLATION MENU
   [1] Reset with Factory Defaults
   [2] Reset with Current Settings
   [3] Show Current Settings
   [4] Configure IP ...
  [5] Dump Error Log
   [6] Downline Upgrade
   [7] Configure Out-of-Band Port ...
   [8] Start Event Display Mode
   [9] Start Redirect Mode
=====================================================
       Enter selection number: 9 <Return>
```
[9] Start Redirect Mode

## **[9] Start Redirect Mode**

 The Start Redirect Mode option redirects the DEChub 900 set-up port to the set-up port of any network module (such as the DECconcentrator 900FH) that is installed into the DEChub 900 MultiSwitch. Choosing this option allows you to set-up or obtain the status of an installed network module by accessing the specified network module's installation menu.

After you choose the Start Redirect Mode option from the DEChub 900 MultiSwitch INSTALLATION MENU, the screen display prompts you for a slot number (3) as shown in the following example. After you enter the number of the slot in which the DECconcentrator 900FH is installed, the console is redirected to this slot.

#### **NOTE**

The slot number may change to reflect the slot number in which your module is installed.

The following example shows the dialog associated with this option.

```
Enter number: 9
=============================================================
Enter the slot number for redirection (1-8): 3 <Return>
Console redirected to 3: DECconcen 900FH
Attempting connection [Ctrl/C to abort]...
   Connection successful!
```
If the redirection is successful after you press the <Return> key, the DECconcen INSTALLATION MENU appears on your screen. Go to the next section, Using Menus to Setup the Module.

Using Menus to Setup the Module

## **Using Menus to Setup the Module**

This section describes the options that are available from the DECconcen 900FH INSTALLATION MENU when the module is installed in the DEChub 900 MultiSwitch.

The following example shows the dialog associated with this option when the module is setup with factory defaults.

```
DECconcen 900FH - slot 3
===================================================
       DECconcen 900FH INSTALLATION MENU
[1] Reset with Factory Defaults
[2] Reset with Current Settings
[3] Show Current Settings
[4] Configure IP ...
[5] Dump Error Log
[6] Downline Upgrade
[7] Module-Specific Options ...
[Ctrl/C] Return to Hub Manager Installation Menu
===================================================
   Enter selection: [n] <Return>
```
[1] Reset with Factory Defaults

## **[1] Reset with Factory Defaults**

This option initializes the module's configuration to factory default values by resetting the module's NVRAM and restarting the module. (To keep the configured setup, use Option 2.) Allow approximately one minute for the module to restart and complete self-test.

#### **CAUTION**

This action deletes all configured settings and replaces them with factory default values. All configuration settings will be lost.

```
Enter number : 1
DECconcen 900FH - slot 3 
=============================================================== 
                 RESTART WITH FACTORY DEFAULTS 
    * * * * * * * * * * * * * * * * * * * * * * * * * * * * * *
 * IMPORTANT! IMPORTANT! IMPORTANT! *
 * * * * * * * * * * * * * * * * * * * * * * * * * * * * * *
    * This selection will delete the current configuration *
    * settings and restart the system with the factory default*
    * settings. All configuration settings will be lost. *
    * * * * * * * * * * * * * * * * * * * * * * * * * * * * * *
===============================================================
                  Press Y to confirm [N]: <Return>
                  Press Return for Main Menu ...
```
[2] Reset with Current Settings

## **[2] Reset with Current Settings**

This option restarts the module, but leaves the module's NVRAM parameters at their current values.

#### **NOTE**

Allow approximately one (1) minute for the module to restart.

```
Enter number: 2
DECconcen 900FH - slot 3
=================================================
          RESTART WITH CURRENT SETTINGS
   This selection will restart your system with
   the current configuration settings.
=================================================
       Press Y to confirm [N]: <Return>
       Press Return for Main Menu ...
```
[3] Show Current Settings

## **[3] Show Current Settings**

This option shows the module's current settings. If the module is being configured for the first time, some of the fields are blank.

```
Enter number : 3
DECconcen 900FH - slot 3
=======================================================================
DECconcen 900FH, 14-port FDDI Concentrator, HW=v0,RO=v.1.2,SW=T3.6.0.2
SysUpTime : 6 days 01:39:11 34 resets
SNMP Read/Write Community : public
SNMP Trap Addresses : Not Configured
Status of Last Downline Upgrade : TFTP Read
                              00:02:55 27 resets
                               Transfer Complete
BootP : Disabled : Disabled
--------------------------------------------------------------
Interface IP Address Subnet Mask Def. Gateway Other Info
FDDI Port 08-00-2B-A6-0E-05
OBM Port 16.20.548.26 Active
=======================================================================
SNMP Port Traps : Enabled
Quick diagnostic on PC-trace : Disabled
=======================================================================
               Press Return for Main Menu ...
```
## **[4] IP Configuration**

The IP Configuration option provides you with six selections.

The following example shows the dialog associated with this option.

```
DECconcen 900FH - slot 3
====================================================================
                     IP CONFIGURATION
      [1] Set SNMP Read/Write Community
      [2] Add SNNP Trap Addresses
       [3] Delete SNMP Trap Addresses
       [4] Set In-Band Interface IP Address
       [5] Enable/Disable BootP
       [6] Return to Main Menu
====================================================================
          Enter selection: [n] <Return>
```
The following pages describe the IP Configuration options.

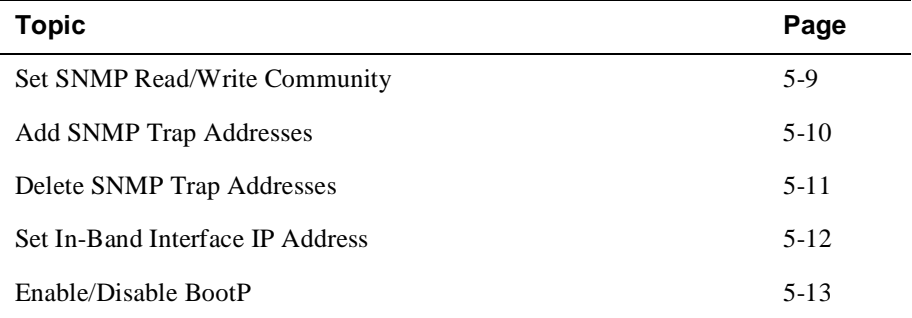

### **[1] Set SNMP Read/Write Community**

This option prompts you to enter the module's SNMP read/write community name. The community name can be used for read/write access control.

#### **NOTE**

The SNMP read/write community name is case sensitive.

```
Enter number: 1
DECconcen 900FH - slot 3
==========================================================
               SET SNMP READ/WRITE COMMUNITY
Format: The format for a community name is a string,
        consisting of 4 to 31 printable ASCII characters,
       that describes the relationship between an SNMP 
        agent and one or more SNMP managers. The string 
        defines the authentication mechanism that is 
       employed to validate the use of the community by 
       the sending SNMP entity.
==========================================================
Enter the community string []: smith95 <Return>
   SNMP Read/Write community string set.
   Press Return for IP Configuration Menu ...
```
### **[2] Add SNMP Trap Addresses**

This option prompts you to enter IP addresses to which SNMP traps will be sent from the DECconcentrator 900FH.

The following example shows the dialog associated with this option.

```
Enter number: 2
DECconcen 900FH - slot 3
================================================================
               Add SNMP TRAP ADDRESSES
Format: The standard 4 octet dotted decimal notation in which each
       octet of the address is represented as a decimal value, 
       separated by a '.' character.
           example: 16.20.54.156
==============================================================
Configured SNMP Trap Addresses: 16.20.216.81
   Trap address [] : 16.20.54.156 <Return>
Trap address added! Enter a Trap Address [none] : <Return>
   Press Return for IP Configuration Menu ...
```
If an SNMP trap address was previously configured, the screen displays an SNMP trap address.

### **[3] Delete SNMP Trap Addresses**

This option prompts you to select an SNMP trap address to be deleted from the community trap address table.

```
Enter number: 3
DECconcen 900FH - slot 3
===================================================================
              DELETE SNMP TRAP ADDRESSES
Format: The standard 4 octet dotted decimal notation in which each
       octet of the address is represented as a decimal value, 
       separated by a '.' character.
           example: 16.20.54.156
===================================================================
Configured SNMP Trap Addresses: 16.20.216.81
   Enter a Trap address [] : 16.20.216.81 <Return>
Trap address deleted! Enter a Trap Address [none] : <Return>
   Press Return for IP Configuration Menu ...
```
### **[4] Set In-Band Interface IP Address**

This option prompts you to enter the module's IP address, and subnet mask. If an address was previously configured, an in-band address will be displayed. To remove an address or mask, enter **0** at the prompt.

The factory default of this menu option is no in-band addresses.

```
Enter number: 4
DECconcen 900FH - slot 3
====================================================================
            IN-BAND INTERFACE IP ADDRESS CONFIGURATION
    Format: The standard 4 octet dotted decimal notation 
            in which each octet of the address is 
            represented as a decimal value, separated 
            by a '.' character.
                        example: 16.20.40.156
        To delete the address, enter 0 in the appropriate 
       address field.
=====================================================================
Interface IP Address Subnet Mask Def. Gateway Other Info
FDDI Port 16.20.126.24 255.255.192.0 16.20.157.25 08-00-2B-A6-39-25
FDDI Port 16.20.126.24 255.255.192.0 16.20.157.25 08-00-2B-A6-39-<br>OBM Port 16.20.158.26 255.0.0.0 16.20.159.27 Speed 9600 bps
=====================================================================
     Enter the IP address [16.20.126.24]: 16.20.54.155 <Return>
    Enter the Subnet Mask [255.255.192.0] : 255.255.255.0 <Return>
                Press Return for IP Configuration Menu ...
```
#### **[5] Enable/Disable BootP**

This option prompts you to enable or disable the Bootstrap Protocol (BootP) process.

The factory default of this menu option is Disabled. If BootP is enabled, the word Disabled shown in the following dialog is replaced with the word Enabled.

If the module obtains its IP address using BootP and an SNMP trap sink has been entered, traps are lost until the BootP response message is received by the module.

The following example shows the dialog associated with this option.

```
Enter number : 6
DECconcen 900FH - slot 3
=======================================================================
               ENABLE/DISABLE BOOTP
   BOOTP is the IP bootstrap protocol. BOOTP may be used to obtain
   the modules IP address, subnet mask, and default gateway. When 
   BOOTP is enabled and the module is not configured with an IP
   address the module will send out BOOTP requests until it receives
   a response or is manually configured with an IP address. When BOOTP
   is disabled, no BOOTP requests will be sent.
   The BOOTP server must be properly configured to return the
   address information.
=======================================================================
The BOOTP Process is DISABLED.
Would you like to ENABLE BOOTP Y/[N] N <Return>
       Press Return for IP Configuration Menu ...
```
#### **NOTE**

If an IP address is entered via the setup port, BootP messages are not sent even if this option is enabled.

[5] Dump Error Log

## **[5] Dump Error Log**

This option displays error log dumps for use by Digital support personnel when analyzing system faults. Up to four error log dumps can be stored, and the most recent dump is displayed first. Firmware upgrades are also recorded in the error log.

The following shows an the display associated with this option:

```
Enter number : 5
DECconcen 900FH - slot 3
======================================================================
                 DUMP ERROR LOG
             Current Reset Count: 34
======================================================================
    Entry \# = 10
    Timestamp = 0 0
  Reset Count = 29
  FW Upgrade to:V3.0.0
Dump another entry Y [N]? N <Return>
======================================================================
   No more Error Log entries.
       Press Return for Main Menu ...
```
## **[6] Downline Upgrade**

This option allows you to upgrade the module's firmware (in flash memory). It prompts you to enter the load image file name and the IP address of your Trivial File Transfer Protocol (TFTP) load host.

Before initiating this option, be sure that the module that you are upgrading has been configured with an IP address (refer to option [4]). If the module is not configured with an IP address, you can still upgrade the module by selecting the Downline Upgrade option from the DEChub 900 MultiSwitch INSTALLATION MENU. Refer to the *DEChub 900 MultiSwitch Owner's Manual* for more information.

Examples of an image file and an IP address are as follows:

dcon900FH.bin and 16.20.40.156

The format of the image file is specified according to the conventions used by your TFTP load host.

#### **CAUTION**

If power is interrupted during Stage 3 of the DLU process, the firmware image can become corrupted. Do not turn off power to the unit or perform any action that can cause the unit to lose power during Stage 3 of the DLU process.

The DLU process consists of four stages:

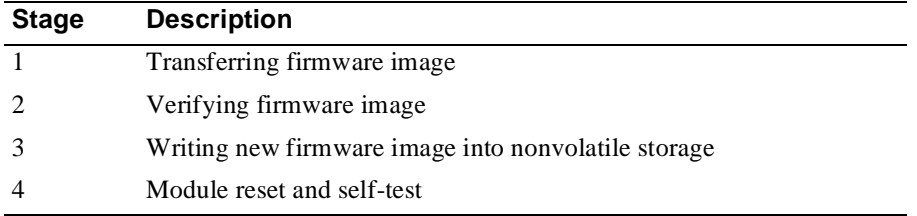

The following table describes the four stages of the DLU process.

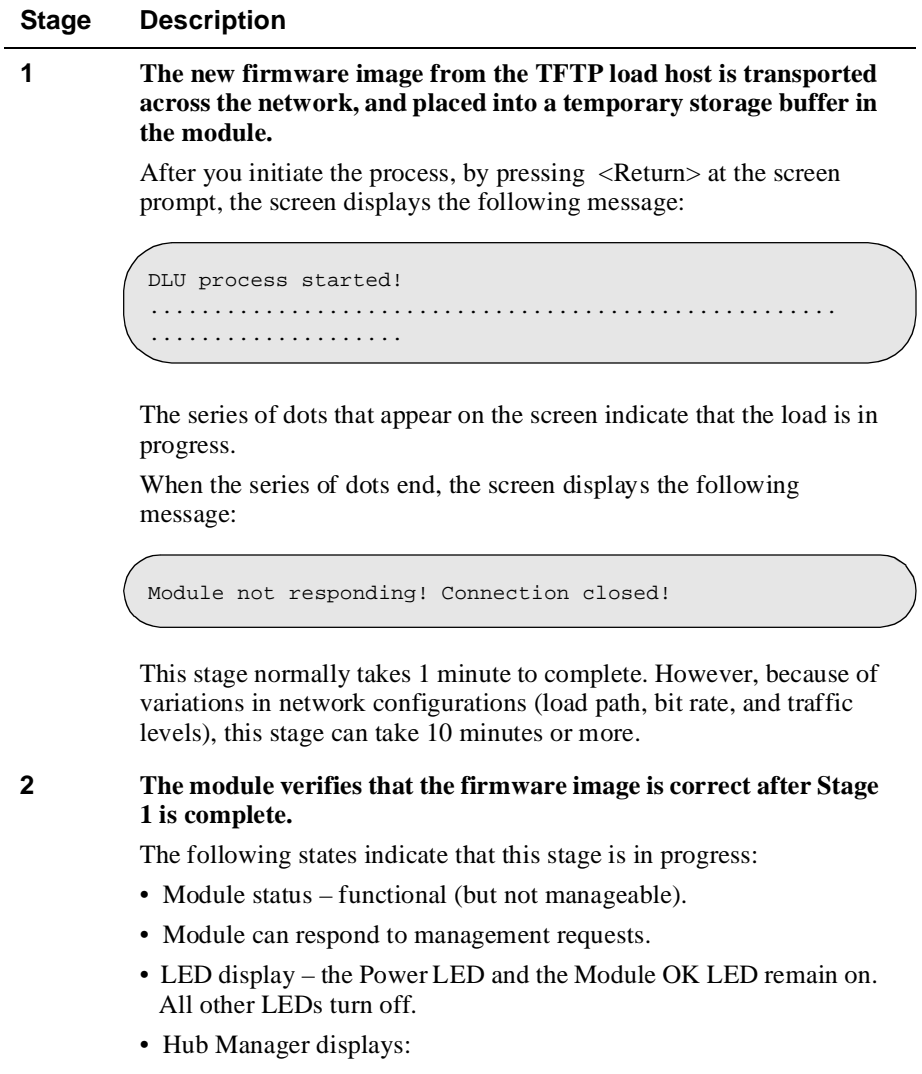

DECconcen 9000FH up

This stage normally takes 5 seconds to complete.

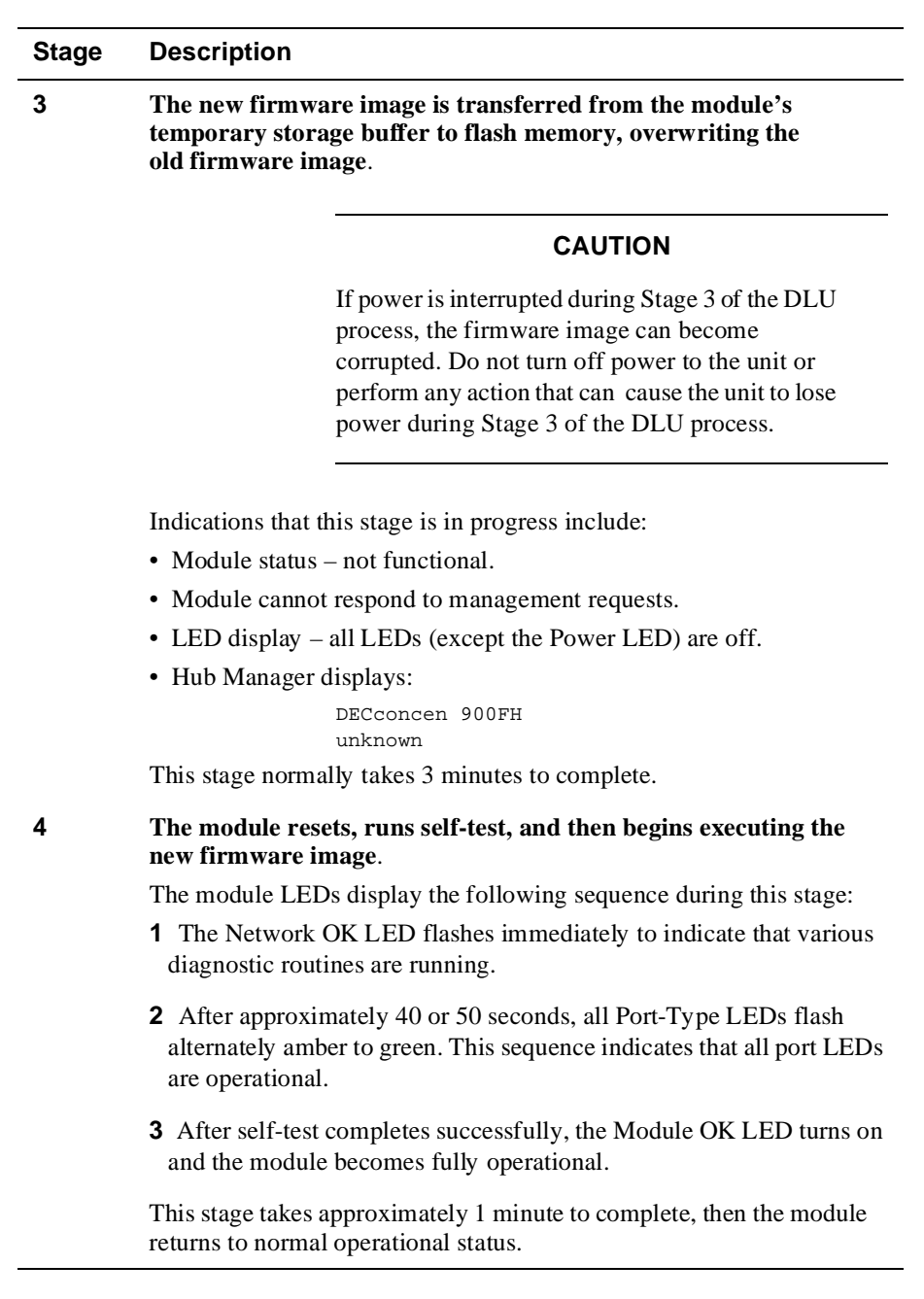

Configuring the Module in a DEChub 900 5-17

#### **Using the DLU Process**

The following section explains how to use the DLU process and details the events that occur within each of the four stages of the process. An (expanded) example of the setup screen display follows the description.

When you select this option, the initial setup screen display appears. This screen identifies the option and alerts you not to interrupt power during the downline load.

```
Enter number : 6
DECconcen 900FH
===================================================================
                 DOWNLINE UPGRADE
   This process upgrades the device's firmware (in nonvolatile
   Flash memory). Enter the IP address of your TFTP (Trivial
   File Transfer Protocol) load host and the image file name
   when prompted.
* * * * * * * * * * * * * * * * * * * * * * * * * * * * * * * * *
      IMPORTANT! IMPORTANT! IMPORTANT!
* * * * * * * * * * * * * * * * * * * * * * * * * * * * * * * * *
   If the power is interrupted during the downline load, the
  firmware image can be corrupted. Do not turn off power to
  the unit or perform any action that can cause the unit to
   lost power during a downline upgrade.
* * * * * * * * * * * * * * * * * * * * * * * * * * * * * * * * *
====================================================================
              Press Return Key to Continue ...
```
#### **Using the DLU Process (cont.)**

When you press <Return>, the screen displays the following prompt:

Enter the Load Filename [] **dcon900FH.bin <Return>**

After you enter the load image filename and press <Return>, the screen prompts you to enter the address of the TFTP server.

Enter the Load host IP Address [] **:16.20.54.156 <Return>**

If you select the default [N], the setup screen displays the following message:

The device becomes nonfunctional for up to 10 minutes during the time that the flash load is in progress.

... Press Return Key to Start Load [Ctrl/C to Abort] ...

When the load is complete, the screen displays the following message:

Module not responding!

This is normal.

#### **Using the DLU Process (cont.)**

When you press <Return>, the DLU process is initiated over the in-band network interface.

If you selected [Y], the setup screen displays the following information:

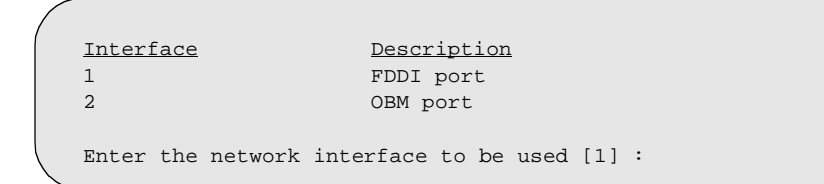

Choose the desired port and press <Return>, the setup screen displays the following message:

The device becomes nonfunctional for up to 10 minutes during the time that the flash load is in progress.

When the load is complete, the screen displays the following message:

Module not responding!

This is normal.

... Press Return Key to Start Load [Ctrl/C to Abort] ...

Pressing <Return> for this selection initiates the DLU process.

## **[7] Module-Specific Options**

This option provides module-specific selections. When selected, the option offers two selections:

- Enable/Disable SNMP Port Traps
- Enable/Disable Quick PC-trace Recovery

```
Enter number : 7
DECconcen 900FH - slot 3
=======================================================
          DECconcen 900FH Configuration
       [1] Enable/Disable SNMP Port Traps
       [2] Enable/Disable Quick PC-trace Recovery
=======================================================
           Enter selection : n <Return>
   Press Return for Main Menu...
```
#### **[1] Enable/Disable SNMP Port Traps**

When an IP packet is to be sent (this includes SNMP traps), the ipNetToMediaTable is accessed to see if it contains the destination's IP address. If it does, the corresponding MAC address and interface are used for transmission. If the destination address is not in the ipNetToMediaTable, an Address Resolution Protocol (ARP) request is transmitted to obtain the MAC address to be used. If the module is in a docking station and only the OBM has been assigned an IP address, the ARP request cannot be sent. Therefore, the packet cannot be transmitted and is deleted.

There are two ways to generate the necessary ipNetToMediaTable entry to allow the packet to be transmitted out the OBM:

- Access (for example, use ping) the module through the OBM interface from the trap sink(s). This will cause the entry to be added to the ipNetToMediaTable mapping the trap sink address with the OBM interface. However, since this entry was "learned", it is marked as dynamic. To change this, use an NMS and set the corresponding entry's ipNetToMediaTable entry to static.
- Set (using NMS) the ipNetToMediaTablePhysAddress to a null length octet string. This causes the table row to be constructed with a ipNetToMediaType of static. The interface number for the module's OBM is 2. Therefore, to add a static entry for IP address 16.21.12.27 to the ipNetToMediaTable, set the object ipNetToMediaTablePhysAddress [2.16.21.12.27] to a null length octet string.

```
DECconcen 900FH - slot 3
==========================================================
          Enable and Disable SNMP Port Traps.
       SNMP Port Traps are currently disabled.
==========================================================
   Press Y to ENABLE the Port Traps. [N]: Y <Return>
SNMP Port Trap Switch Enabled.
       Press Return for Main Menu ...
```
#### **[2] Enable/Disable Quick PC-trace Recovery**

This selection allows you to enable or disable Quick PC-trace Recovery.

As defined by the FDDI standard, a PC-trace is a method for isolating faulty hardware. All stations that are in the fault domain perform some level of hardware diagnostic tests before attempting to re-enter the FDDI ring. Normally, the module runs its full set of hardware diagnostic tests. This will take approximately one minute, but gives the highest level of assurance that a hardware failure would be found.

If a subset of the hardware diagnostic tests is to be run following a PC-trace, enable this setup option. The reduced set of diagnostic tests complete in approximately 10 seconds. If any hardware failure is found by this reduced set of diagnostic tests, the module is reset, causing the full set of diagnostic tests to be executed. If a hardware problem is not found, the module is enabled and attempts to rejoin the ring.

```
DECconcen 900FH - slot 3
==========================================================
       Enable and Disable Quick PC-trace Recovery
   Quick PC-trace Recovery is currently disabled.
==========================================================
Press Y to ENABLE Quick PC-trace Recovery. [N]: Y <Return>
Quick PC-trace Recovery Enabled.
           Press Return for Main Menu ...
```
# **Chapter 6**

# **Removing the Module**

## **Overview**

#### **Introduction**

This chapter describes how to remove the DECconcentrator 900FH from a DEChub 900 MultiSwitch. To remove the DECconcentrator 900FH from a standalone module, refer to the *DEChub ONE Installation* manual.

### **In This Chapter**

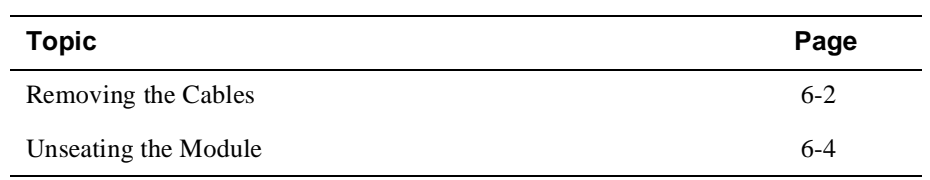

Removing the Cables

## **Removing the Cables**

To remove cables from the module, complete the steps in the following table that are appropriate for your type of cable (refer to Figure 4-1).

#### **WARNING**

Some fiber-optic equipment can emit laser or infrared light that can injure your eyes. Never look into an optical fiber or connector port. Always assume the cable is connected to a light source.

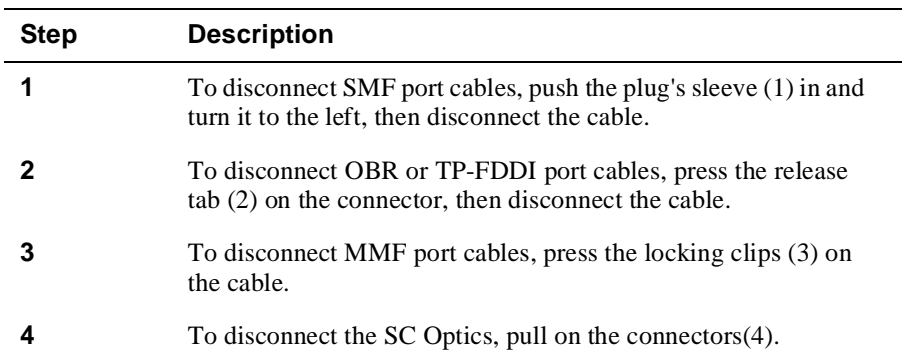

### Removing the Cables

**Figure 6-1: Cable Removal** 

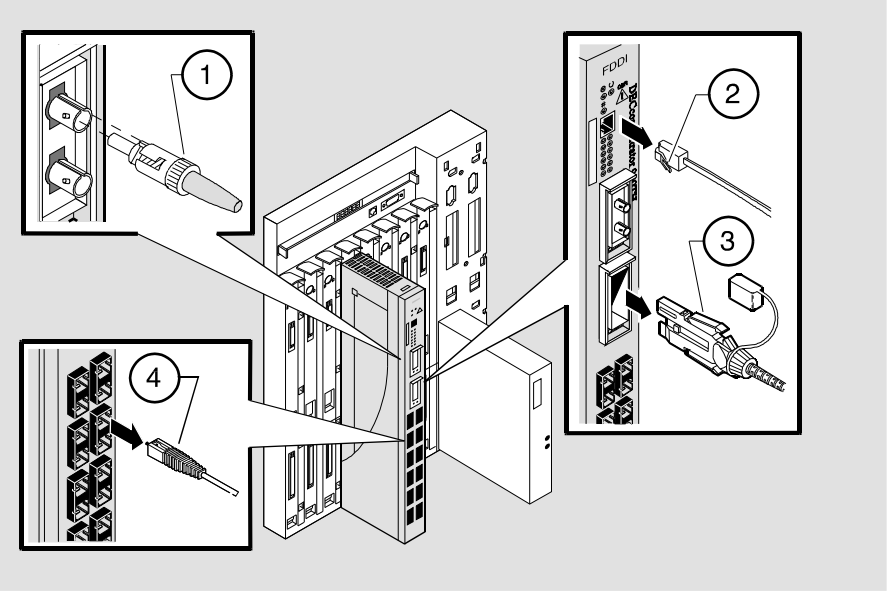

NPG-0327-95F

Unseating the Module

## **Unseating the Module**

To unseat the module from the DEChub 900, complete the following steps (refer to Figure 6-2).

| <b>Step</b> | Action                                                                                                    |
|-------------|----------------------------------------------------------------------------------------------------|
|             | Hold the module to be removed and lift the release lever $(1)$ located at<br>the top of the DEChub 900 slot. |
|             | While holding up the release lever, pivot the module back on its<br>bottom mounting tab (2).                 |
|             | Remove the module (3).                                                                                       |

**Figure 6-2: Unseat the module**

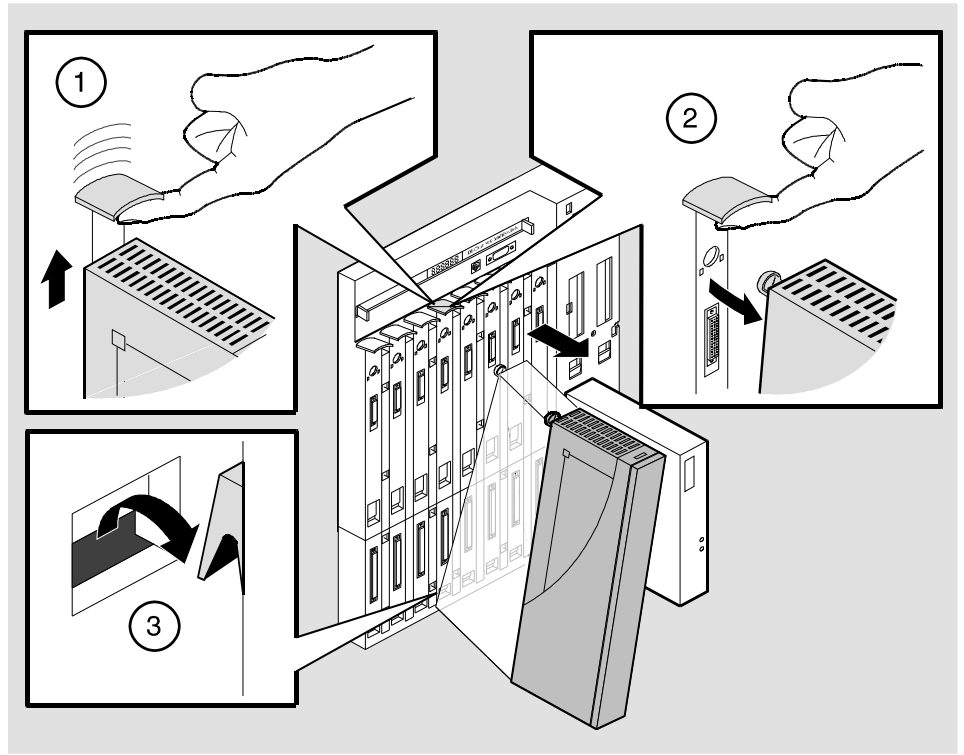

NPG-0008-95F

# **Chapter 7**

# **Replacing ModPMD Interfaces**

## **Overview**

#### **Introduction**

This chapter provides removal and replacement procedures for the module's ModPMD interfaces.

### **In This Chapter**

This chapter consists of the following topics:

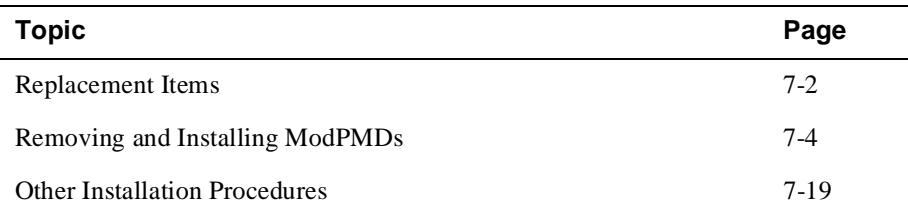

Replacement Items

## **Replacement Items**

The following illustration shows replacement items for the DECconcentrator 900FH.

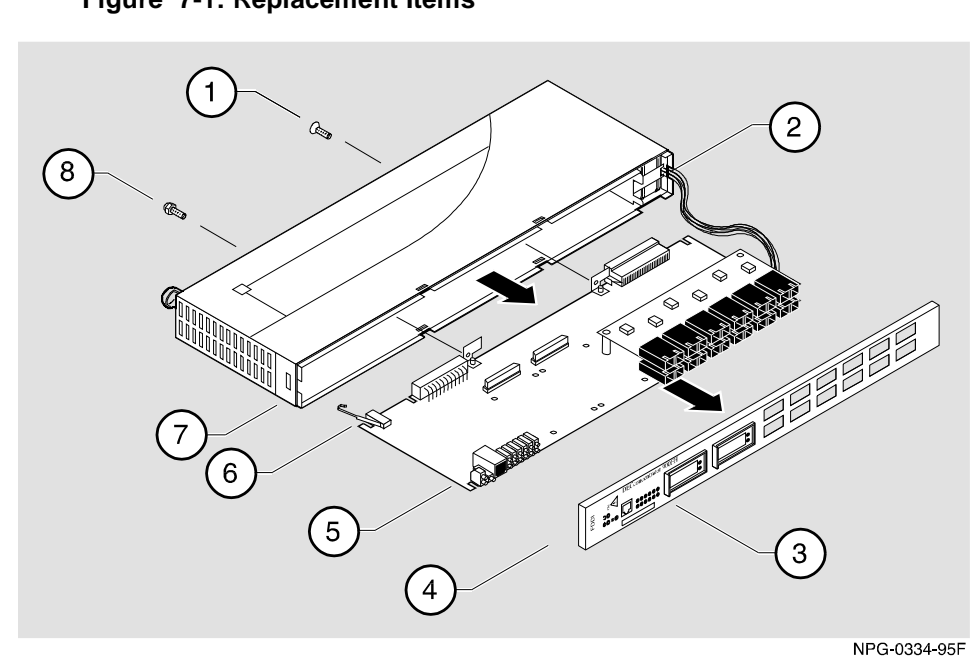

**Figure 7-1: Replacement Items** 

#### Replacement Items

**Item Description Carry Order Number**  Phillips head screw PIN 90-06022-02 Fan assembly PIN 70-31327-03 ModPMD faceplate PIN 70-30245-01(blank) 70-30245-03 (ANSI MMF) Bezel PIN 74-50108-01 Circuit board PIN 54-24207-01 (mother card) 54-19459-01 (daughter card) Hot-swap switch lever PIN 74-46920-01 Enclosure PIN 74-46348-01 Hex grounding bolt PIN 74-42117-01

The following table contains a description and order number for each item.

### **Tools Required**

The following tools are required to replace items in the DECconcentrator 900FH:

- A flat-blade screwdriver
- A Phillips-head screwdriver
- A  $5/16$ -inch nut driver
- An antistatic wrist-strap kit (required to handle circuit boards and components)

Removing and Installing ModPMD Interfaces

## **Removing and Installing ModPMD Interfaces**

This section describes how to remove and install ModPMD interfaces. After completing these procedures, verify that the module is operational by installing the module into the DEChub 900 (refer to Chapter 2, *Installing the Module*) or the DEChub ONE docking station (refer to the *DEChub ONE Installation* manual).

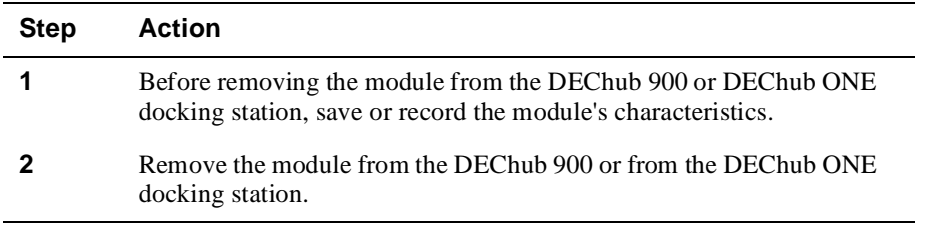

#### **WARNING**

Be sure to remove the module from its power source (the DEChub 900 MultiSwitch or the DEChub ONE) before performing any ModPMD removal and replacement procedures.

Removing and installing the ModPMD interfaces involves eight tasks, which are listed in the following table:

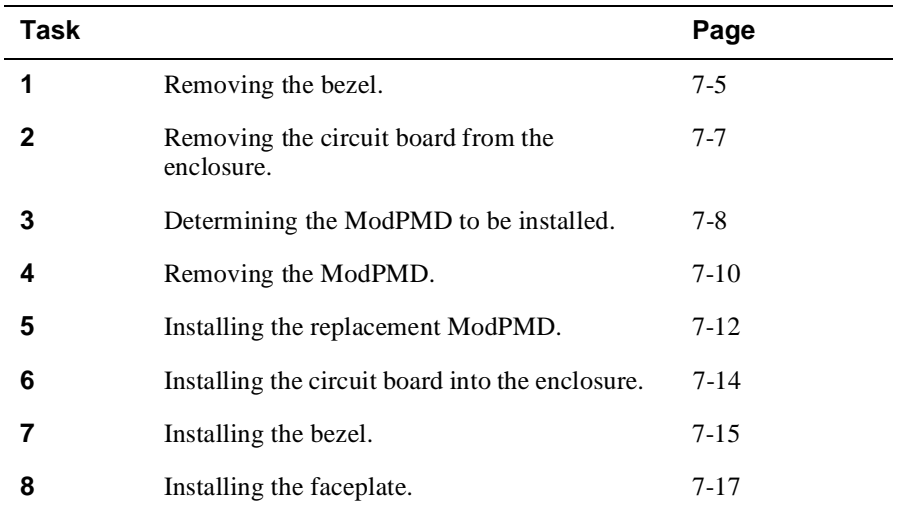
Task 1: Removing the Bezel

### **Task 1: Removing the Bezel**

To remove ModPMD interfaces from the module, complete the following steps (refer to Figure 7-2).

#### **CAUTION**

Static electricity can damage modules and electronic components. Digital recommends using a grounded antistatic wrist strap and a grounded work surface when handling any modules.

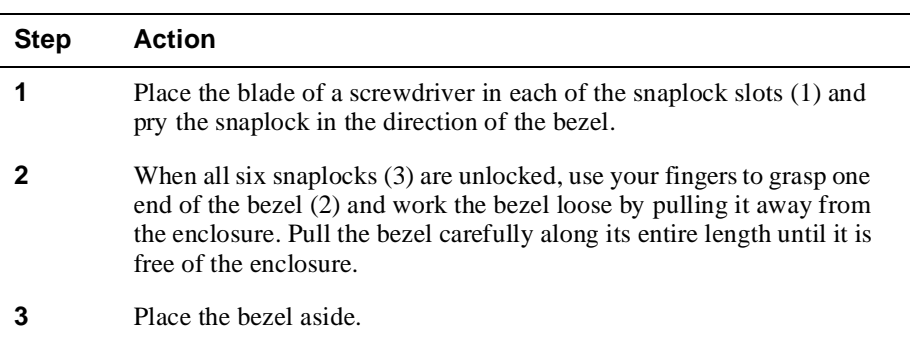

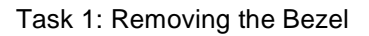

**Figure 7-2: Removing the Bezel**

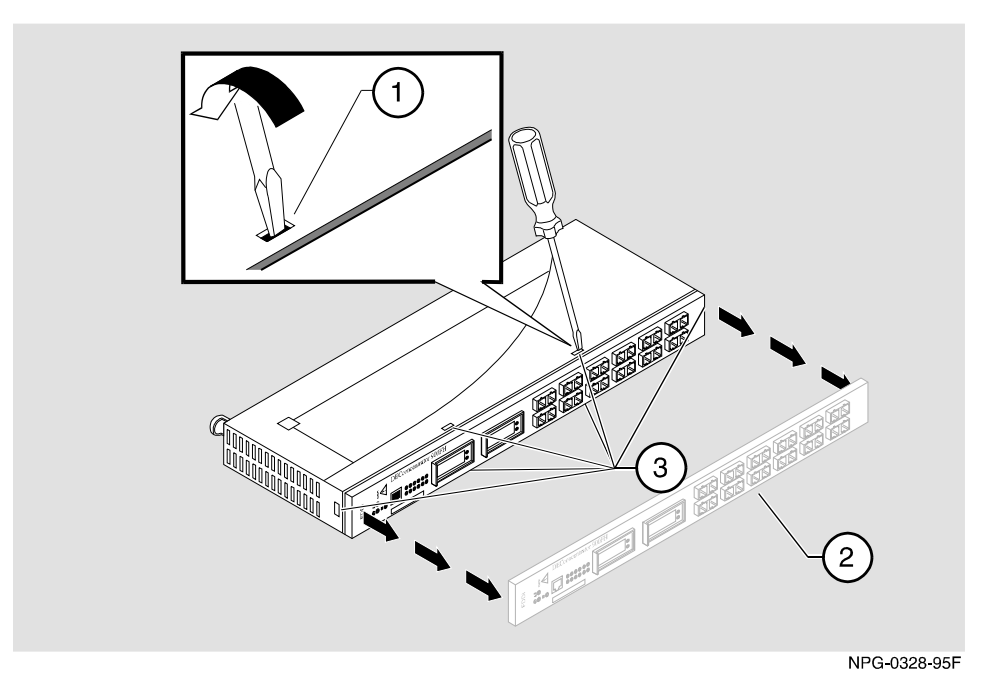

Task 2: Removing the Circuit Board from the Enclosure

## **Task 2: Removing the Circuit Board from the Enclosure**

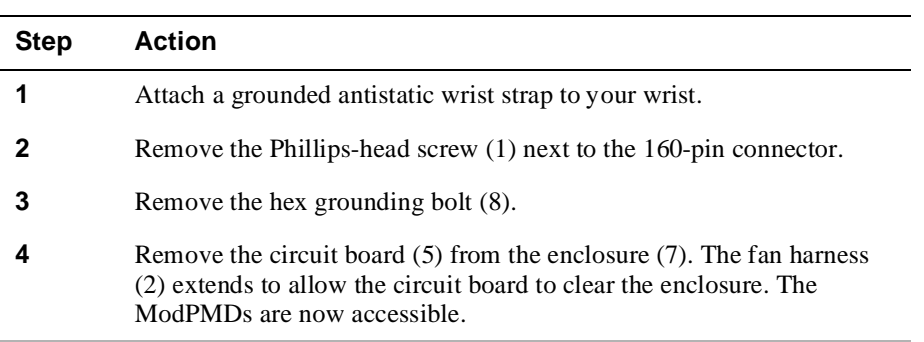

To remove the circuit board from the enclosure, complete the following steps (refer to Figure 7-1).

Task 3: Determining the ModPMD to be Installed

### **Task 3: Determining the ModPMD to be Installed**

The DECconcentrator 900FH accommodates four different ModPMDs (refer to Figure 7-3, Figure 7-4, Figure 7-5, and Figure 7-6).

**NOTE**

The ModPMDs are shown component-side up for identification purposes only.

#### **Figure 7-3: Multimode Fiber (MMF) Mod PMD (Part Number DEFXM-AA)**

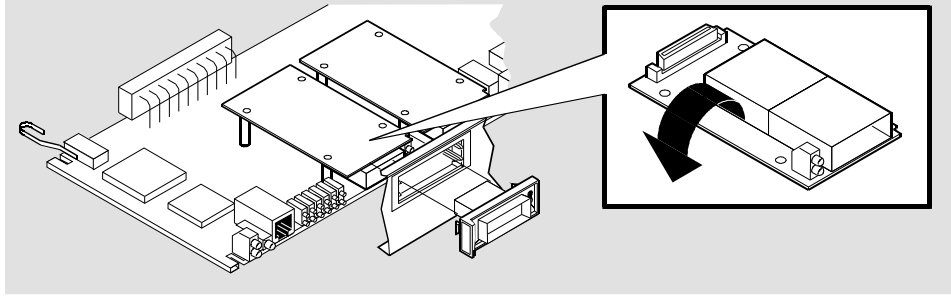

LKG-0131-95F

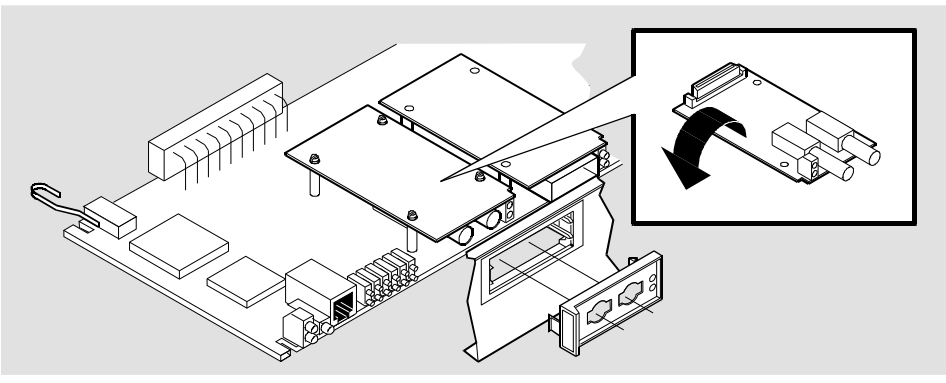

#### **Figure 7-4: Single-Mode Fiber (SMF) Mod PMD (Part Number DEFXS-BA)**

LKG 09786-95F

Task 3: Determining the ModPMD to be Installed

#### **NOTE**

The DEFXS-AA Single Mode ModPMD, which uses FC/PC-type receptacles, is NOT supported in the DECconcentrator 900FH. The DEFXS-BA Single Mode ModPMD, which uses ST type receptacles, is supported.

#### **Figure 7-5: Twisted-Pair for FDDI (TP-FDDI) Mod PMD (Part Number DEFXU-AA or DEFXU-BA)**

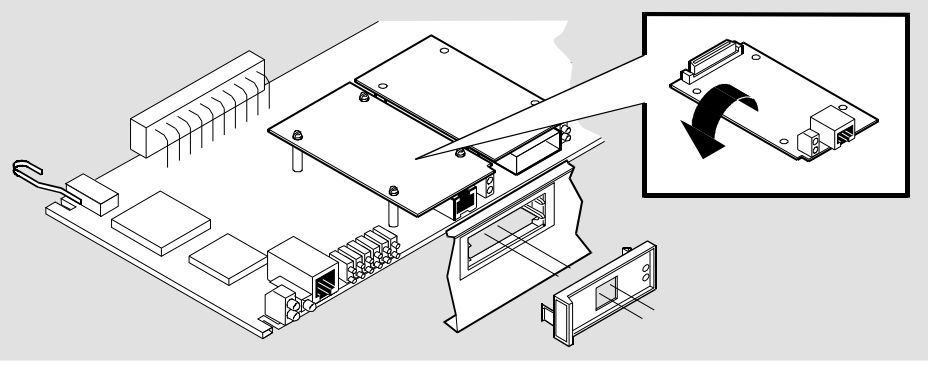

LKG 09787-95F

#### **Figure 7-6: SC Optics ModPMD (Part Number DEFXM-SC)**

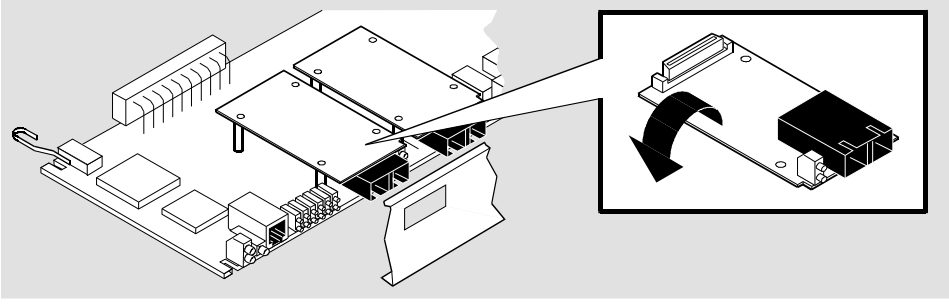

NPB-0370-95F

Task 4: Removing the ModPMD

### **Task 4: Removing the ModPMD**

To remove the ModPMD, complete the following steps (refer to Figure 7-7 and Figure 7-8).

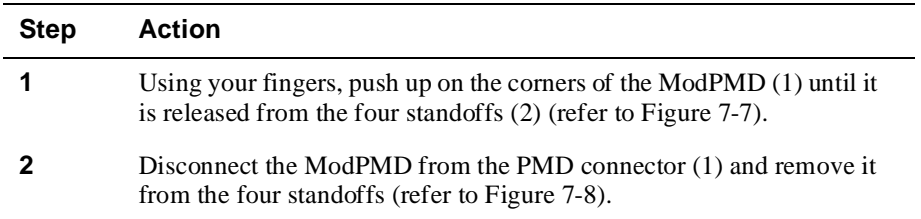

Task 4: Removing the ModPMD

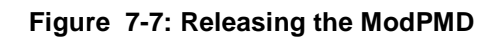

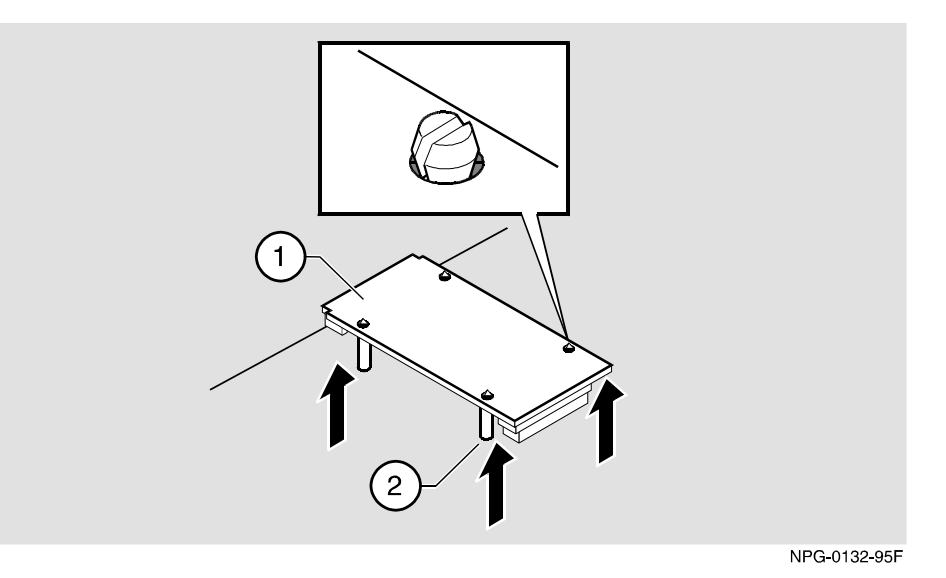

**Figure 7-8: Disconnecting the Mod PMD** 

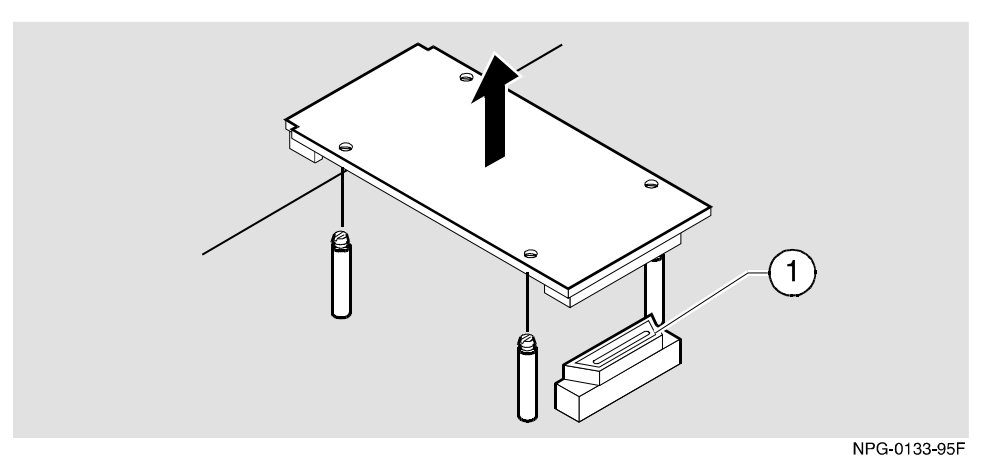

Task 5: Installing the Replacement ModPMD

### **Task 5: Installing the Replacement ModPMD**

To install the replacement ModPMD, complete the following steps (refer to Figure 7-9 and Figure 7-10).

#### **NOTE**

To prevent stressing the module, support the circuit board.

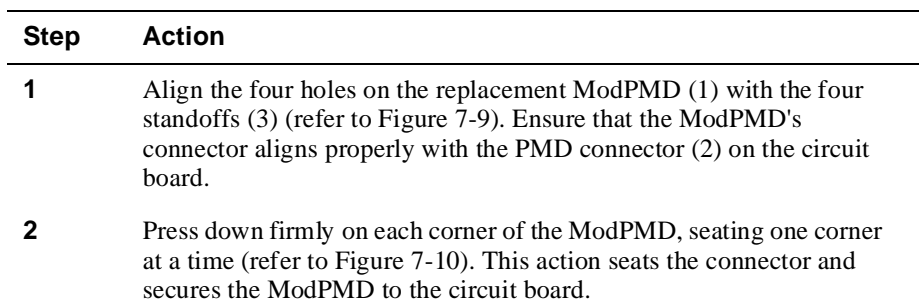

#### **Figure 7-9: Aligning the Four Holes**

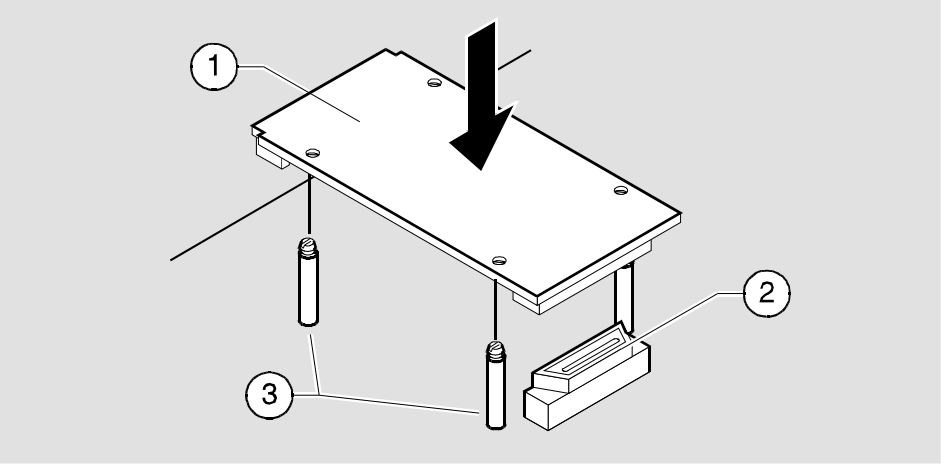

NPG-0134-95F

Task 5: Installing the Replacement ModPMD

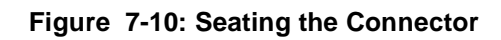

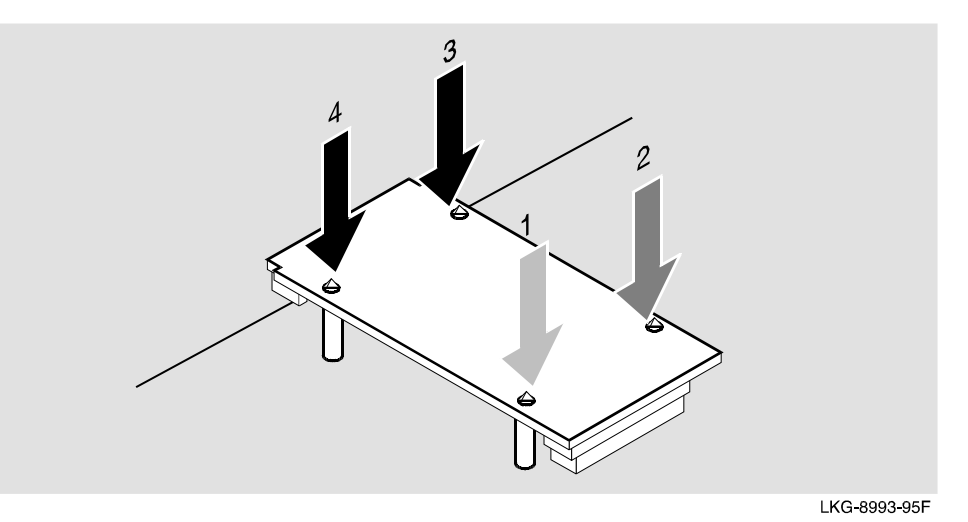

Replacing ModPMD Interfaces 7-13

Task 6: Installing the Circuit Board into the Enclosure

## **Task 6: Installing the Circuit Board into the Enclosure**

To install the circuit board into the enclosure, complete the following steps (refer to Figure 7-11).

| <b>Step</b> | <b>Action</b>                                                                                                    |
|-------------|----------------------------------------------------------------------------------------------------|
|             | Carefully slide the circuit board (6) partially into the enclosure (8).                                                                                                    |
| 2           | Using your finger, guide the hot-swap switch lever $(7)$ into the locking<br>tab enclosure (9) while seating the circuit board into the enclosure. The<br>hot-swap switch lever should not protrude from the locking tab when<br>the circuit board is seated correctly. |
| 3           | Insert and secure the Phillips-head screw (1).                                                                                                    |
|             | Insert and secure the hex grounding bolt $(10)$ .                                                                                                    |

**Figure 7-11: Installing the circuit board** 

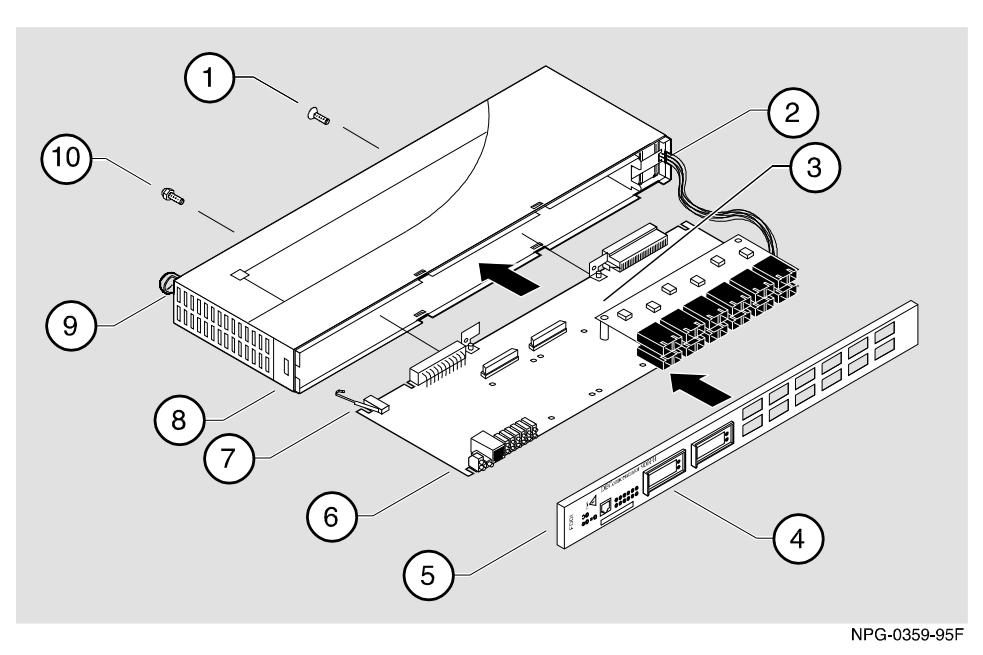

Task 7: Installing the Bezel

## **Task 7: Installing the Bezel**

To install the bezel, complete the following steps (refer to Figure 7-12 and Figure 7-13).

#### **NOTE**

Remove all ModPMD faceplates before you install the bezel.

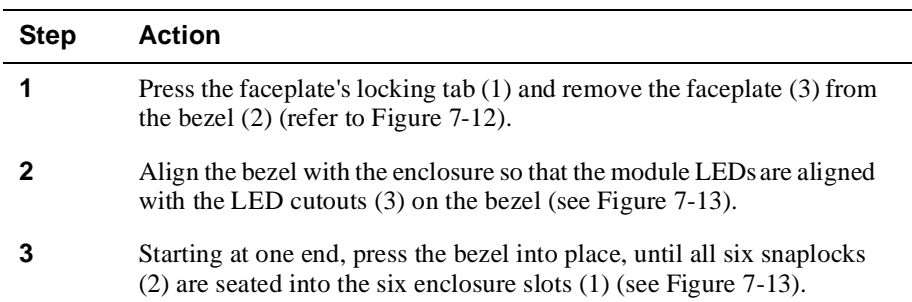

Task 7: Installing the Bezel

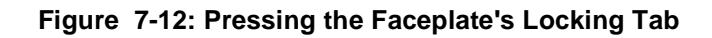

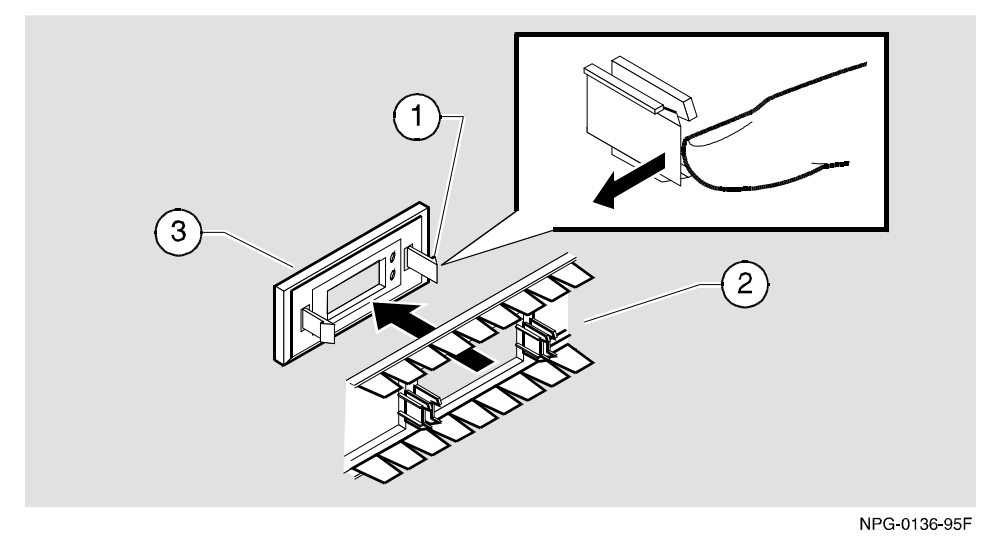

**Figure 7-13: Seating the Snaplocks** 

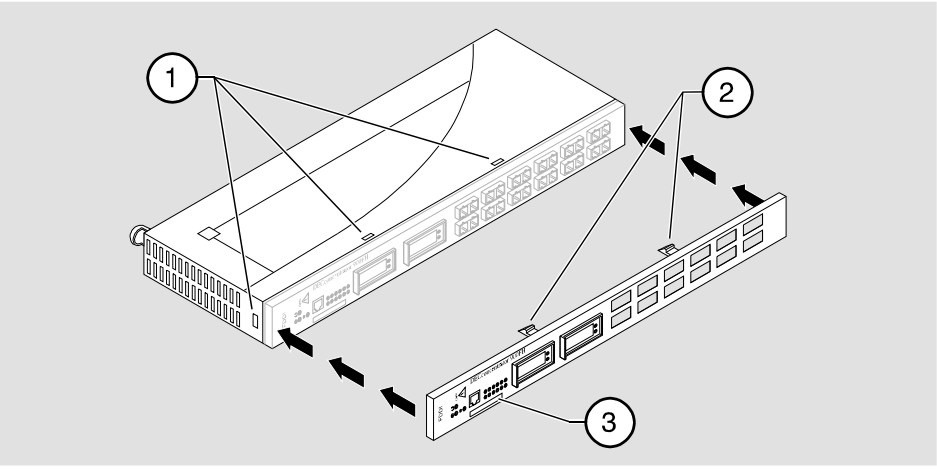

NPG-0331-95F

Task 8: Installing the Faceplates

### **Task 8: Installing the Faceplates**

To install the faceplates, complete the following steps (refer to Figure 7-14).

#### **CAUTION**

To avoid personal injury or damage to equipment, do not install the module into a DEChub 900 or into a DEChub ONE unless the module is completely assembled with the enclosure and bezel in place.

#### **NOTES**

- If you are installing a multimode fiber (MMF) ModPMD into a metal receptacle, you must install a metal ESD shield (supplied). MMF ModPMDs with plastic (non-metallic) receptacles do not require the metal ESD shield.
- The single-mode fiber (SMF) (DEFXS-BA) ModPMD faceplate includes an ESD shield that provides a brushlike contact to the ST receptacles. This contact normally causes a slight drag while installing or removing the faceplate.

#### Task 8: Installing the Faceplates

| <b>Step</b> | <b>Action</b>                                                                                                    |
|-------------|----------------------------------------------------------------------------------------------------|
|             | Install the metal shield (if required) as follows:<br>a Align the metal ESD shield $(2)$ with the metal MMF receptacle $(6)$<br>(refer to Figure $7-14$ ).                |
|             | b Slide the metal ESD shield over the receptacle (6) and gently press<br>it until the metal fingers $(5)$ and $(8)$ are flush against the channel on<br>the bezel $(9)$ . |
| 2           | Position the faceplate (3) so that the LED cutout aligns with the LEDs<br>(1).                                                                                            |
| 3           | Press the faceplate's locking tabs (4) into the slots on the bezel (7).<br>Push gently to lock the faceplate into place on the bezel.                                     |

**Figure 7-14: Locking the Faceplate** 

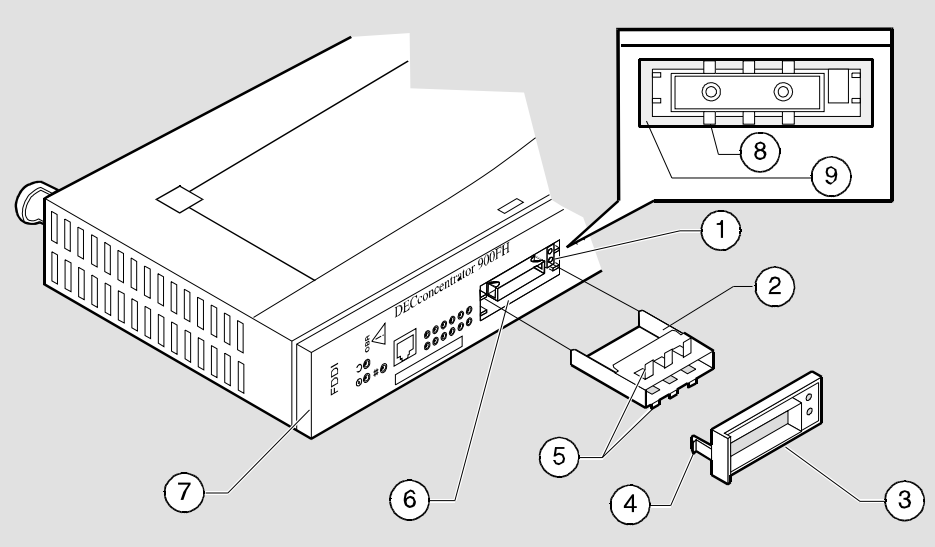

NPG-0332-95F

Other Installation Procedures

### **Other Installation Procedures**

Refer to the following sources for other installation procedures:

- To install the module into a DEChub 900, refer to Chapter 2, *Installing the Module*.
- To install the module into a DEChub ONE docking station, refer to the *DEChub ONE Installation* manual.

#### **Final Tasks**

After you verify that the module is operational, restore any previously saved module characteristics.

# **Appendix A**

# **Problem Solving**

### **Overview**

#### **Introduction**

This appendix describes the LED functions and provides problem solving information. The LED's on the front of the module, with this appendix, provide information to help you correct possible problems.

#### **In This Appendix**

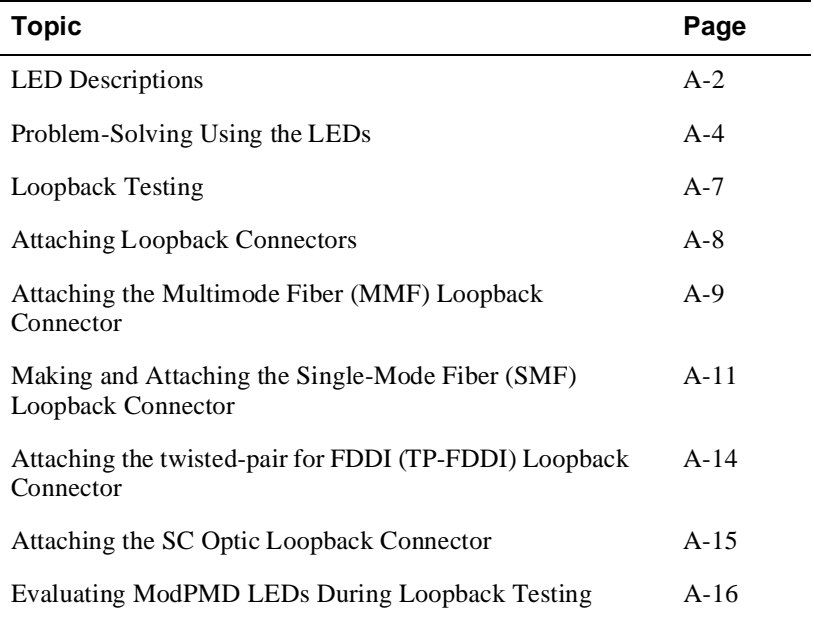

### **LED Descriptions**

The module's LEDs provide dynamic indications of the status of the module. The LEDs can be in various states (on, off, or flashing). The ModPMD and SC-Optics port status LEDs can change color (green or yellow) depending on the operational status of the module or the level of activity on the network.

#### **Normal Power-Up**

When the module power is initially turned on, the following events occur:

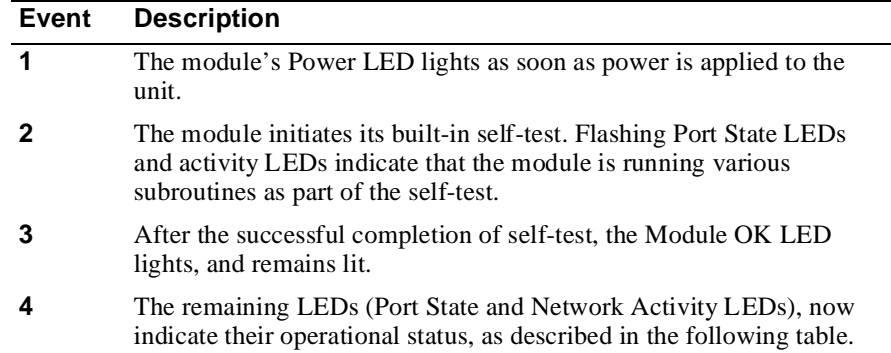

#### **Module LEDs**

The following table shows the states that are possible for each of the module's LED's.

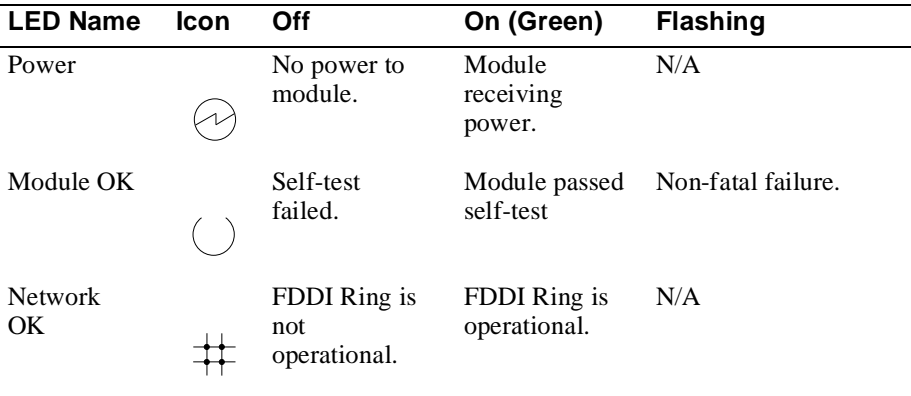

#### LED Descriptions

#### **ModPMD LEDs**

The ModPMD LEDs indicate the status of the connection between the module and the FDDI network. Note that each of the FDDI ModPMD ports are provided with the following two LEDs:

- PHY LED (Port Status)
- FRU Status LED

The SC Optics ports (ports 3-14) have port LEDs only.

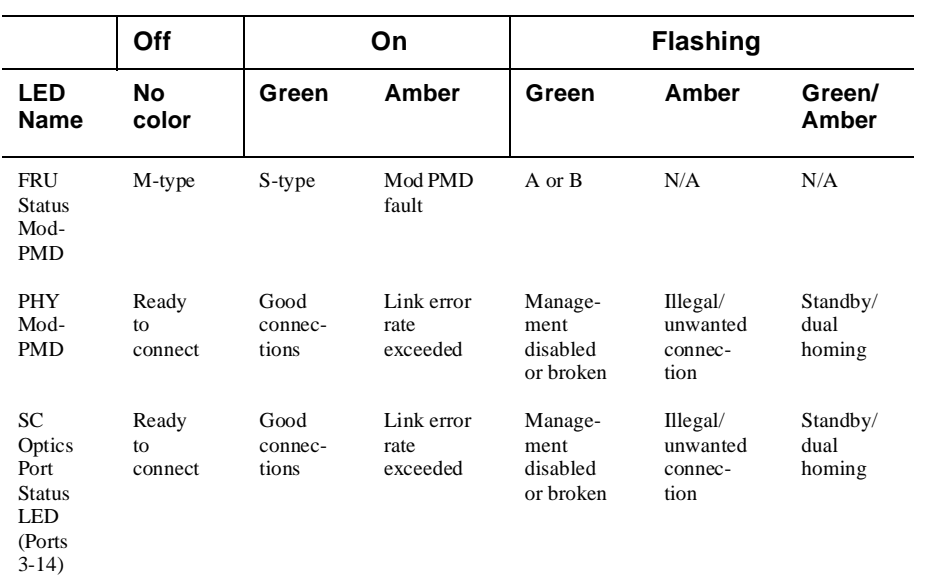

Problem Solving Using the LEDs

### **Problem Solving Using the LEDs**

When diagnosing a problem with the module, note that the problem is often indicated by the states of the module's LED's. The following table lists the states of the LEDs for various error conditions that can occur during initial installation of the device, along with probable causes and corrective actions to take.

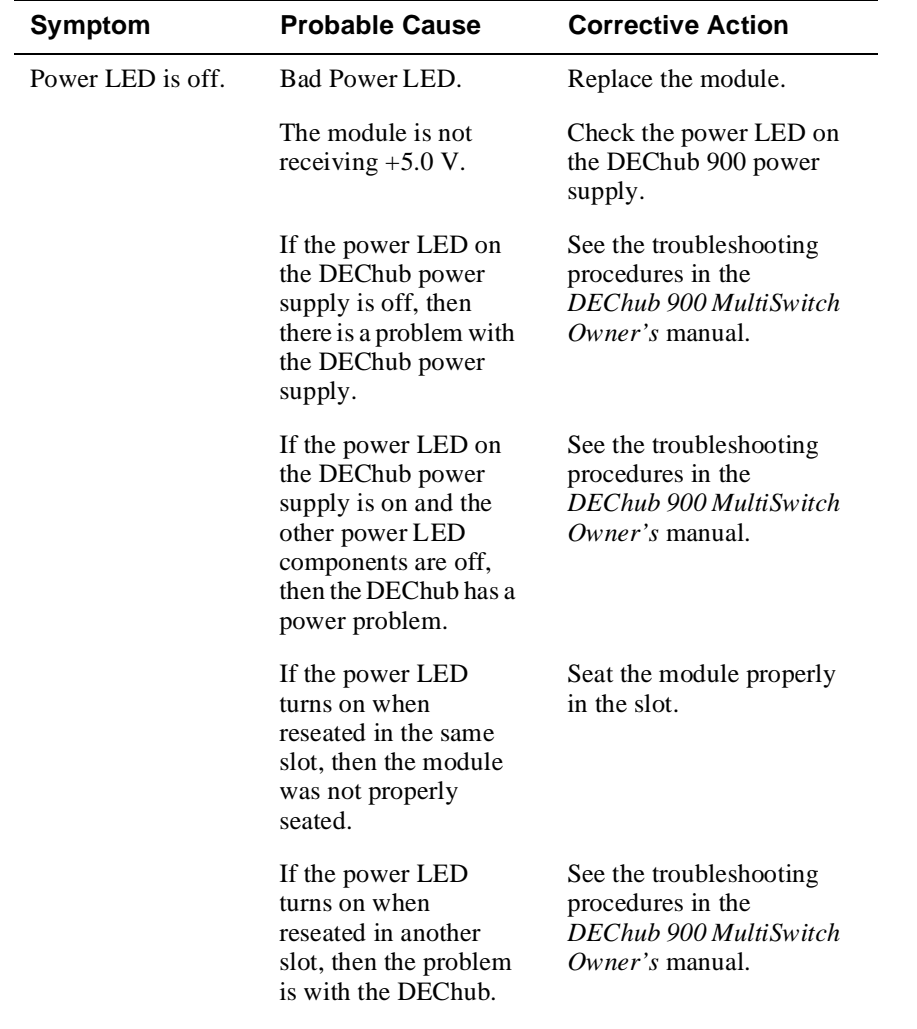

Problem Solving Using the LEDs

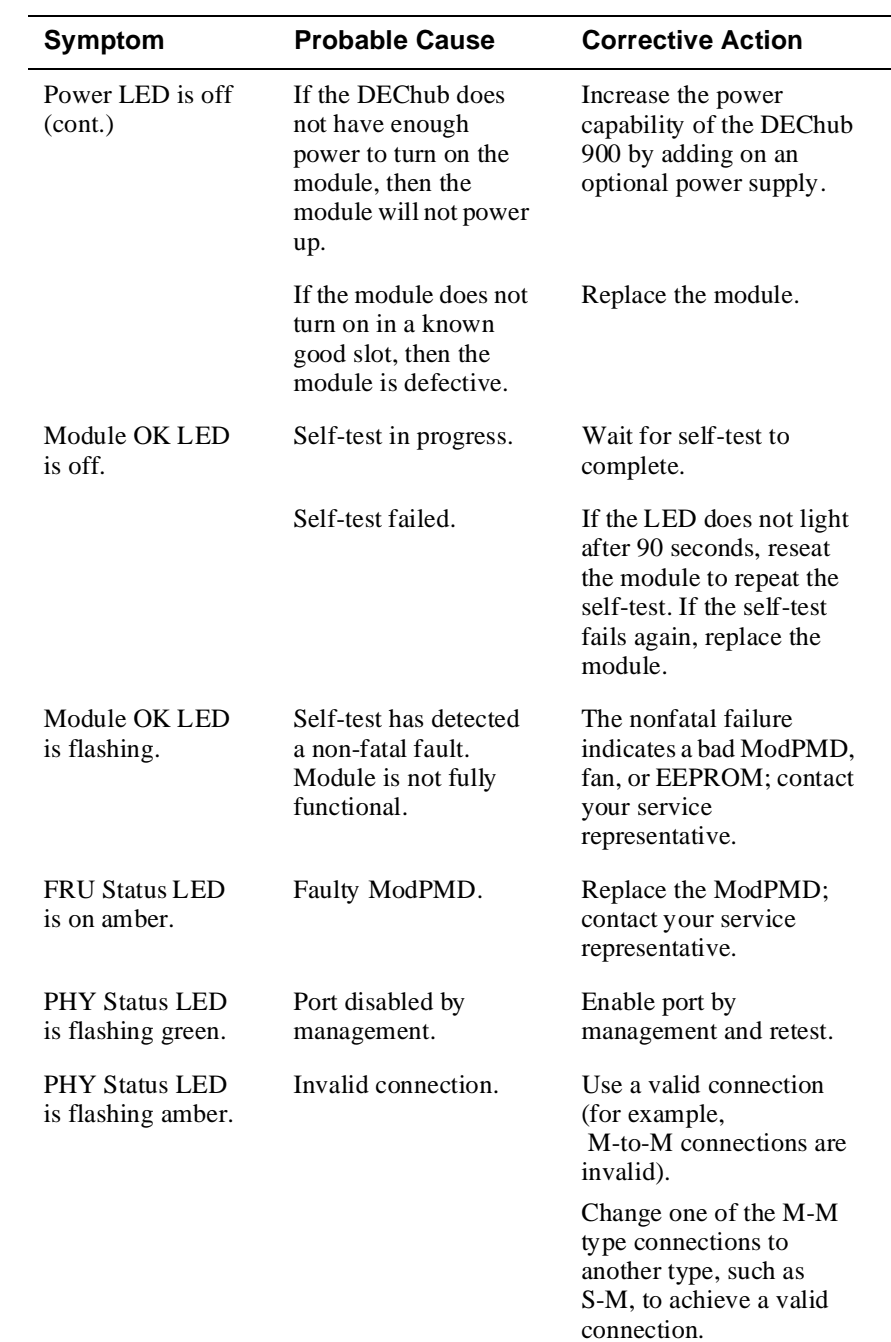

#### Problem Solving Using the LEDs

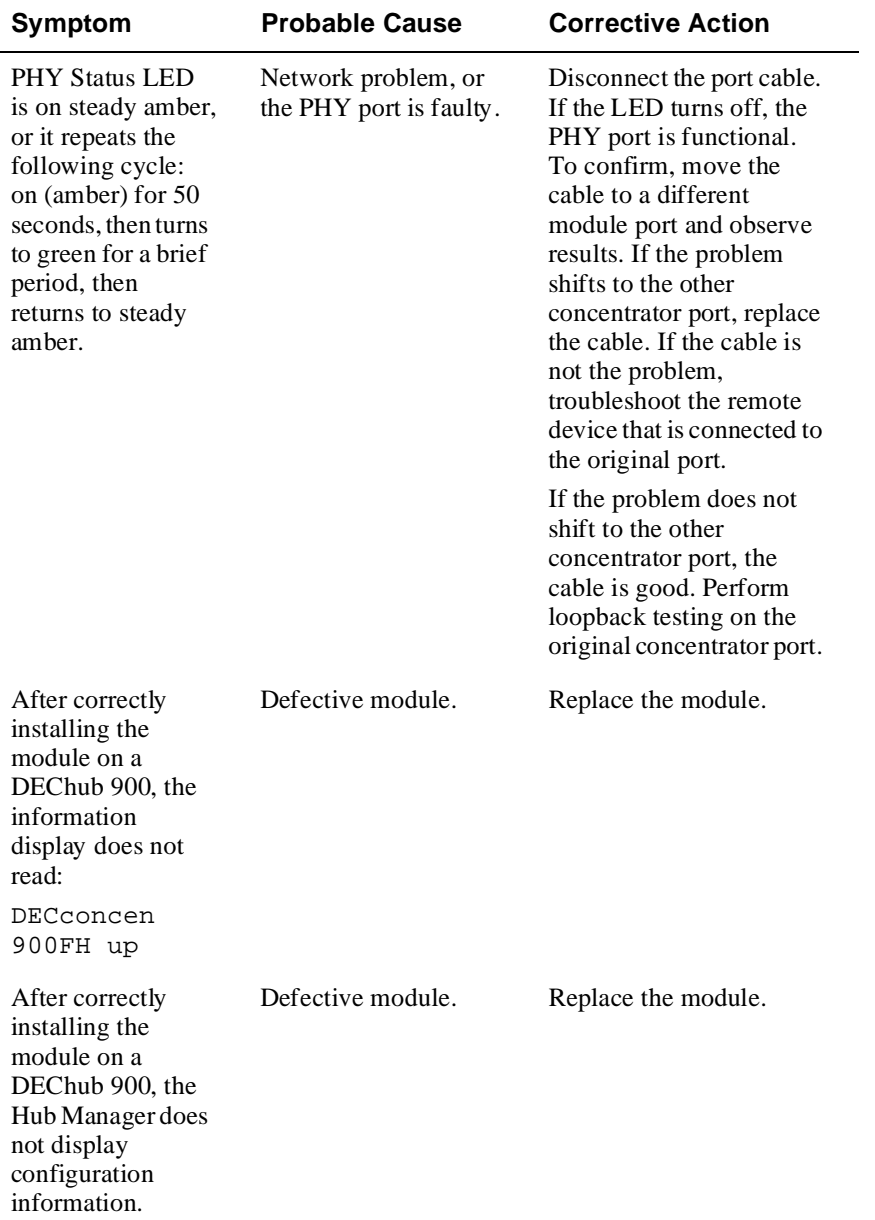

#### Loopback Testing

### **Loopback Testing**

You can use a loopback connector to isolate and identify problems related to the module from those that are caused by the network. The loopback connector routes the module's transmitter port output directly back to its own receiver. If a problem occurs, it is isolated to that specific PHY port, simplifying the corrective action.

#### **NOTE**

Loopback testing does not verify the port's minimum receive levels or transmit signal specifications.

This section identifies the various loopback connectors available from Digital, provides details of the loopback installation procedure, and describes how to interpret the ModPMD status LEDs when using the loopback connector.

#### **Identifying Loopback Connectors**

The appropriate loopback connectors to select when evaluating the various types of ports are listed below.

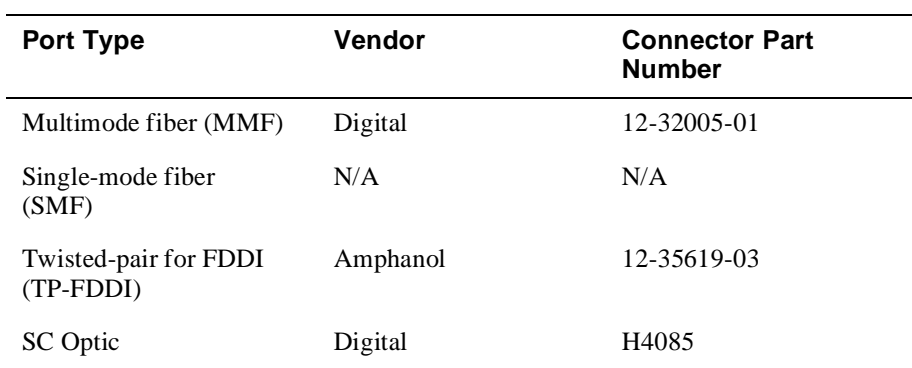

Attaching Loopback Connectors

### **Attaching Loopback Connectors**

The following table lists the tasks involved with attaching loopback connectors.

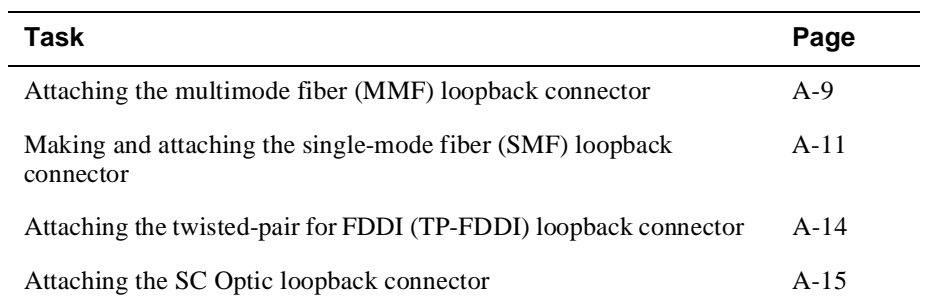

Attaching the Multimode Fiber (MMF) Loopback Connector

### **Attaching the Multimode Fiber (MMF) Loopback Connector**

To attach an MMF loopback connector, complete the following steps (refer to Figure A-1).

#### **NOTE**

To avoid optical power loss, do not touch the fiber ends.

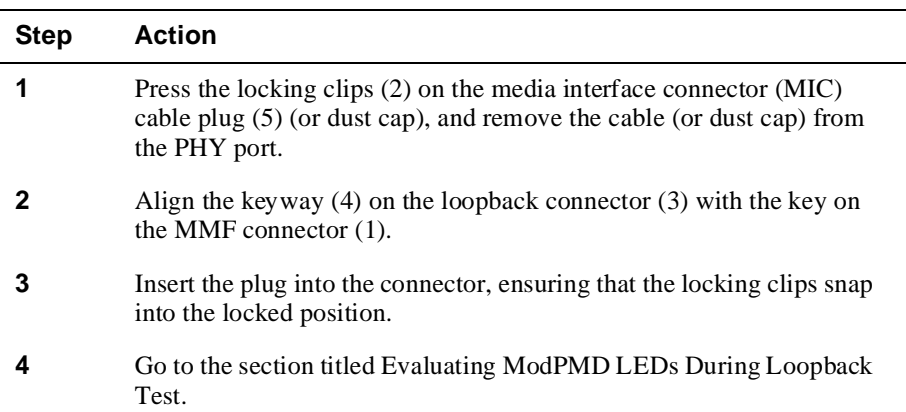

Attaching the Multimode Fiber (MMF) Loopback Connector

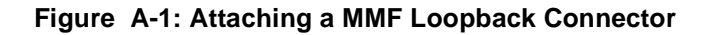

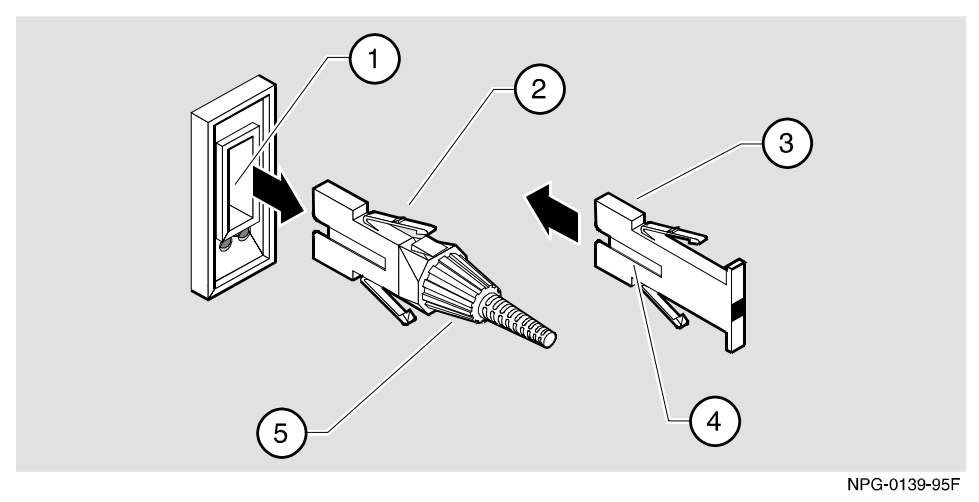

#### **Removing a MMF Loopback Connector**

To remove a MMF loopback connector, press the locking clips on the MMF loopback connector, then disconnect the connector. Replace the cable or dust caps.

Making and Attaching the Single-Mode Fiber (SMF) Loopback Connector

### **Making and Attaching the Single-Mode Fiber (SMF) Loopback Connector**

SMF loopback connectors for the DEFXS-BA ModPMD are not available from Digital as single units. To perform loopback on SMF ModPMDs, you must make a loopback connector from three discrete components: two ST-to-FC cables and a line-loss element.

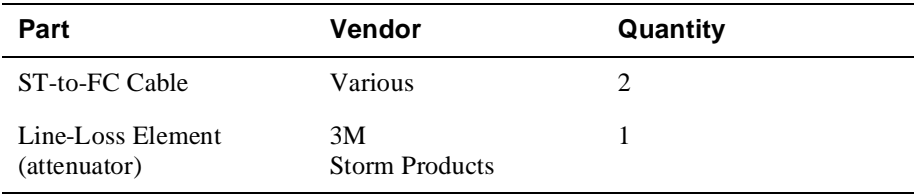

#### **Making a SMF Loopback Connector**

To make a SMF loopback connection, complete the following steps (refer to Figure A-2).

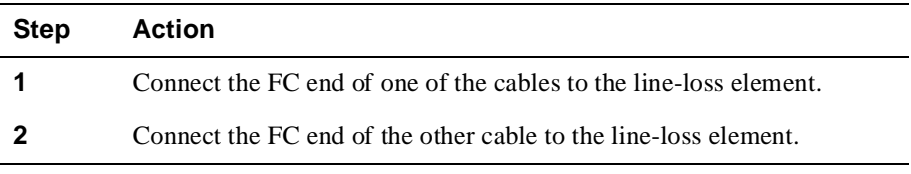

The following items are illustrated in Figure A-2.

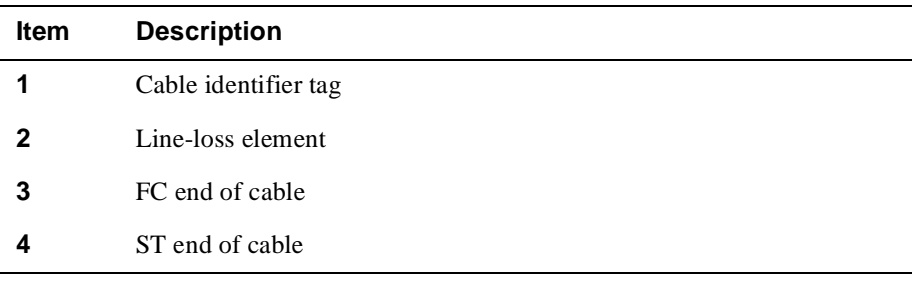

Making and Attaching the Single-Mode Fiber (SMF) Loopback Connector

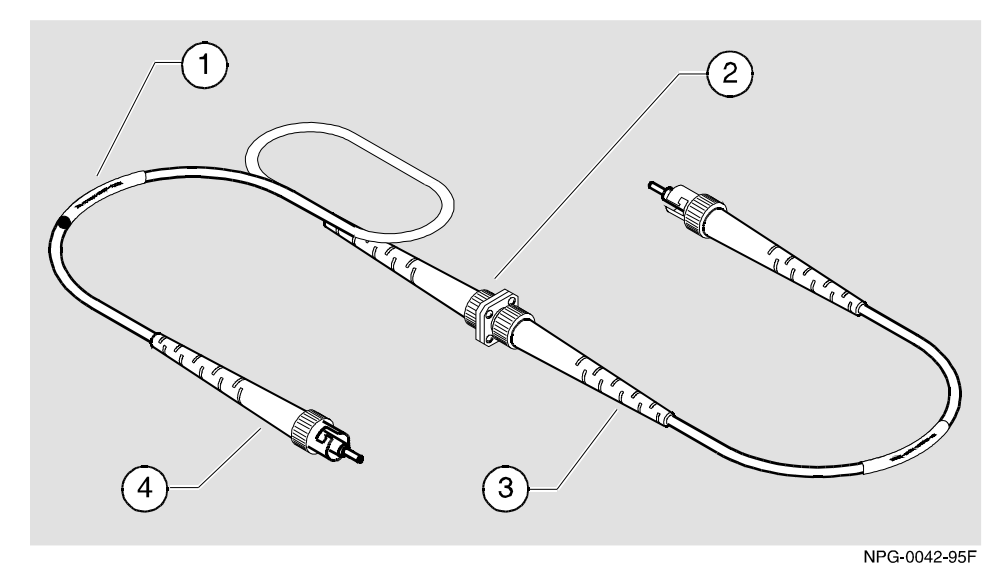

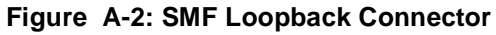

See the section titled Cables for Vendor Information.

### **Attaching the Single-Mode Fiber (SMF) Loopback Connector**

To attach a SMF loopback connector, complete the following steps (refer to Figure A-3).

#### **NOTE**

Ensure that the bend radius of the fiber-optic cable remains greater than 2.5 cm (1 in).

Making and Attaching the Single-Mode Fiber (SMF) Loopback Connector

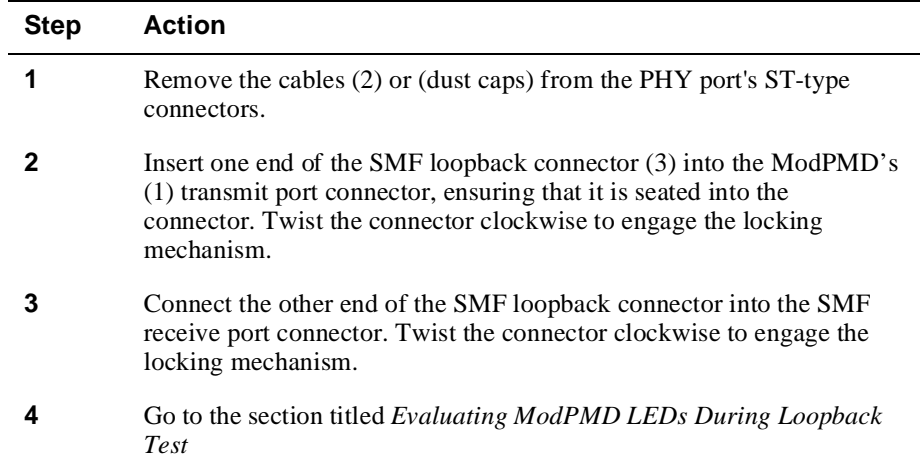

#### **Figure A-3: Attaching the SMF Loopback Connector**

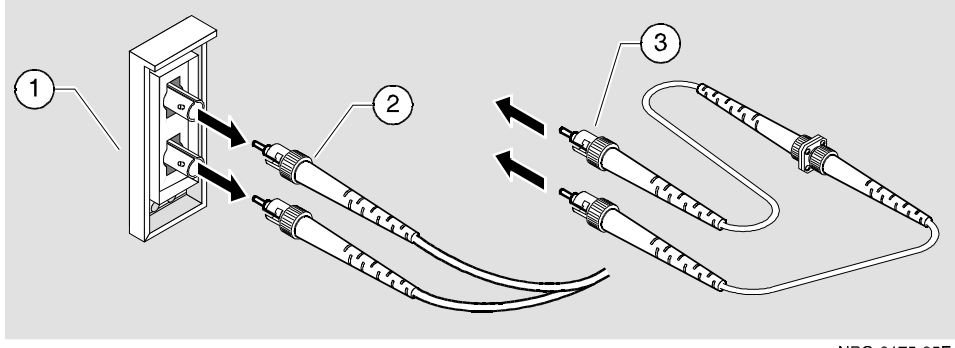

NPG-0175-95F

### **Removing the SMF Loopback Connector**

To remove the SMF loopback connector, twist the connector counter clockwise and pull the cable out. Replace the cable or dust caps.

Attaching the Twisted-Pair for FDDI (TP-FDDI) Loopback Connector

### **Attaching the Twisted-Pair for FDDI (TP-FDDI) Loopback Connector**

To attach a TP-FDDI loopback connector, complete the following steps (refer to Figure A-4).

| <b>Step</b> | <b>Action</b>                                                                                                    |
|-------------|----------------------------------------------------------------------------------------------------|
|             | Press the locking tab (4) on the TP-FDDI cable (6) plug; then<br>disconnect the cable.                                                      |
| 2           | Align the release tab $(2)$ on the loopback connector $(5)$ with the<br>keyway $(3)$ on the PHY port's $(1)$ 8-pin MJ connector $(7)$ .     |
| 3           | Insert the loopback connector plug into the PHY port's 8-pin MJ<br>connector, ensuring that the release tab snaps into the locked position. |
|             | Go to the section titled Evaluating ModPMD LEDs During Loopback<br>Test.                                                                    |

**Figure A-4: Attaching the TP-FDDI Loopback Connector** 

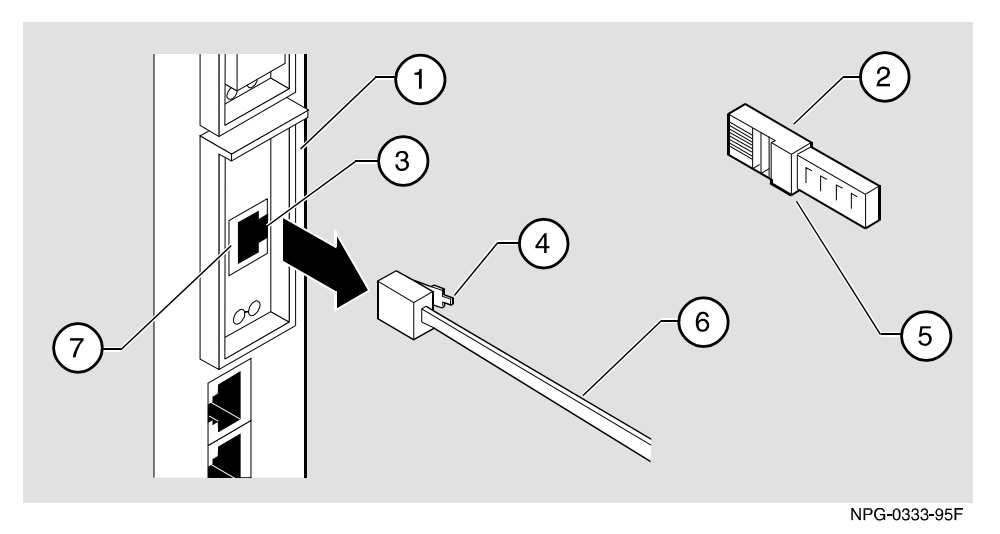

#### **Removing the TP-FDDI Loopback Connector**

To remove the TP-FDDI loopback connector, press the locking tab on the loopback connector; then remove the loopback connector. Align the locking tab with the keyway and replace the TP-FDDI cable into the PHY port's 8-pin MJ connector.

Attaching the SC Optic Loopback Connector

### **Attaching the SC Optic Loopback Connector**

To attach the SC Optic loopback connector, complete the following steps (refer to Figure A-5).

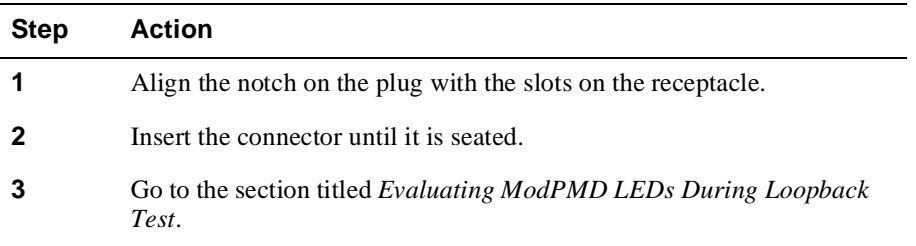

#### **Figure A-5: Attaching the SC Optics Loopback Connector**

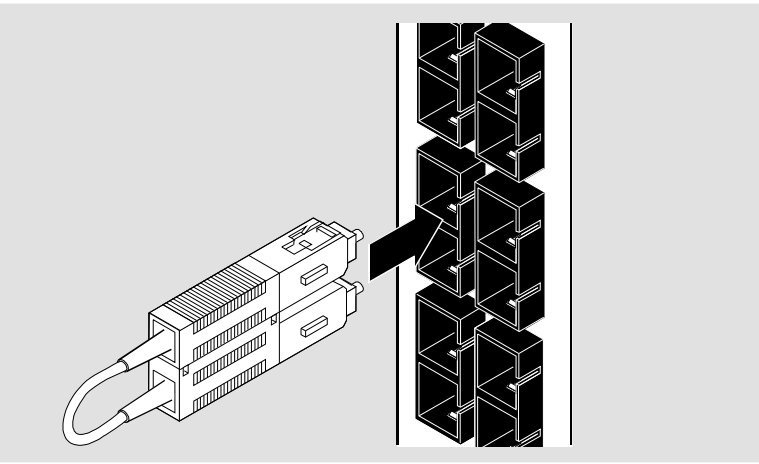

NPB-0360-95F

#### **Removing the SC Optic Loopback Connector**

#### **NOTE**

When removing the SC Optic loopback connector, do not pull on the small loop of fiber.

To remove the SC Optic loopback connector, grasp the connector near the bezel and pull.

Evaluating ModPMD LEDs During Loopback Test

### **Evaluating ModPMD LEDs During Loopback Test**

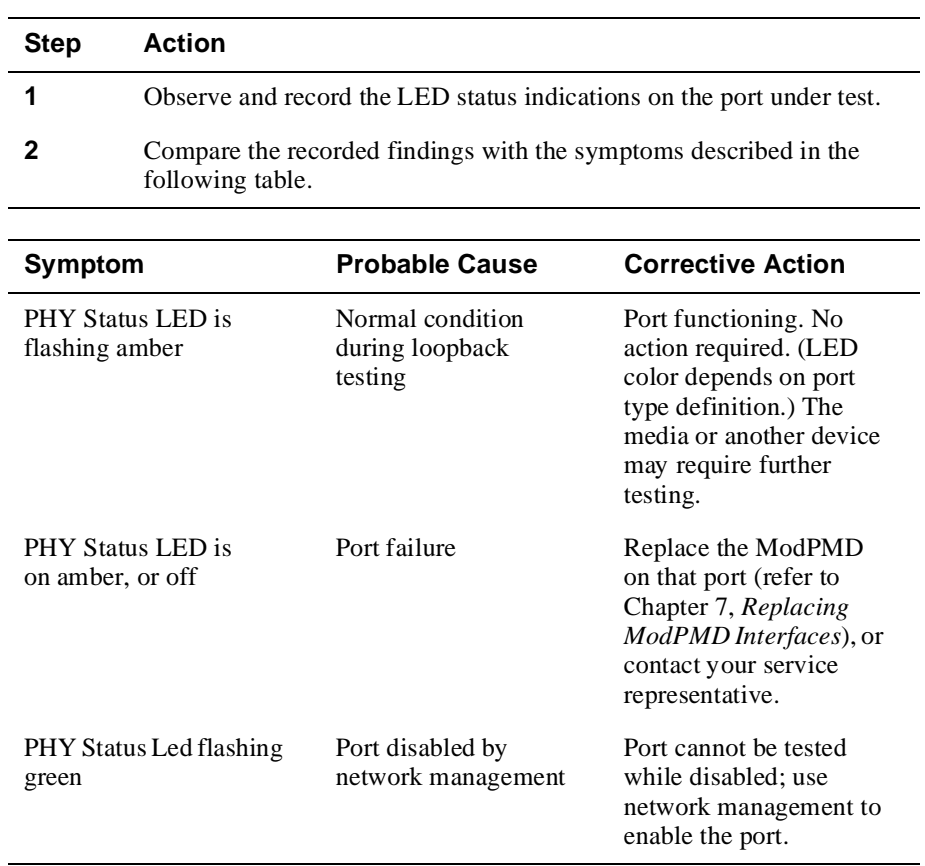

After attaching the loopback connector, complete the following steps:

# **Appendix B**

# **Cables**

### **Overview**

#### **Introduction**

This section describes some of the cables that are available for connecting your module to various network devices. Digital has cables that can satisfy most of your needs. Contact your Digital sales representative for additional information.

#### **In This Appendix**

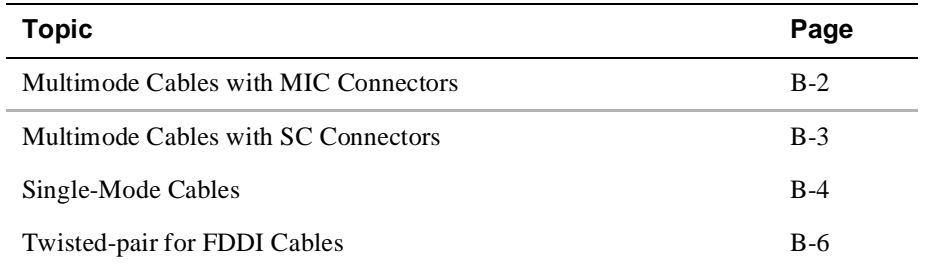

### **Multimode Cables**

The following ANSI multimode cables are available from Digital Equipment Corporation:

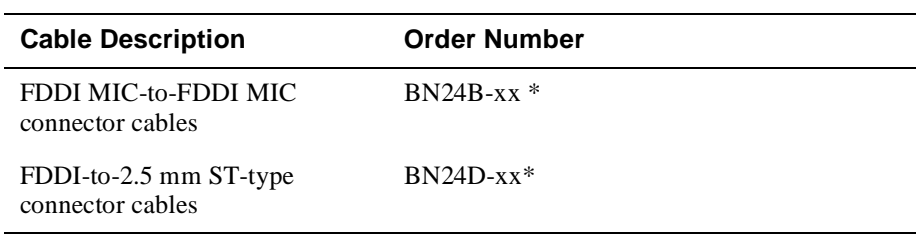

\*xx represents the cable length in meters.

The following cable lengths are available:

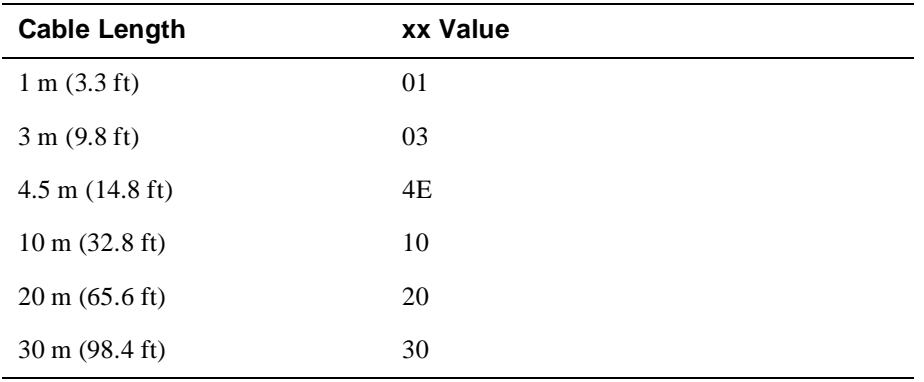

#### **Port Keying**

Digital BN24B and BN24D cables are color-key coded on the top of the duplex connector as follows:

- red for PHY A ports
- blue for PHY B port
- green for PHY M ports

The receptacles and plugs are keyed as shown in Figure B-1.

Multimode Cables

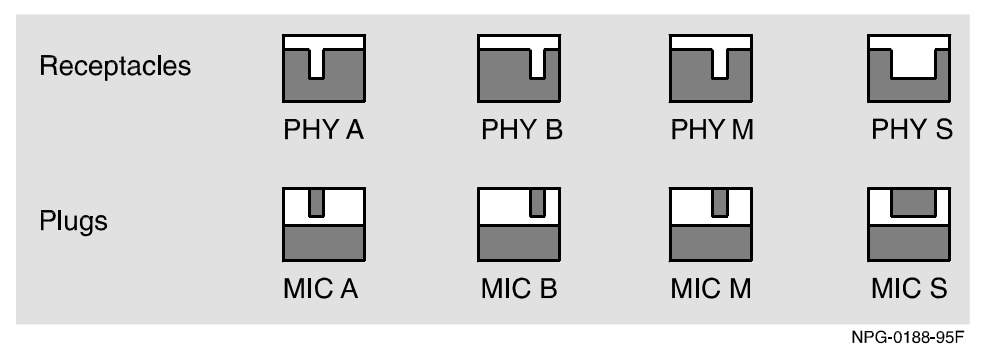

#### **Figure B-1: Receptacles and Plugs Keying MIC Connectors**

#### **Multimode Cables with MIC Connectors**

Multimode cables with MIC connectors are available from Digital Equipment Corporation. Refer to the following table for the connector type and description.

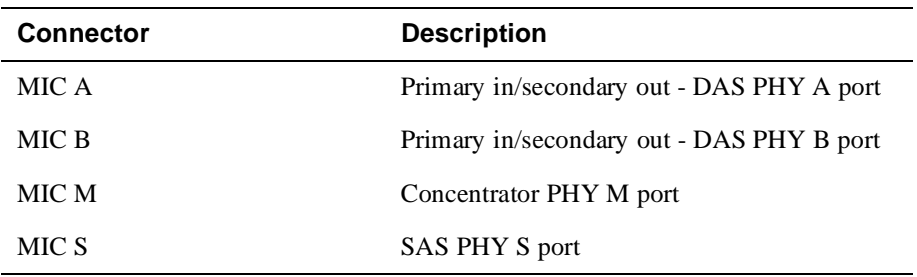

#### **Multimode Cables with SC Connectors**

Multimode cables with SC connectors are available from Digital Equipment Corporation. Refer to the following table for a description of the various connector types and order numbers.

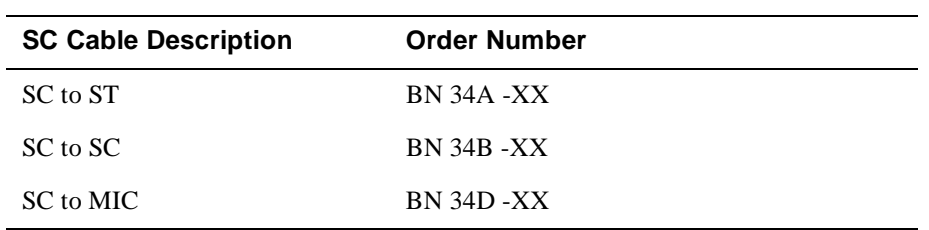

Single-Mode Cables

### **Single-Mode Cables**

Single-mode patch cables are available from the following vendors. You can also use equivalent parts from other vendors.

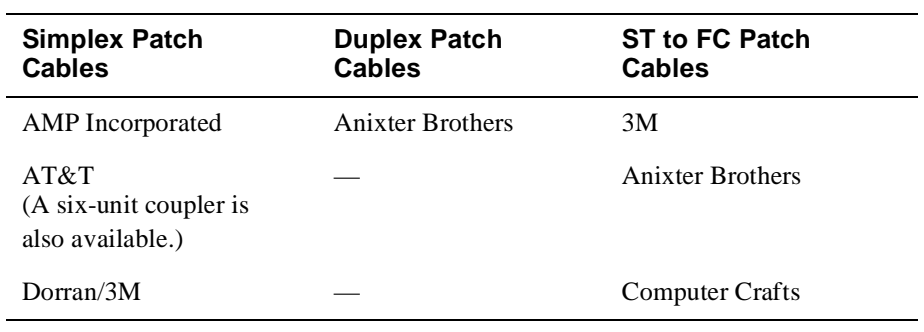

#### **NOTE**

Earlier versions of the single-mode fiber ModPMDs may have FC-type connectors. Replacement ModPMDs have ST-type connectors. An FC-to-ST adapter is available from Digital, part number 12-44990-01.
#### Single-Mode Cables

When you use single-mode cable, verify the following information:

- The cable plant has a loss of between 12 decibels (dB) and 22 dB (measured at a wavelength of 1300 nm).
- The cable plant attaches to the FDDI device through ST-type connectors.
- Use fiber-optic cables that conform to EIA/TIA 492CAAA with a cutoff wavelength of 1240 nm or less.
- Use in-line loss elements with cables of less than 12 dB of loss. Use one of the following types of in-line loss elements.

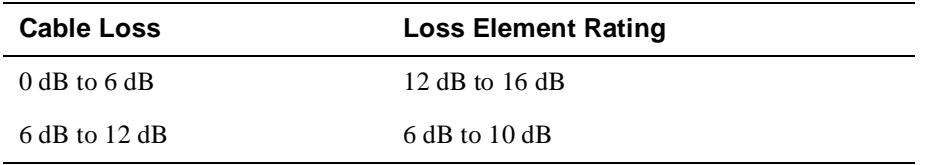

In-line loss elements are available from Amphenol Corporation, 3M and Storm Products. You can use equivalent parts from other vendors.

Contact your Digital sales representative for additional information.

Twisted-Pair for FDDI Cables

# **Twisted-Pair for FDDI Cables**

The following table shows the twisted-pair for FDDI (TP-FDDI) cables that are available from Digital Equipment Corporation (you can also use equivalent parts from other vendors).

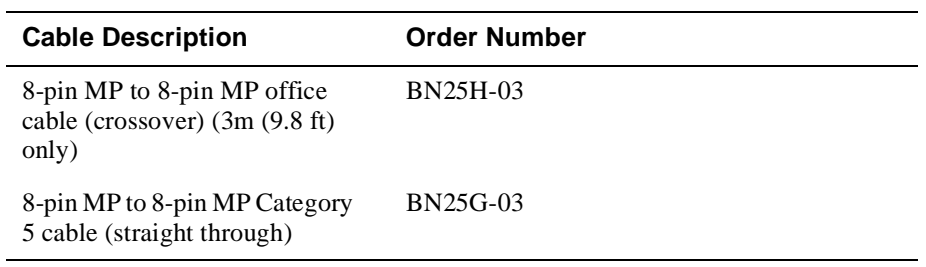

The BN25H is a category 5 crossover cable used to connect the TP-FDDI ModPMD in the module directly to another FDDI device in an office environment.

When a DEC concentrator 900TH is installed in an equipment room, a BN25G straightthrough cable is often used to connect the TP-FDDI ModPMD to a patch panel.

#### **NOTE**

Digital crossover cables are marked with the letter X. Digital straight-through cables are marked with the symbol =.

# **Appendix C**

# **Connector Pin Assignments**

# **Overview**

## **Introduction**

This appendix shows the pin assignments of the connectors and adapters used on the module.

## **In this Appendix**

This appendix consists of the following topics:

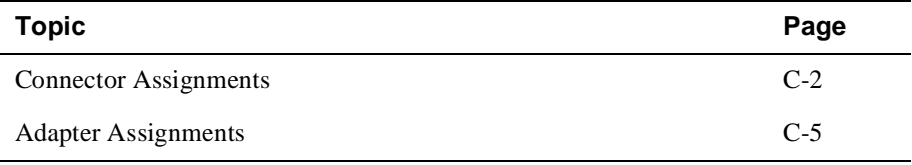

Connector Assignments

# **Connector Assignments**

**Optical Bypass Relay (6-pin MJ) Connector**

#### **WARNING**

To prevent personal injury or equipment damage, do not insert telecommunications cabling into the optical bypass relay connector.

The Optical Bypass Relay (OBR) feature on the module maintains FDDI dual-ring integrity if the module fails or if power to the module is turned off. When the module is installed in a DEChub ONE-MX the OBR in the DEChub ONE-MX overrides the OBR in the module.

Figure C-1 shows the OBR 6-pin MJ connector and its pin assignments. Refer to this information when selecting optical bypass devices.

#### **Figure C-1: Optical Bypass Relay**

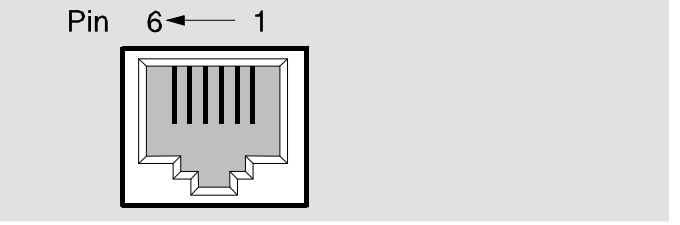

NPG-0193-95F

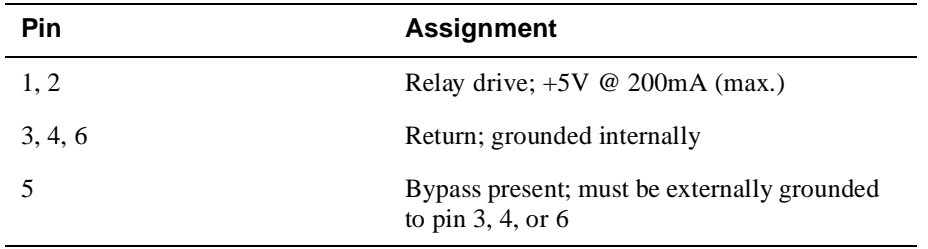

Connector Assignments

### **Multimode Fiber ModPMD**

Figure C-2 shows the multimode fiber (MMF) ModPMD connector and the transmitter and receiver location on the front bezel.

#### **Figure C-2: Multimode Fiber ModPMD**

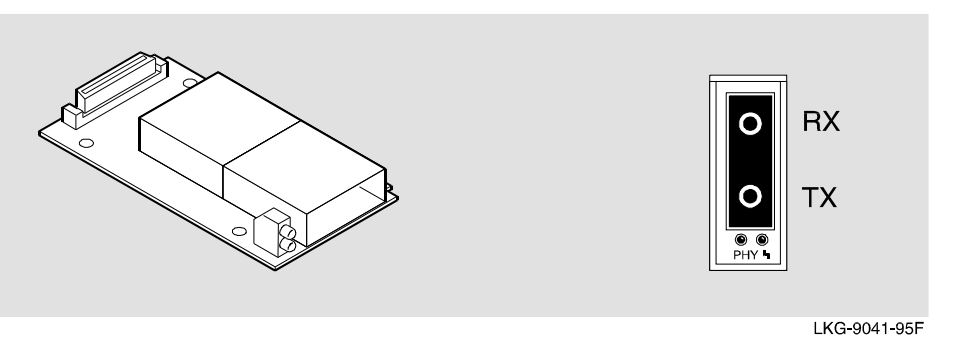

### **Single-Mode Fiber ModPMD**

Figure C-3 shows the single-mode fiber (SMF) ModPMD connector and the transmitter and receiver location on the front bezel.

#### **Figure C-3: Single-Mode Fiber ModPMD**

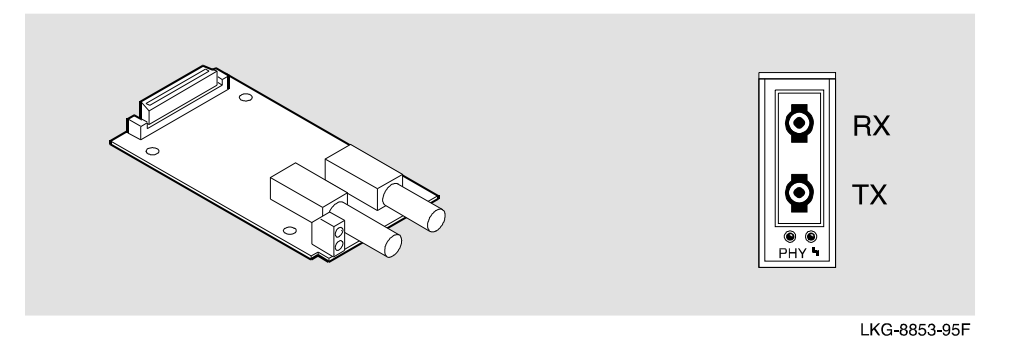

Connector Assignments

### **Twisted-Pair for FDDI ModPMD**

Figure C-4 shows the TP-FDDI ModPMD connector and its pin assignments.

#### **Figure C-4: Twisted-Pair for FDDI ModPMD**

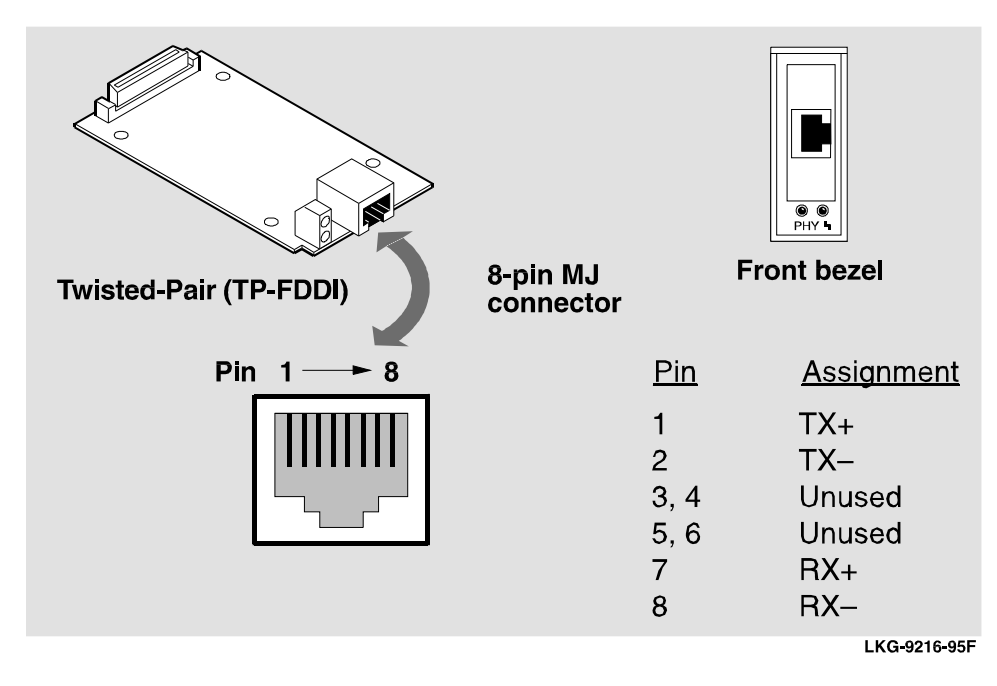

# **SC Optic**

Figure C-5 shows the twisted-pair for SC Optic connector and the transmitter and receiver location on the front bezel.

**Figure C-5: SC Optic ModPMD** 

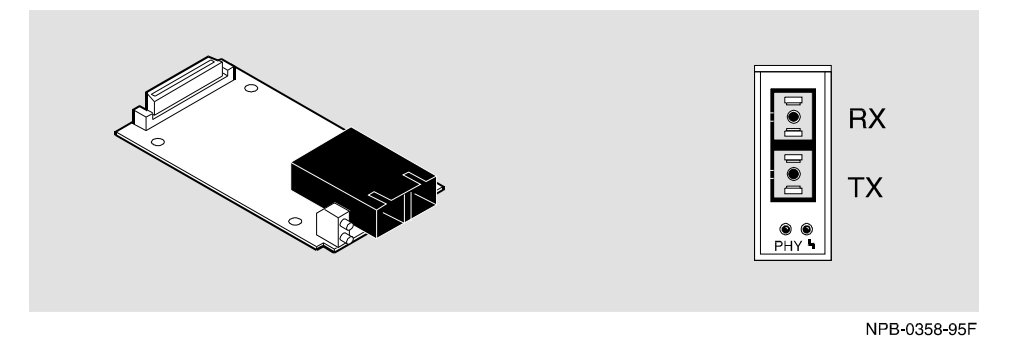

Adapter Assignments

# **Adapter Assignments**

# **H8571-J Adapter**

Figure C-6 shows the H8571-J adapter (6-pin MMJ to 9-pin D-Sub connector) and its pin assignments.

#### **Figure C-6: H8571-J adapter**

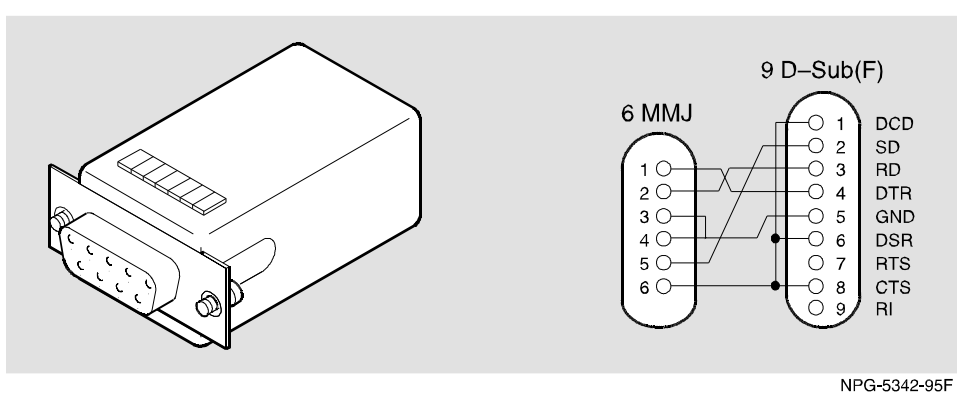

### **H8575-A Adapter**

Figure C-7 shows the H8575-A adapter (6-pin MMJ to 25-pin D-Sub connector) and its pin assignments.

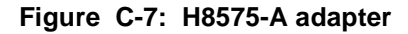

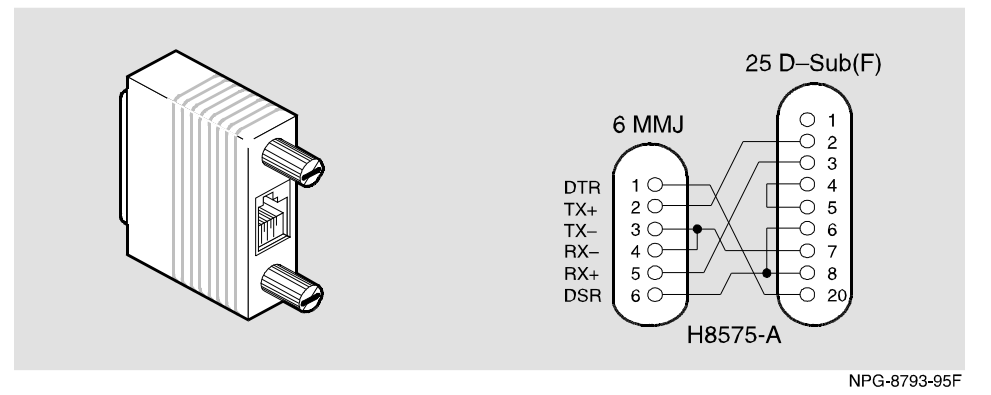

# **Appendix D**

# **Product Specifications**

# **Overview**

## **Introduction**

This appendix lists the operating specifications and the acoustical specifications for the DECconcentrator 900FH module.

## **In This Appendix**

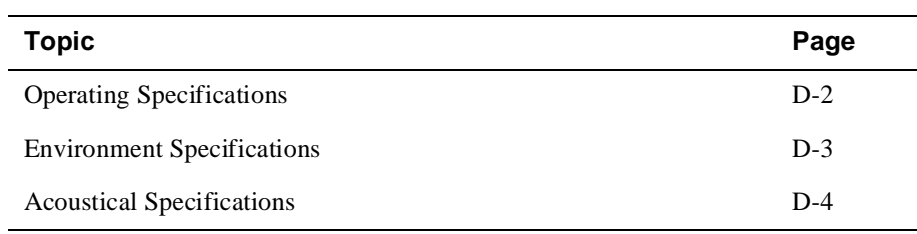

Operating Specifications

# **Operating Specifications**

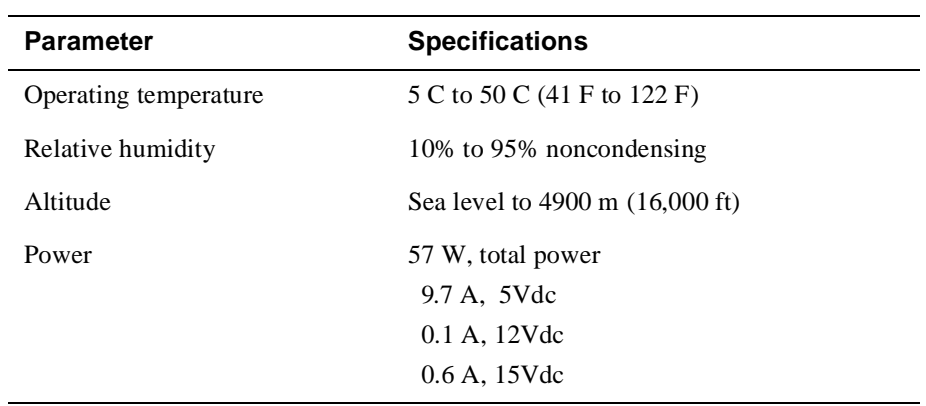

The following table shows the operating environment specifications.

For sites above 4900 m (16,000 ft), decrease the operating temperature specification by 1.85C for each 1000 m or 3.25F for each 3200 ft.

The following table shows connector specifications.

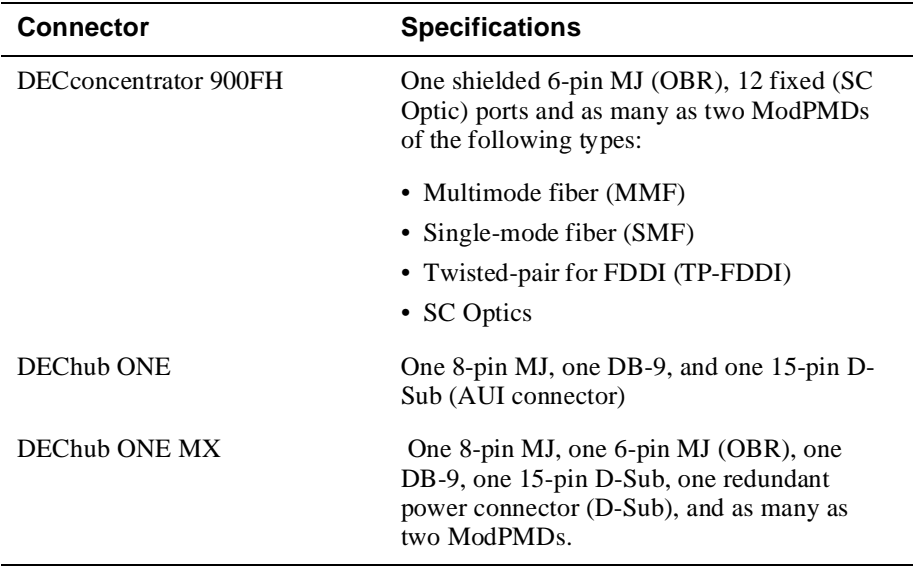

Operating Specifications

The following table shows the physical specifications and certification.

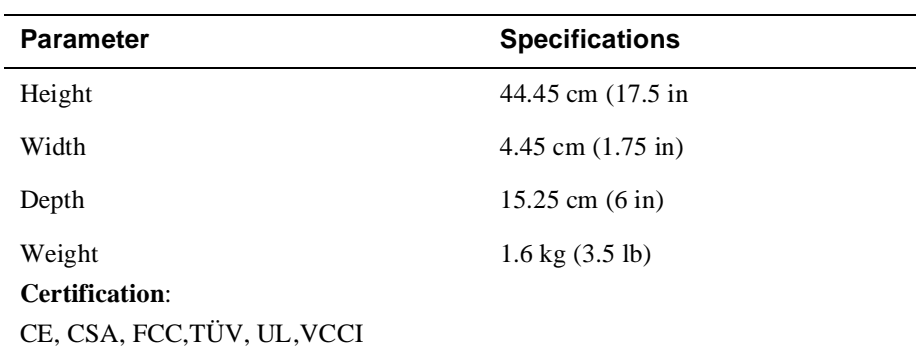

## **Environment Specifications**

The module is designed to operate in an office or equipment room environment such as telephone closets or satelllite equipment rooms. It is not intended to operate in an air plenum.

#### **Acoustical Specifications**

This section shows the acoustical specifications.

The following table shows accountical specifications, declared values per ISO 9296 and ISO 7779.

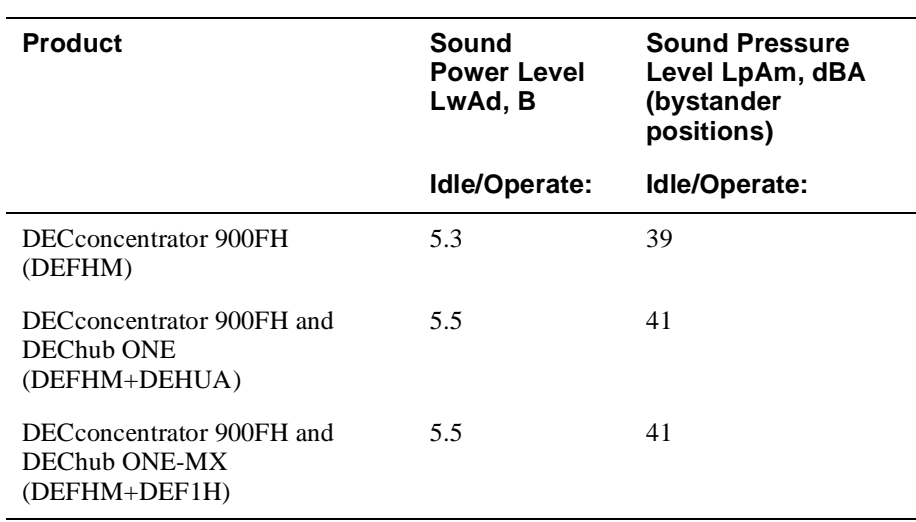

Current values for specific configurations are available from Digital representatives (1 B = 10 dBA).

Operating Specifications

The following table shows accountical specifications in German, declared values per ISO 9296 and ISO 7779/DIN EN27779.

Schallemissionswerte - Werteangaben nach ISO 9296 und ISO 7779/DIN EN27779

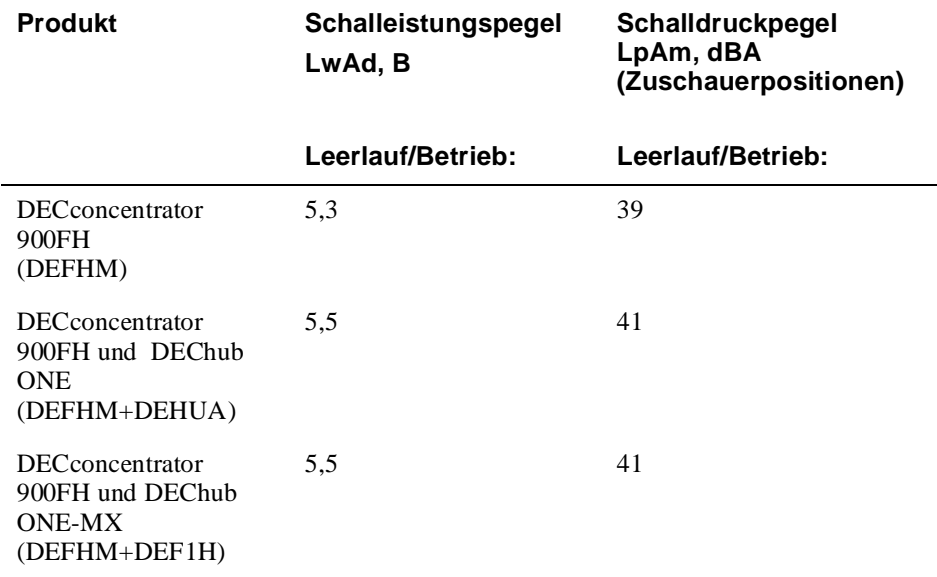

Aktuelle Werte für spezielle Ausrüstungsstufen sind über die Digital Equipment Vertretungen erhältlich. 1 B = 10 dBA.